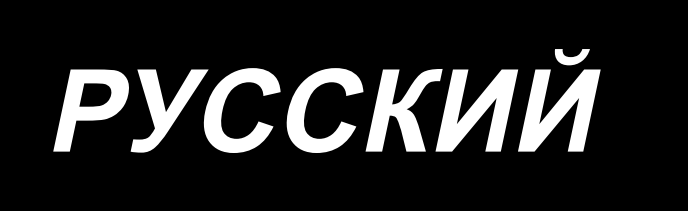

# **LK-1900S Series** ИНСТРУКЦИЯ ПО ЭКСПЛУАТАЦИИ

# **СОДЕРЖАНИЕ**

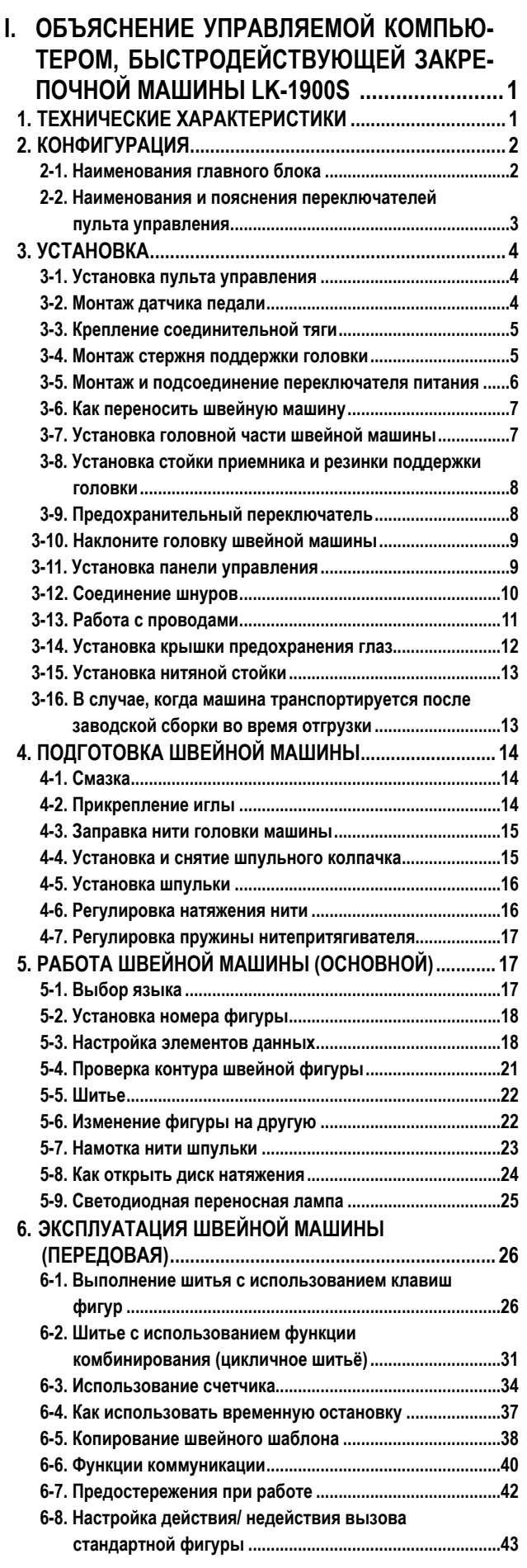

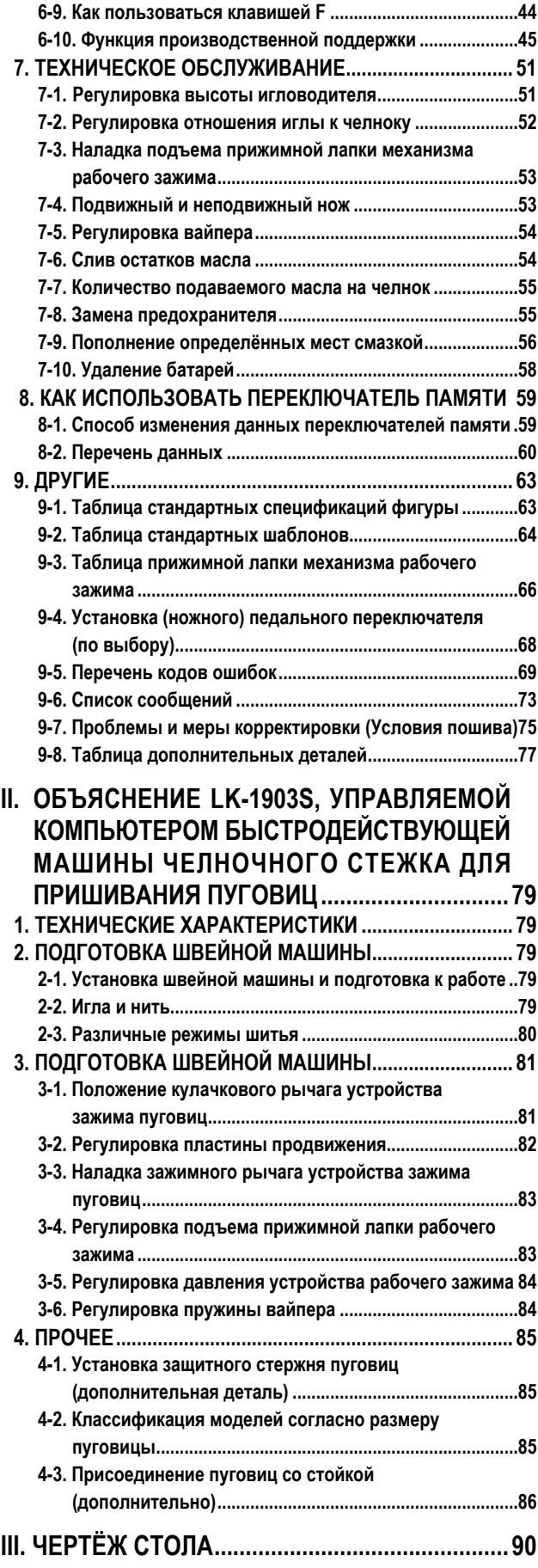

# <span id="page-2-0"></span>**I. ОБЪЯСНЕНИЕ УПРАВЛЯЕМОЙ КОМПЬЮТЕРОМ, БЫСТРОДЕЙСТВУЮЩЕЙ ЗАКРЕПОЧНОЙ МАШИНЫ LK-1900S**

# **1. ТЕХНИЧЕСКИЕ ХАРАКТЕРИСТИКИ**

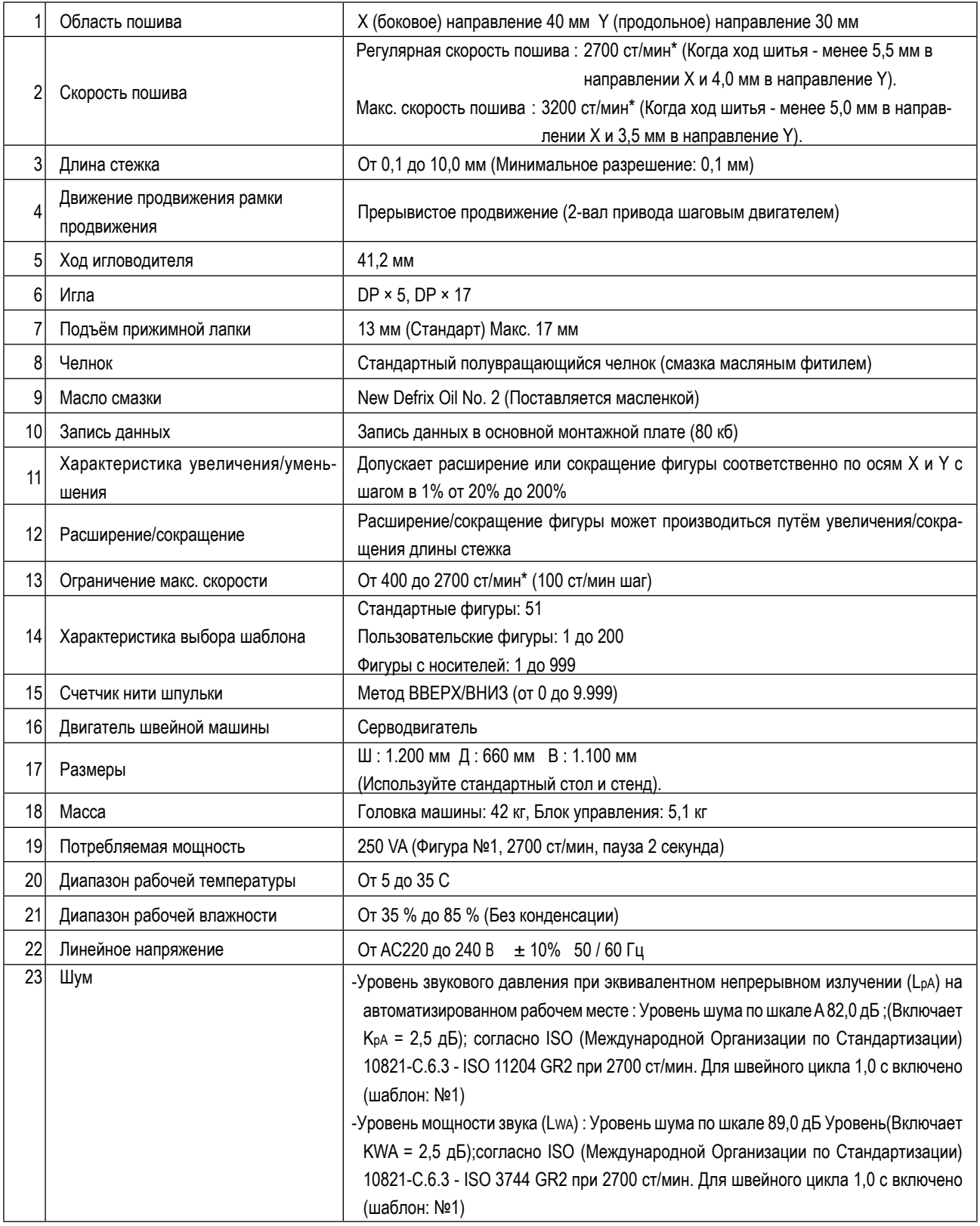

\* Уменьшите максимальную скорость шитья в соответствии с условиями шитья.

• ст/мин : стежков/минуту

# <span id="page-3-0"></span>2. КОНФИГУРАЦИЯ

2-1. Наименования главного блока

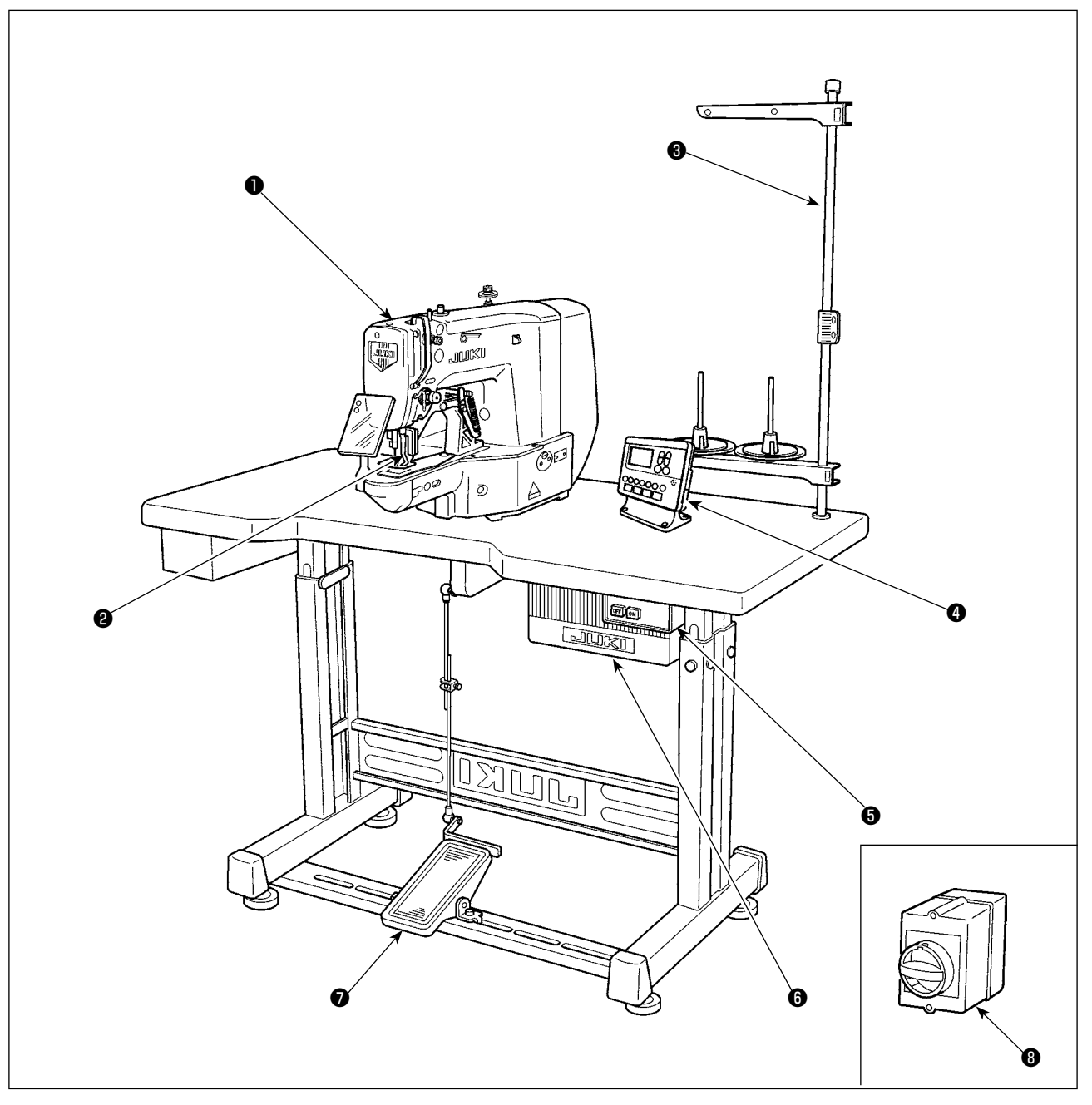

• Головка машины

- Лапка зажима ткани
- Нитяная стойка
- Панель управления
- Пускатель
- Контрольный блок
- Педаль
- Пускатель (модель для ЕС)

# <span id="page-4-0"></span>**2-2. Наименования и пояснения переключателей пульта управления**

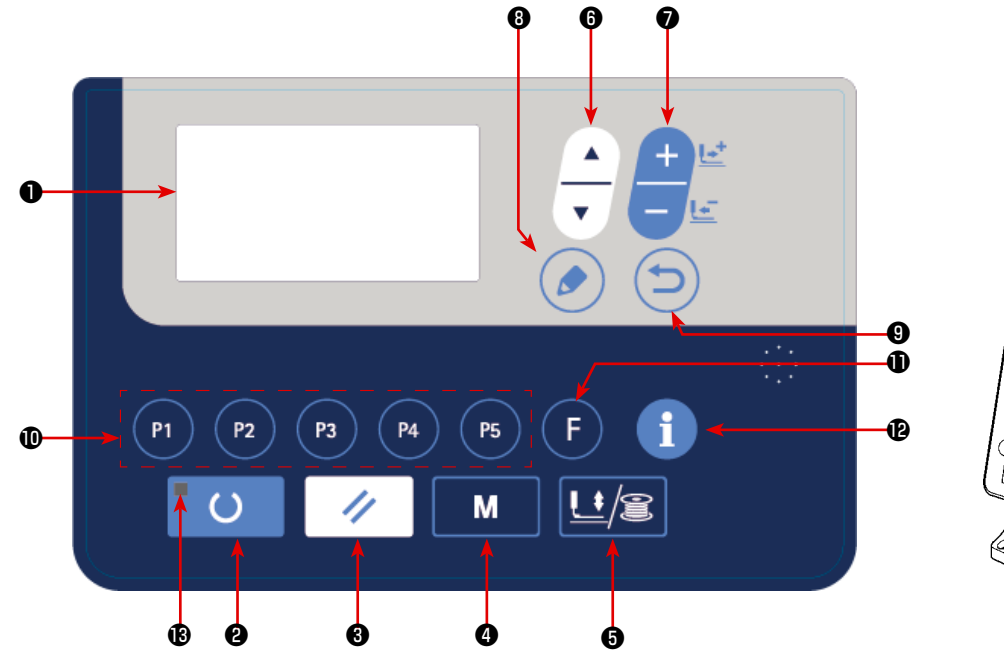

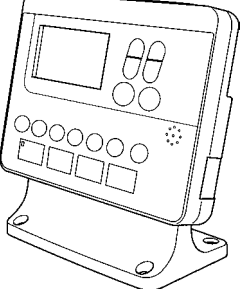

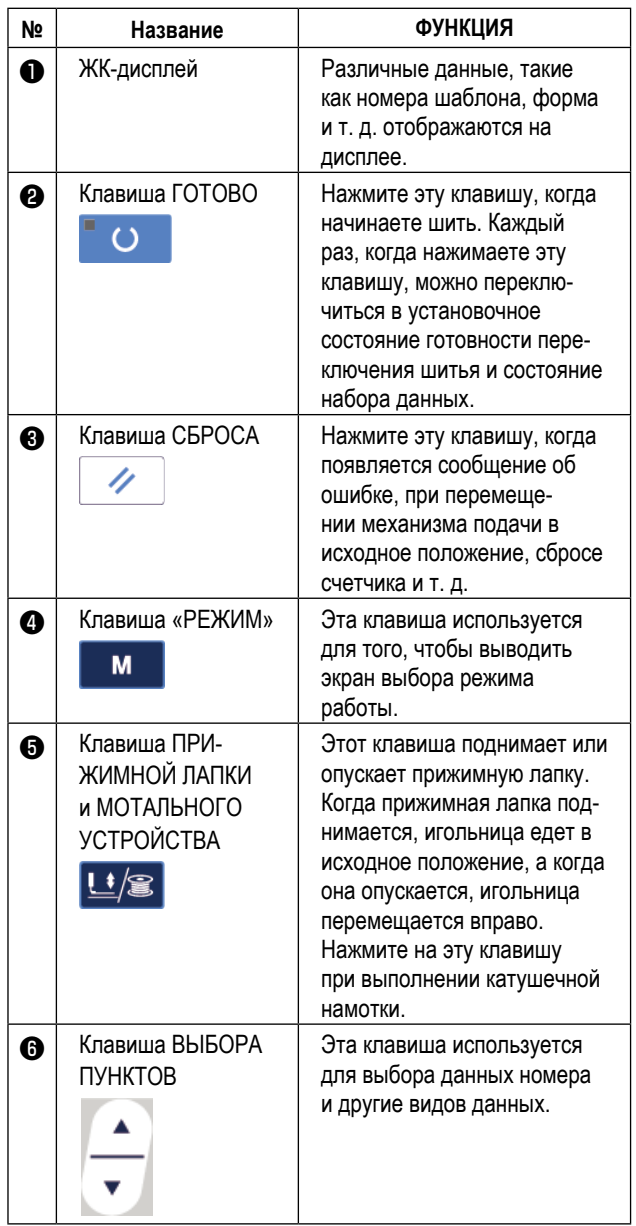

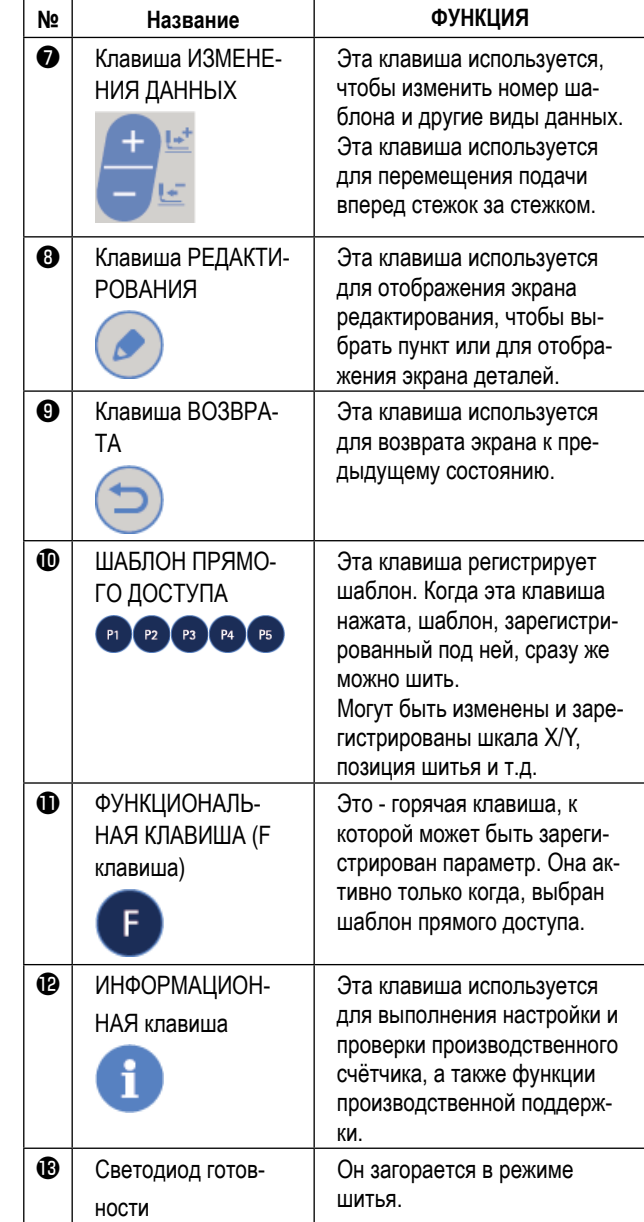

# <span id="page-5-0"></span>**3. УСТАНОВКА**

# **3-1. Установка пульта управления**

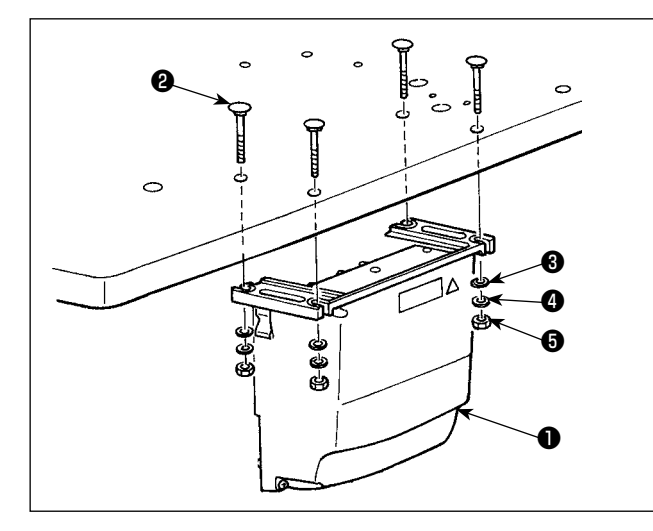

Установите блок управления ❶ в место, показанное на рисунке, с помощью четырех болтов ❷ , четырех плоских шайб ❸ и четырех пружинных шайб ❹ и четыре шестиугольных гаек ❺ , поставляемых с машиной.

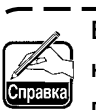

**Болт** ❷ **- это болт с полукруглой головкой и квадратным подголовком (M8; длина: 70 мм), а гайка** ❺ **- шестиугольный гайка (M8).**  $\overline{\phantom{a}}$ 

# **3-2. Монтаж датчика педали**

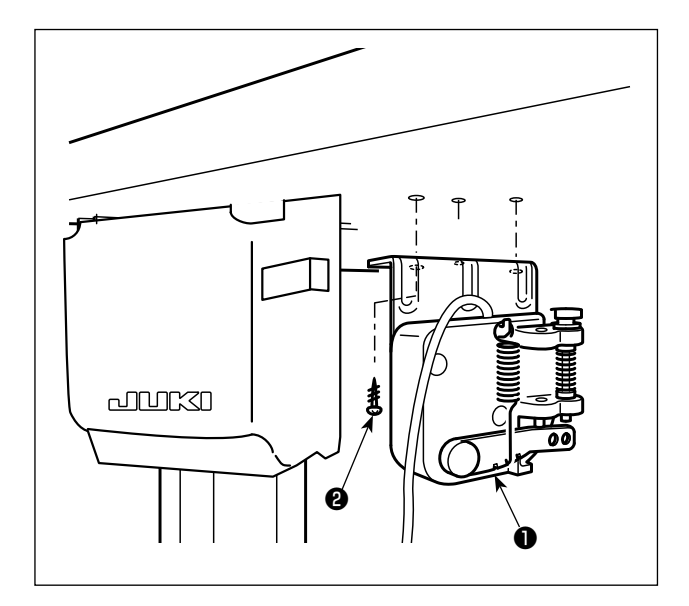

Установите датчик педали ❶ на столе, используя монтажные винты ❷ , входящие в комплект поставки.

# 3-3. Крепление соединительной тяги

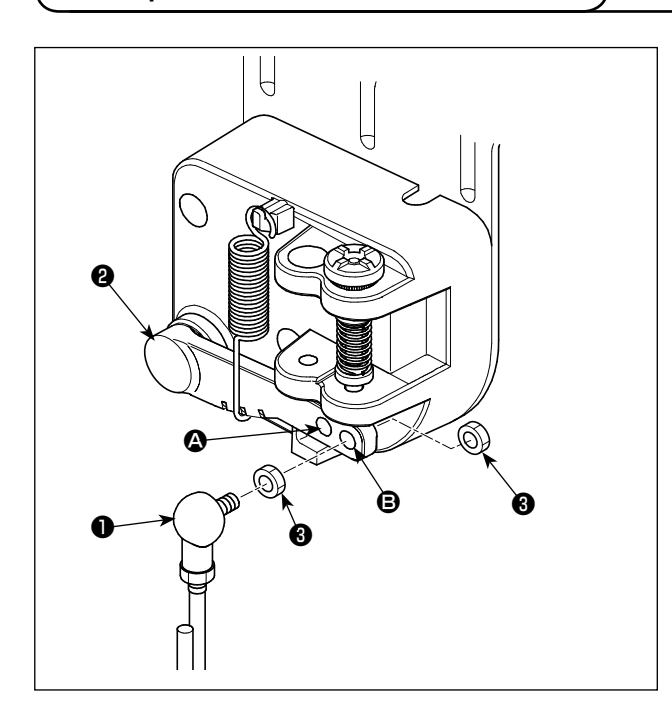

- 1) Закрепите соединительную тягу в установочном отверстии В рычага педали В гайкой В.
- 2) Педаль, понижающая ход, опускается, через подгонку соединительного стержня  $\bm{\mathbb{O}}$  к монтажному отверстию  $\bm{\mathbb{Q}}$ .

# 3-4. Монтаж стержня поддержки головки

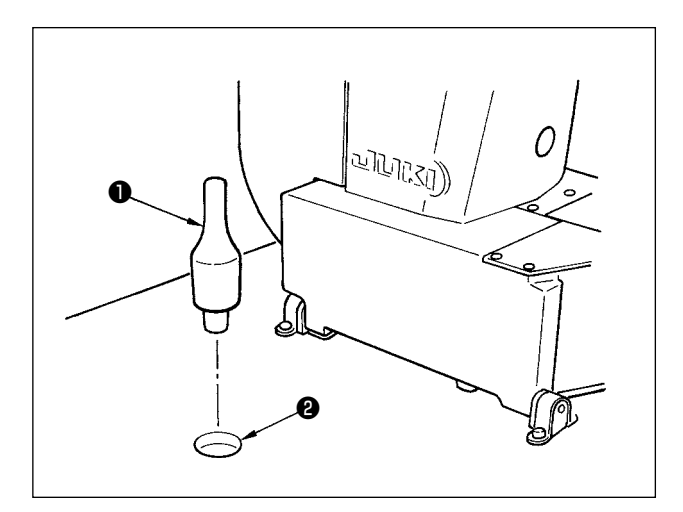

Введите стержень поддержки головки  $\bullet$  в отверстие  $\bullet$  в столе машины.

# **3-5. Монтаж и подсоединение переключателя питания**

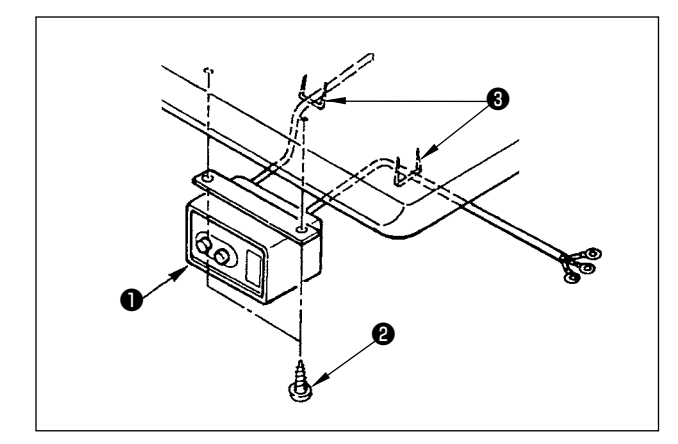

### **(1) Монтаж переключателя питания**

Закрепите переключатель питания ❶ под столом машины шурупами ❷.

Закрепите кабель со скобками ❸, поставленными вместе с машиной в качестве принадлежностей в соответствии с формой использования.

## **(2) Подсоединение силового кабеля**

Спецификации напряжения во время поставки с завода обозначены на пластинке указателя напряжения. Подсоедините кабель, который соответствует техническим требованиям.

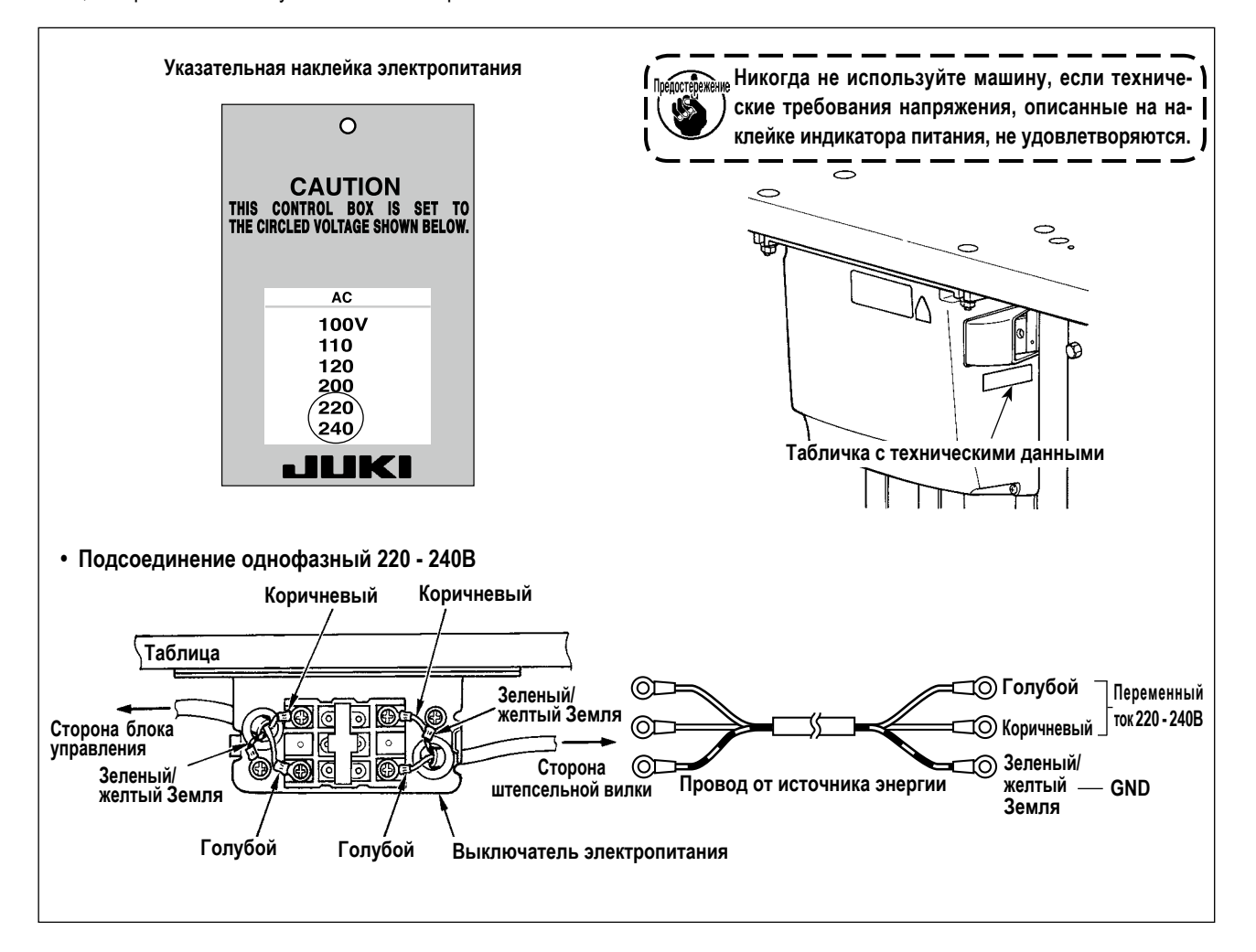

# **3-6. Как переносить швейную машину**

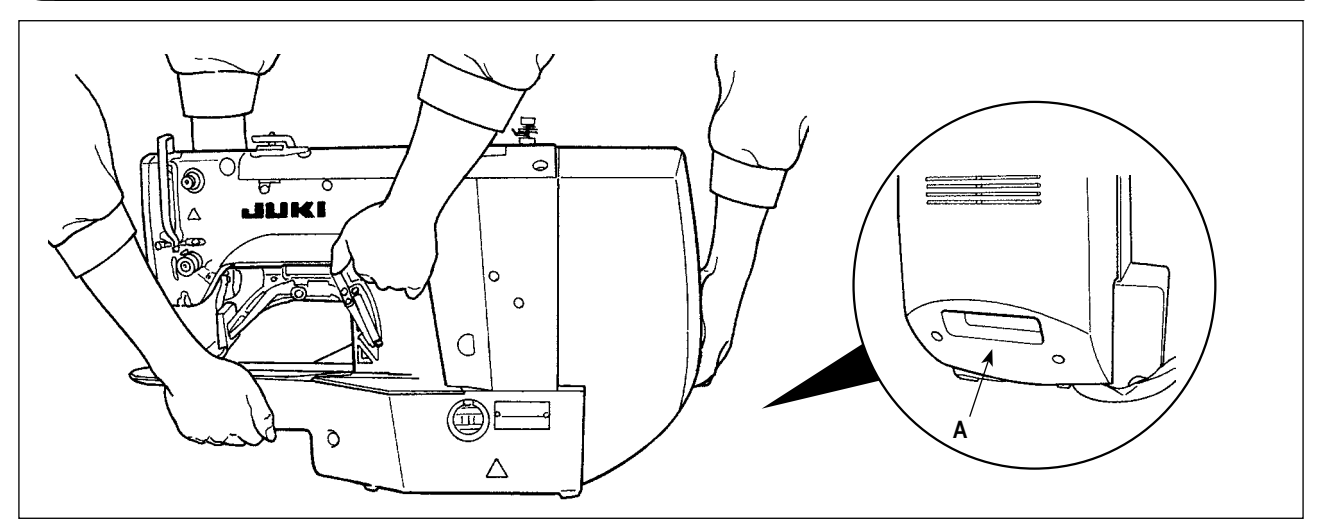

Чтобы перенести швейную машину, необходимо держать секцию **А** и руками поддерживать боковые стороны швейной машины как показано на рисунке.

**1. Тщательно предотвращайте скольжение ваших рук, которые держат кожух.**

**2. Швейная машина весит более 42 кг. Убедитесь, что несёте швейную машину обязательно силами двух или более людей.**

**3. Светодиод установлен на нижней поверхности рамы. Не держите светодиод при перемещении рамы.**

# **3-7. Установка головной части швейной машины**

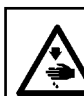

#### **ПРЕДУПРЕЖДЕНИЕ:**

**Чтобы предотвратить возможные несчастные случаи, вызванные падением швейной машины, производите работу силами двух или более людей при перемещении машины.**

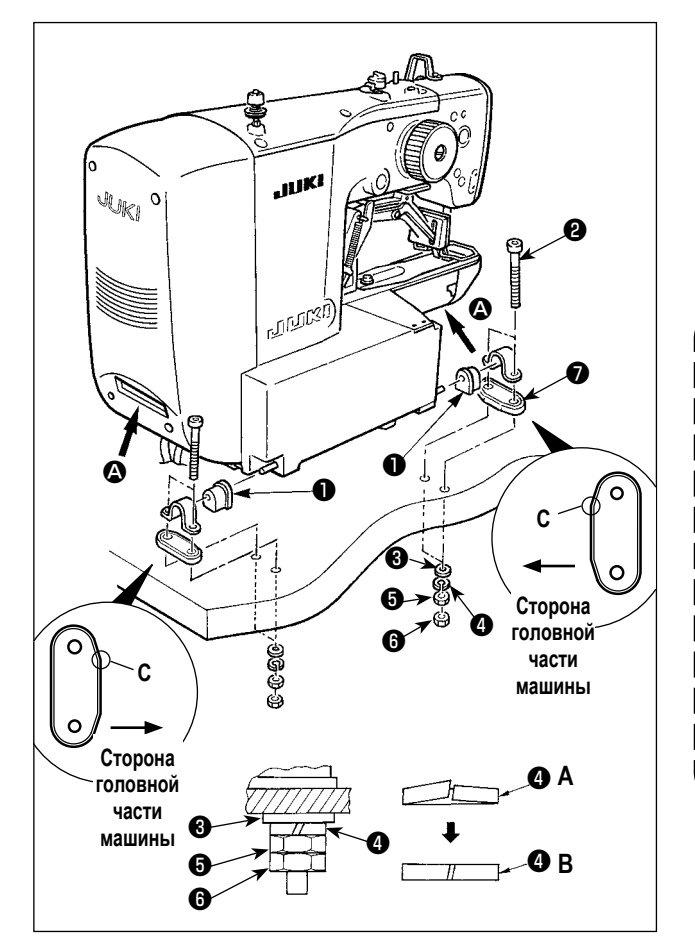

- 1) Подгоните резиновую прокладку к стержню  $\bullet$  по валу стержня.
- 2) Установите главный корпус швейной машины на столе четырьмя болтами ❷ , четырьмя простыми шайбами  $\bullet$ , четырьмя пружинными шайбами  $\bullet$ , четырьмя шестиугольными гайками ❺ и четырьмя шестиугольными гайками  $\bullet$ .
	- **1. Затяните гайку** ❺**, пока пружинная шайба** ❹ **не придёт в состояние как показано на рис. B и закрепите пружинную шайбу на шарнирной резине** ❼ **гайкой** ❻**.**
	- **2. Закрепите шарнирную резину** ❼ **, ориентируя его угловую секцию C к стороне головной части машины. Знайте, что шарнирная резина не сможет функционировать должным образом, если гайки** ❺ **и** ❻ **будут чрезмерно затянуты.**
	- 3. Неся швейную машину, держите секцию <sup>4</sup> **руками, чтобы поддерживать боковые стороны швейной машины.**

# **3-8. Установка стойки приемника и резинки поддержки головки**

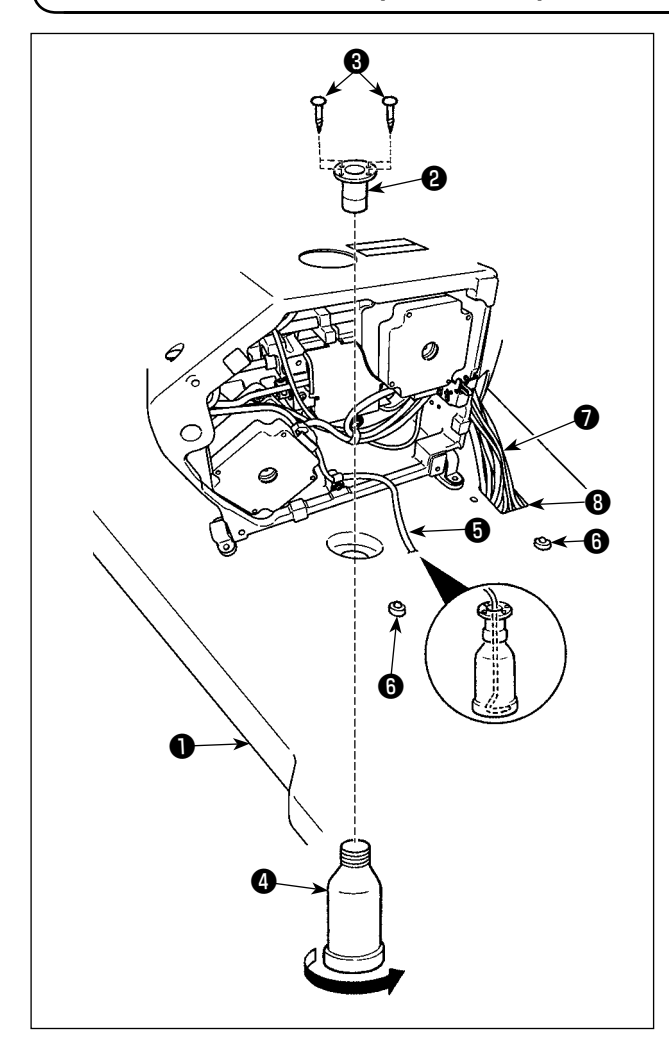

- 1) Зафиксируйте приемник ❷ в установочных отверстиях на столе  $\mathbf 0$  при помощи двух установочных винтов  $\mathbf 0$ .
- 2) Вкрутите ковш $\boldsymbol{\Phi}$  в приемник  $\boldsymbol{\Theta}$ .
- 3) Вставьте дренажную трубку  $\boldsymbol{\Theta}$  в ковш $\boldsymbol{\Theta}$ .
- 4) Вставьте резинки поддержки © основы машины  $\bullet$ .
- 5) Пропустите связку ❼ шнуров через щелевое отверстие ❽ в столе.

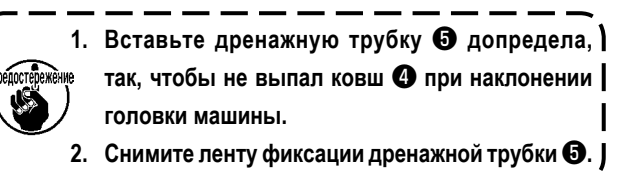

# **3-9. Предохранительный переключатель**

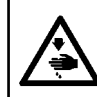

# **ПРЕДУПРЕЖДЕНИЕ:**

**При использовании предохранительного переключателя без ленты** ❶ **, очень опасно во время работы швейной машины, даже при ее наклоненном состоянии.**

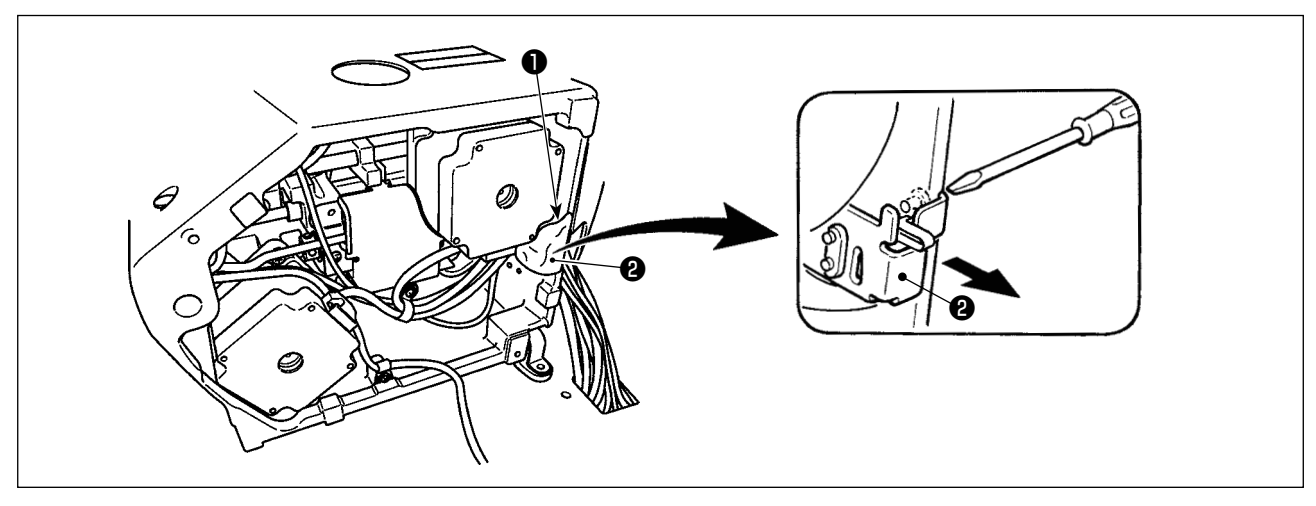

Снимите ленту ❷ фиксирующую секцию рычага предохранительного переключателя ❶ .

**веще В случае ошибки 302, когда швейная машина работает после установки, ослабьте предохранительный пере- ) ключатель** ❷ **и опустите переключатель на нижнюю сторону швейной машины.**

<span id="page-10-0"></span>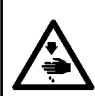

#### **ПРЕДУПРЕЖДЕНИЕ:**

**Наклоните поднимите головку швейной машины обеими руками, заботясь, чтобы не позволить Вашим пальцам быть захваченными головкой.**

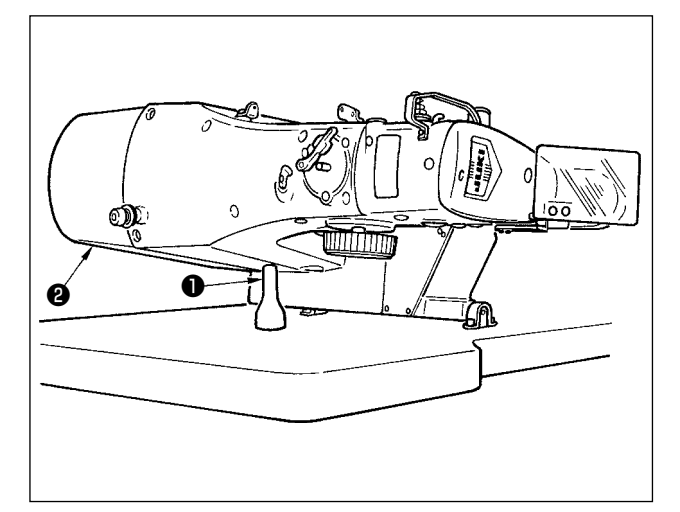

Наклоняя головку швейной машины, наклоняйте голову осторожно, пока она не придёт в соприкосновение со стержнем поддержки головки ❶.

**1. Прежде, чем наклонить головку швейной машины, удостоверьтесь, что стержень поддержки головки** ❶ **присоединен к столу машины.**

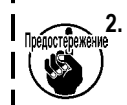

**2. Поднимая головку швейной машины, не поднимайте её, держась за кожух электродвигателя**  ❷**. Это станет причиной поломки кожуха электродвигателя** ❷**.**

**3. Убедитесь в поднятии головки машины на уровне, при котором она не упадет.**

# **3-11. Установка панели управления**

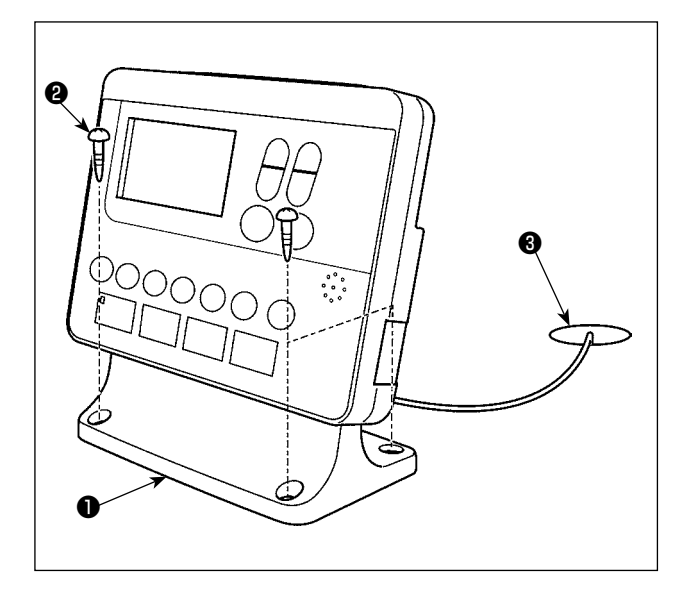

Закрепите монтажную пластину пульта управления ❶ на столе четырьмя шурупами ❷. Затем, проденьте кабель через отверстие ❸ в столе.

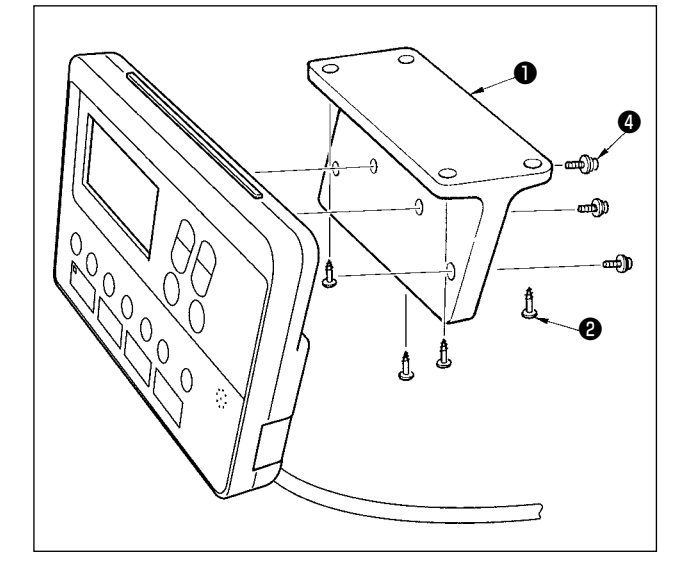

В случае монтажа пульта управления на нижней поверхности стола, установите пульт управления на монтажной пластине панели ❶, затягивая винты ❹ в четырех монтажных отверстиях. Затем, закрепите пластину для монтажа панели в желательном положении на нижней поверхности стола четырьмя шурупами ❷.

# <span id="page-11-0"></span>**3-12. Соединение шнуров**

#### **ОПАСНОСТЬ :**

**Чтобы предотвратить травмы, вызванные ударом электротока или неожиданным запуском швейной машины, выполняйте работы после отключения электропитания и подождав после этого не менее 5 мин. Чтобы предотвратить несчастные случае, вызванные ненормальной работой или ударом электротока, попросите наших дилеров прислать электрика или инженера для регулировки электрических компонентов.**

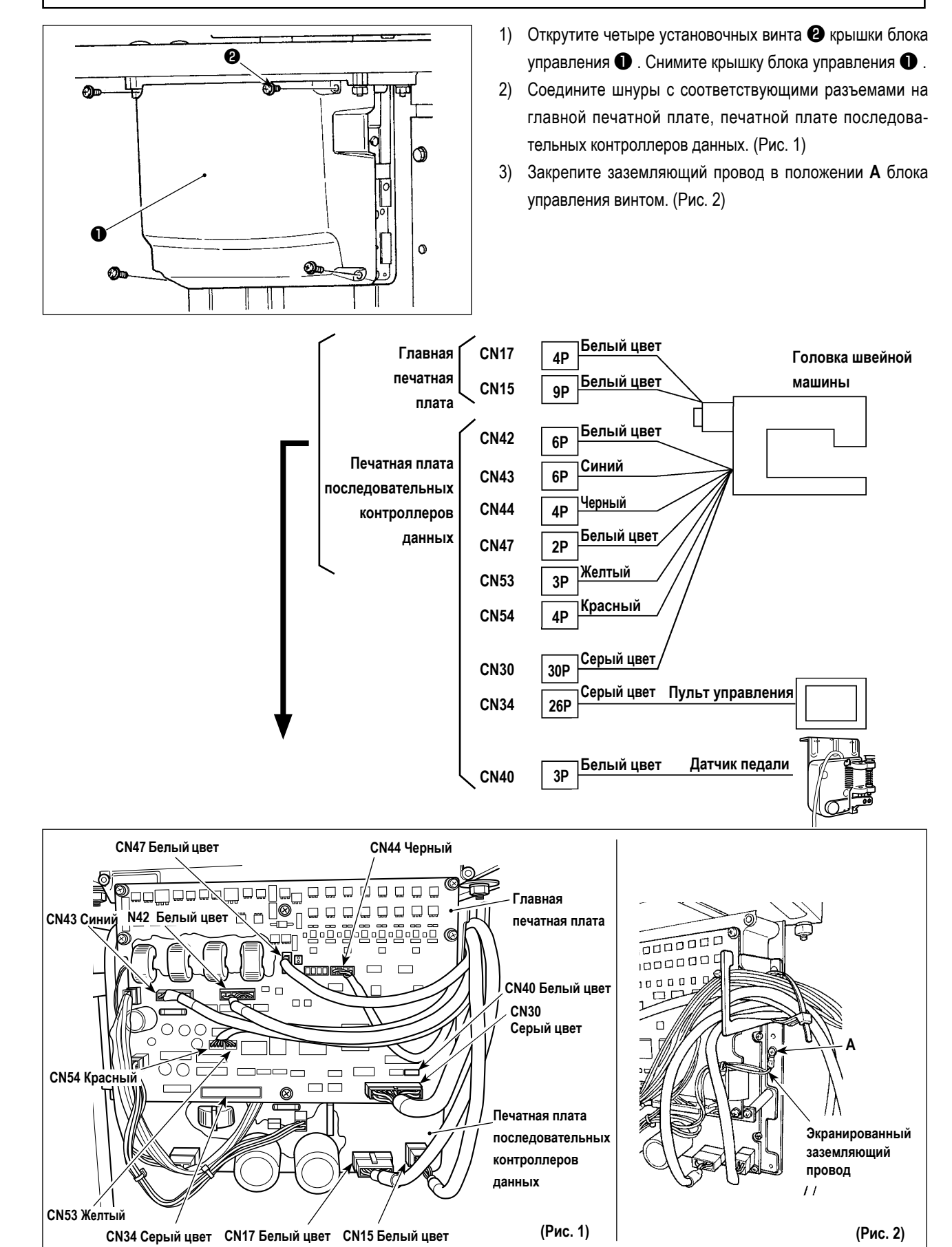

# <span id="page-12-0"></span>3-13. Работа с проводами

#### ОПАСНОСТЬ:

Чтобы предотвратить травмы, вызванные ударом электротока или неожиданным запуском швейной машины, выполняйте работы после отключения электропитания и подождав после этого не менее 5 мин. Чтобы предотвратить несчастные случае, вызванные ненормальной работой или ударом электротока, попросите наших дилеров прислать электрика или инженера для регулировки электрических компонентов.

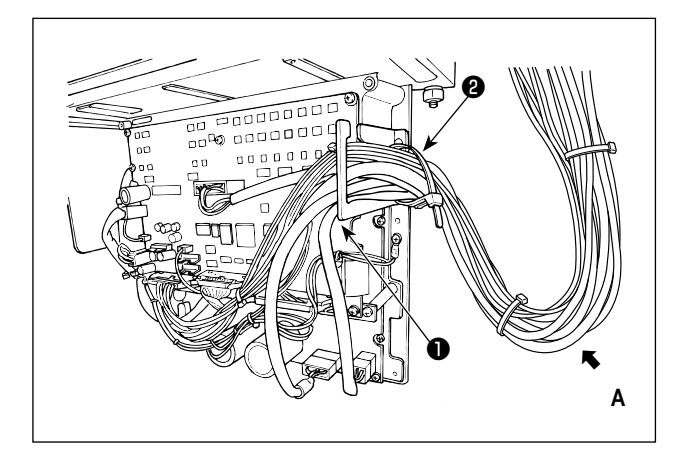

- 1) Протяните провода под столом к блоку управления.
- 2) Протяните провод, проведенный в блок управления, через пластину с выходом для провода • и закрепите скобой для крепления кабеля  $\bullet$ .

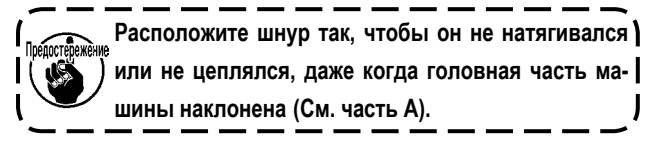

- $\bf{Q}$ R ❸ o Or  $\Omega$  $\mathbf{H}$
- 3) Установите крышку блока управления с помощью четырех установочных винтов  $\bullet$ .

# <span id="page-13-0"></span>**3-14. Установка крышки предохранения глаз**

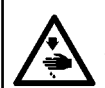

# **ОПАСНОСТЬ :**

**Убедитесь в установке данной крышки для предохранения глаз от поломки иглы.**

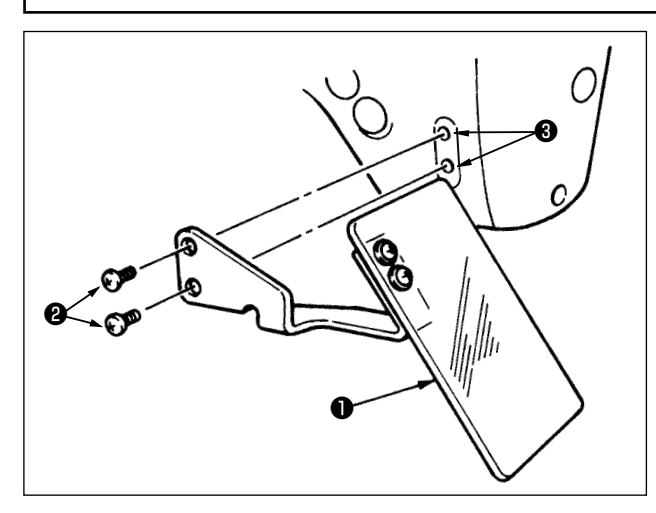

Используйте крышку предохранения глаз ❶ после ее надежной установки на пластине ❸ при помощи винта ❷.

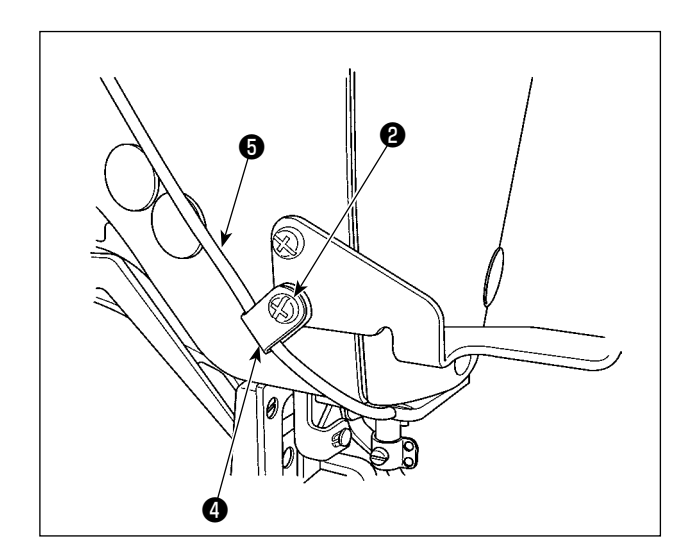

Пропустите шнур светодиода ❺ через дополнительный зажим шнура  $\bullet$ , поставляемый с устройством как показано на рисунке. Прикрепите шнур светодиода винтом ❷ , который расположен на нижней части крышки для защиты глаз  $\mathbf 0$  .

# **3-15. Установка нитяной стойки**

<span id="page-14-0"></span>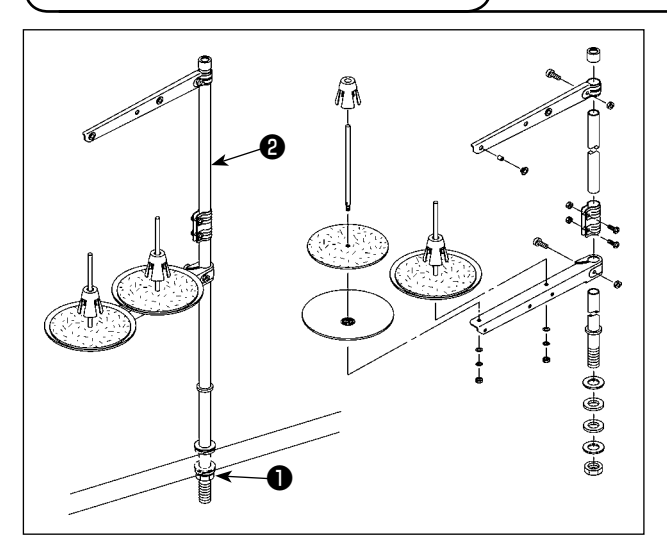

- 1) Соберите нитяную стойку, и установите ее в отверстии с левой верхней поверхности стола машины.
- 2) Зажмите гайку ❶ для фиксации нитяной стойки.
- 3) Когда проводка возможна, пропустите кабель через стержень ❷ .

# **3-16. В случае, когда машина транспортируется после заводской сборки во время отгрузки**

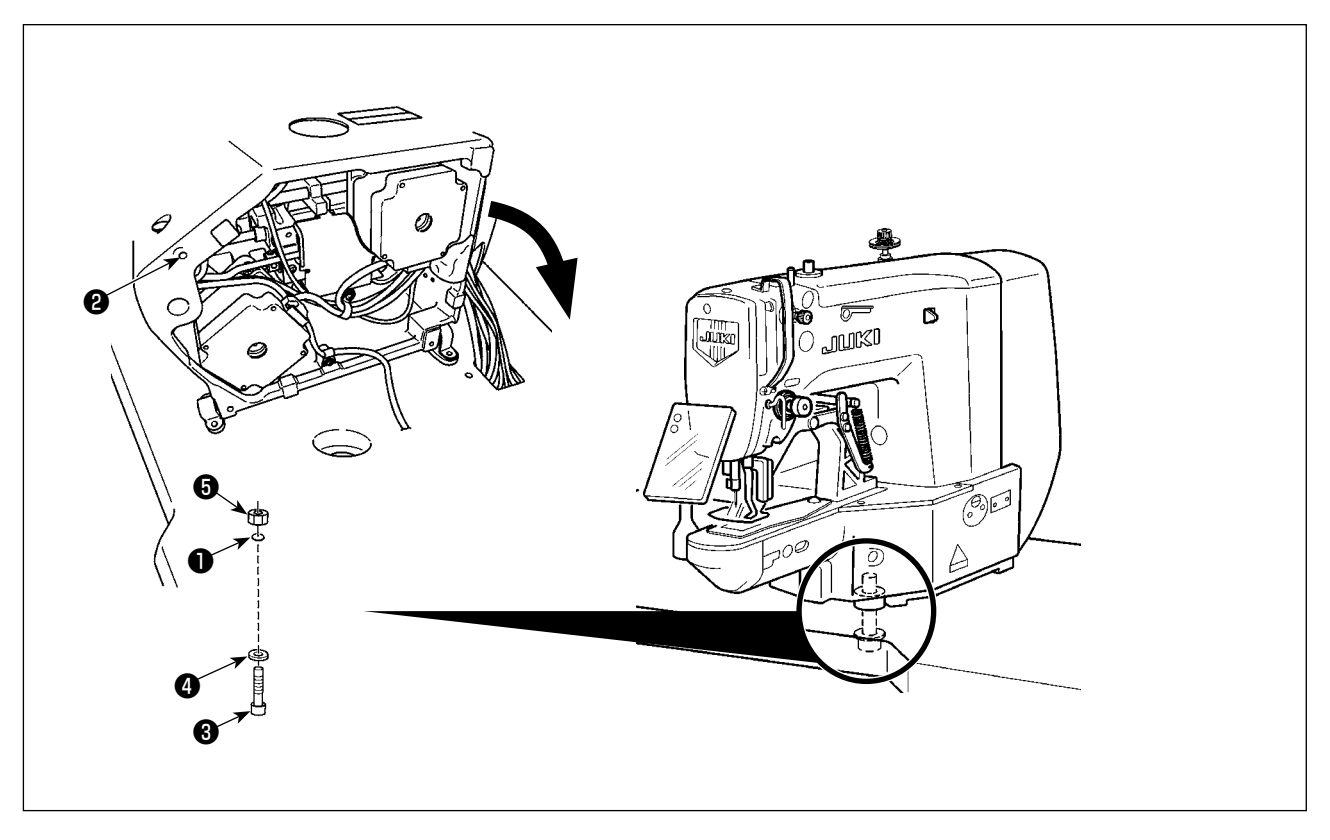

Пропустите крепежный болт станины <sup>3</sup>, простую шайбу <sup>4</sup> и гайку **+** через отверстие <sup>●</sup> в столе и отверстие ● в станине швейной машины, чтобы закрепить станину на столе.

# <span id="page-15-0"></span>4. ПОДГОТОВКА ШВЕЙНОЙ МАШИНЫ

# 4-1. Смазка

# ПРЕДУПРЕЖДЕНИЕ:

Перед началом работ отключите электропитание для предотвращения несчастных случаев, вызванных внезапным стартом машины.

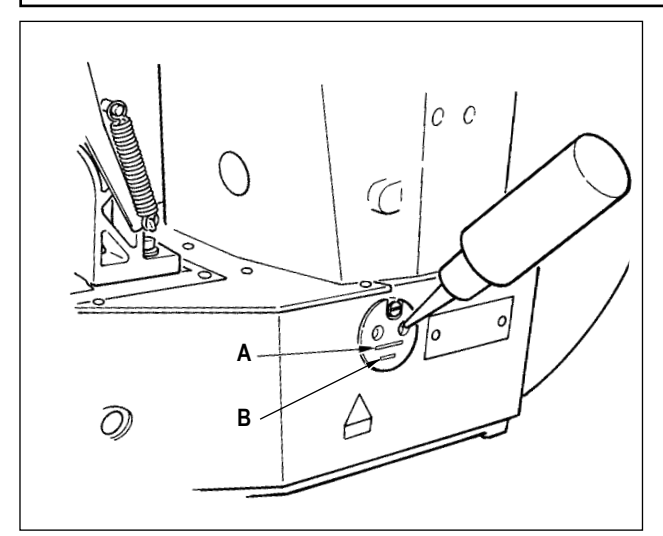

Проверьте, чтобы место между нижней линией В и верхней линией А было заполнено маслом. Заполните его маслом. используя масло, поставляемое вместе со швейной машиной в качестве аксессуара при недостаточном количестве масла.

Масляной резервуар, заполненный маслом, предназначен только для смазки области челнока. Возможно снизить количество масла, когда количество используемых оборотов низкое и количество масла в секции чеснока слишком большое. (Смотрите п. "1.7-7. Количество подаваемого масла на челнок" с.55.)

1. Не смазывайте места, отличные от масляного ) резервуара и челнока в Предупреждении 2 | ниже. Могут возникнуть проблемы в работе | комплектующих.

ж҈⊪е2. При использовании машины в первый раз, | либо после продолжительного простоя, используйте машину после смазки малым количеством масла области челнока. (Смотрите п. | "І.7-2. Регулировка отношения иглы к челноку" |  $c.52.)$ 

# 4-2. Прикрепление иглы

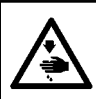

#### ПРЕДУПРЕЖДЕНИЕ:

Перед началом работ отключите электропитание для предотвращения несчастных случаев, вызванных внезапным стартом машины.

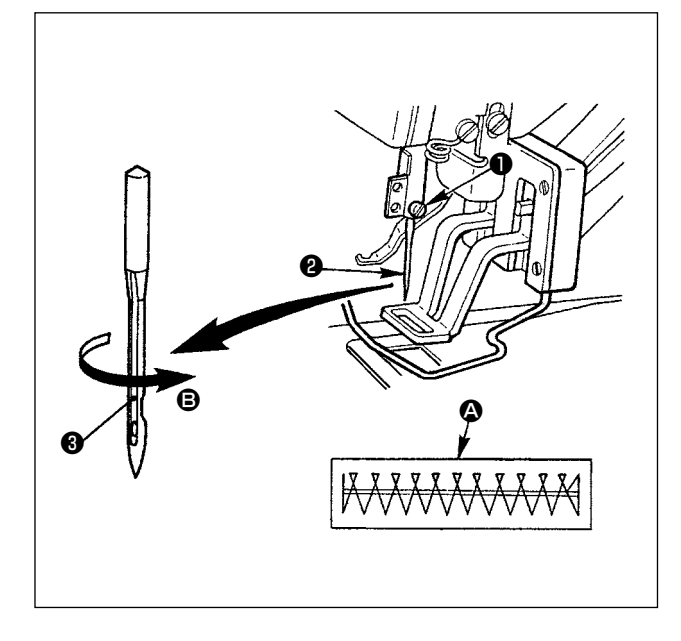

Ослабьте установочный винт • и держите иглу • с длинным пазом • смотрящим на Вас. Затем полностью вставьте её в отверстие игловодителя и затяните установочный винт  $\bullet$ 

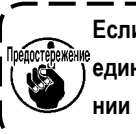

Если стежки делаются, как показано на  $\Omega$ , присоедините иглу так, чтобы она смотрела в направлении <sup>•</sup> в небольшой степени.

# <span id="page-16-0"></span>**4-3. Заправка нити головки машины**

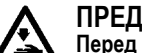

#### **ПРЕДУПРЕЖДЕНИЕ:**

**Перед началом работ отключите электропитание для предотвращения несчастных случаев, вызванных внезапным стартом машины.**

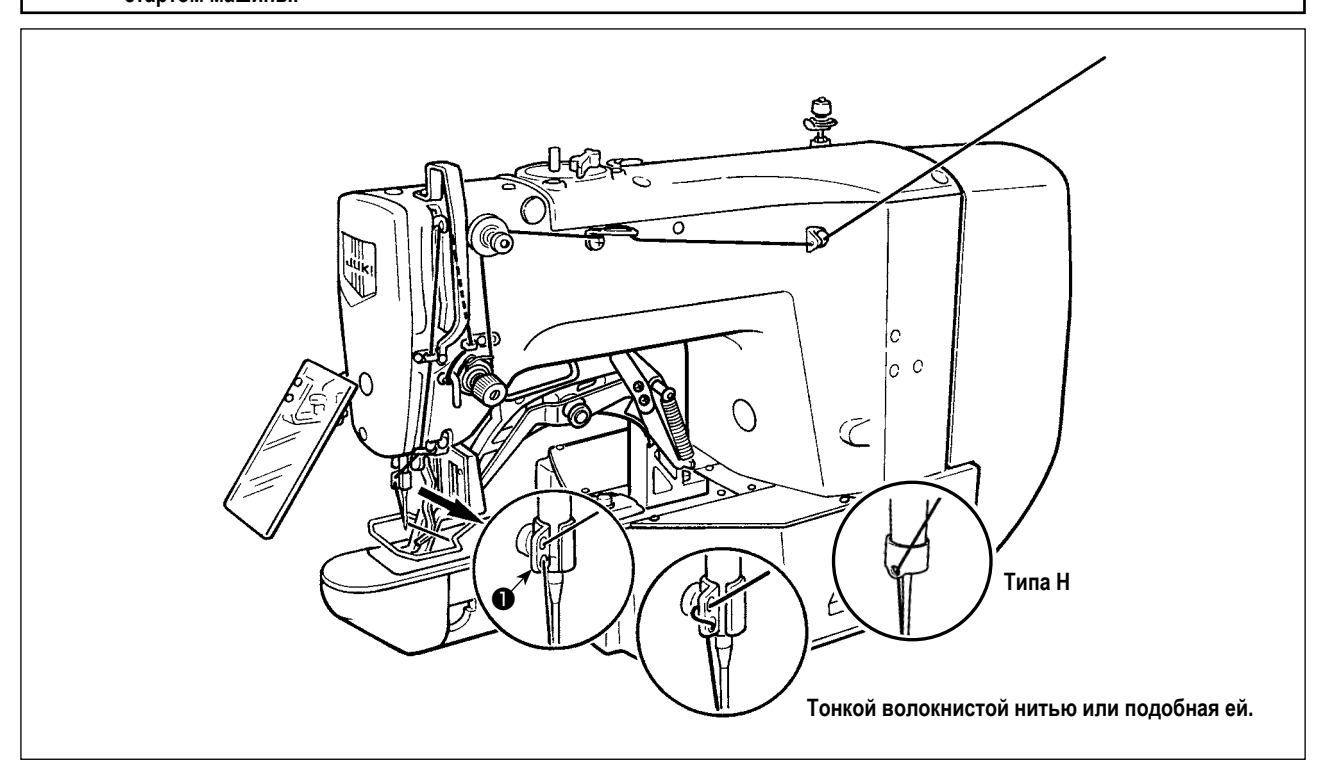

Вытащите нить приблизительно на 40 мм из иглы после заправки нити через иглу.

Если трудно продеть нить через головку машины, обратиться к**["I.5-8. Как открыть диск натяжения" c.24](#page-25-1)**.

**Для толстой нити, проденьте нить только через одно отверстие нитенаправителя игловодителя** ❶ **.**

## **4-4. Установка и снятие шпульного колпачка**

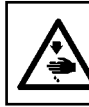

#### **ПРЕДУПРЕЖДЕНИЕ:**

**Перед началом работ отключите электропитание для предотвращения несчастных случаев, вызванных внезапным стартом машины.**

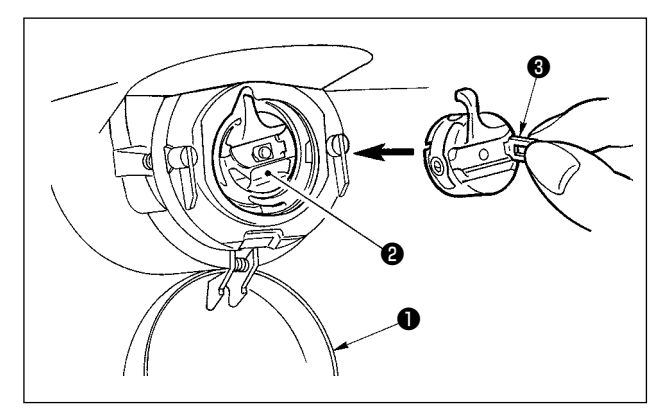

- 1) Откройте крышку челнока ❶.
- 2) Поднимите защелку ❸ шпульного колпачка ❷ и снимите шпульный колпачок.
- 3) При вставке шпульного колпачка, вставьте его с наклоненной защелкой до звука «клик».

Предостережение При недостаточной вставке, шпульный колпачок ) ❷ **может выпасть во время пошива.**

# <span id="page-17-0"></span>**4-5. Установка шпульки**

#### **ПРЕДУПРЕЖДЕНИЕ:**

**Перед началом работ отключите электропитание для предотвращения несчастных случаев, вызванных внезапным стартом машины.**

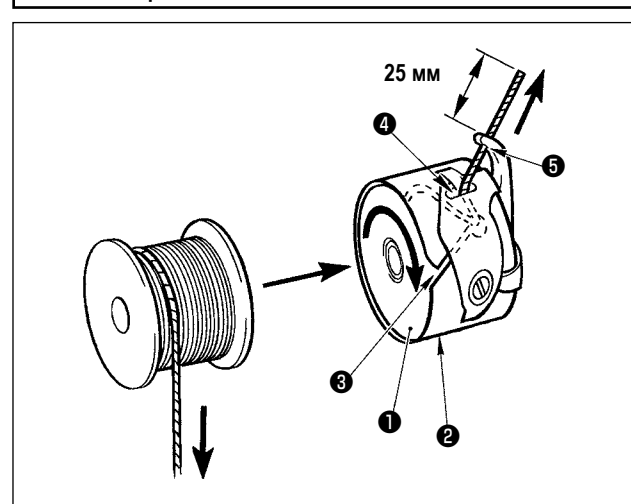

- 1) Вставьте шпульку ❶ в шпульный колпачок ❷ в направлении, показанном на рисунке.
- 2) Пропустите нить через нитяную щель ❸ шпульного колпачка ❷ и вытяните нить.Выполняя это, нить пройдет под пружиной натяжения и выйдет из нитяного отверстия ❹.
- 3) Пропустите нить через нитяное отверстие ❺ и вытяните нить на 25 мм из нитяного отверстия.

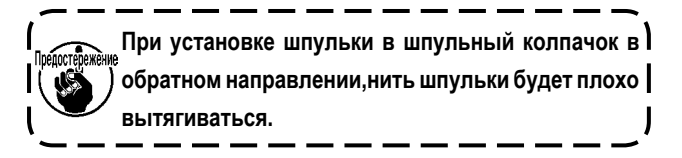

# **4-6. Регулировка натяжения нити**

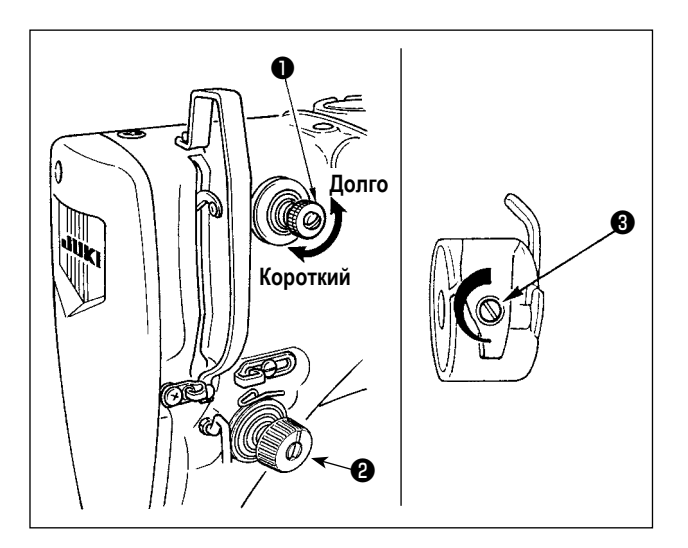

Если контроллер натяжения нити № 1 ❶ повернуть по часовой стрелке, длина остатка нити в игле после обрезки будет укорочена.Если его повернуть против часовой стрелкидлина будет длиннее. Укорачивайте длину нити до таких пределов, чтобы нить не выскальзывала из иглы.

Наладьте натяжение игольной нити с помощью ❷. Наладьте натяжение нити в шпульке с помощью ❸.

# 4-7. Регулировка пружины нитепритягивателя

<span id="page-18-0"></span>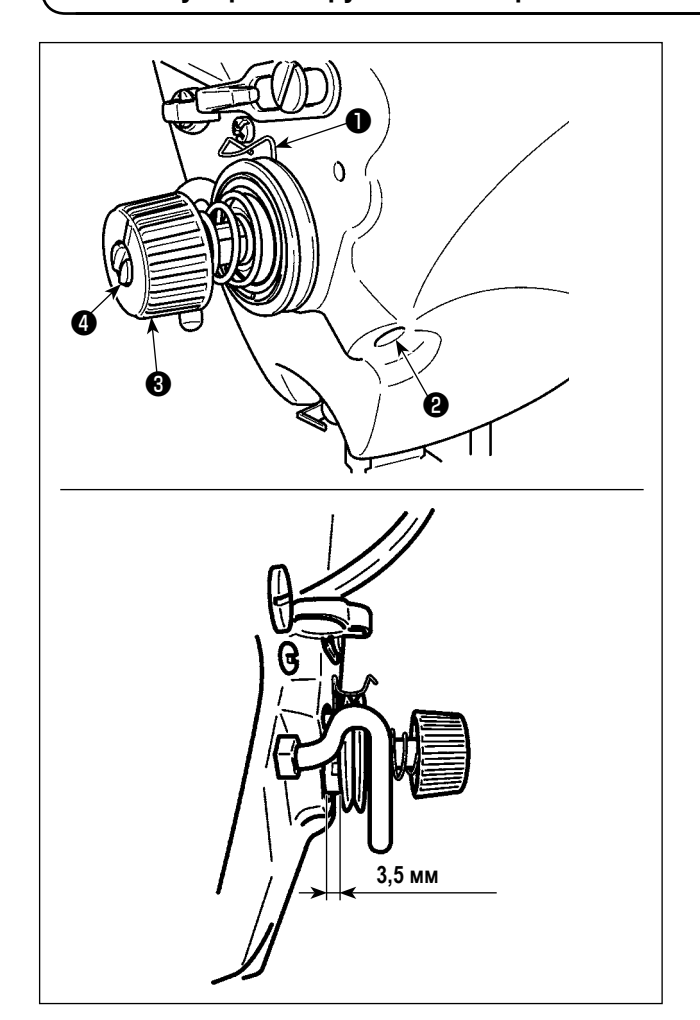

Стандартный ход нитепритягивающей пружины  $\bigcirc$  составляет

- 8-10 мм, и давление при пуске от 0,1 до 0,3Н.
- 1) Регулировка хода

Ослабьте установочные винты <sup>2</sup> и поверните натяжитель нити. <sup>•</sup> Поворачивая его по часовой стрелке увеличите значение продвижения и значение выпуска нити увеличится.

2) Регулировка давления

Для изменения давления пружины нитепритягивателя, вставьте тонкую отвертку в паз ручки натяжителя нити • при зажатом винте • и поверните его. Поворачивая его по часовой стрелке, увеличите давление пружины нитепритягивателя. Поворачивая его против часо вой стрелки - уменьшите его.

В случае, когда Вы отрегулировали величину хода нитепритягивающей пружины  $\bullet$ , проверь- | **TOWAY NE** те, что корпус сдвоенного диска натяжения нити | закрыт. Это может вызывать дефекты шитья.

# 5. РАБОТА ШВЕЙНОЙ МАШИНЫ (ОСНОВНОЙ)

Настройте каждый пункт после процедуры, описанной ниже.

# 5-1. Выбор языка

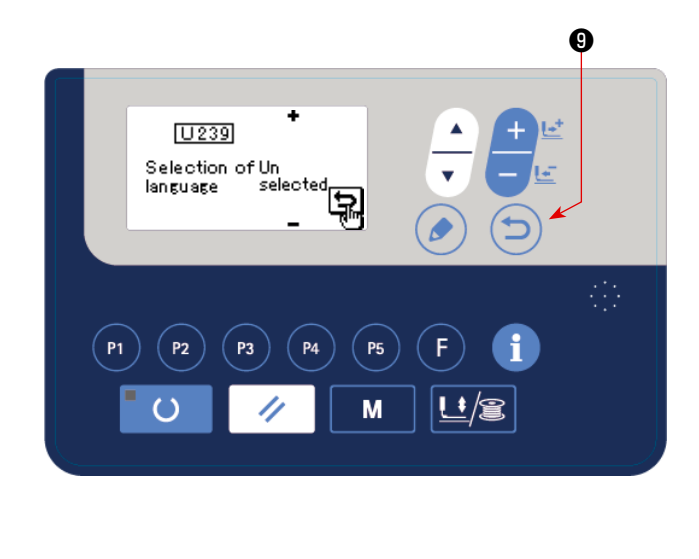

Когда Вы подключаете электропитание к швейной машине. впервые после её покупки, выводится экран выбора языка. Выберите язык, который хотите использовать, затем нажми-

те клавишу ввода  $\boldsymbol{\Theta}$ 

Язык, который будет показан на экране, может быть изменен посредством U239 переключателя памяти "Выбор языка". Обратитесь к "I.8. КАК ИСПОЛЬЗОВАТЬ ПЕРЕ-КЛЮЧАТЕЛЬ ПАМЯТИ" с.59 относительно подробностей переключателя памяти.

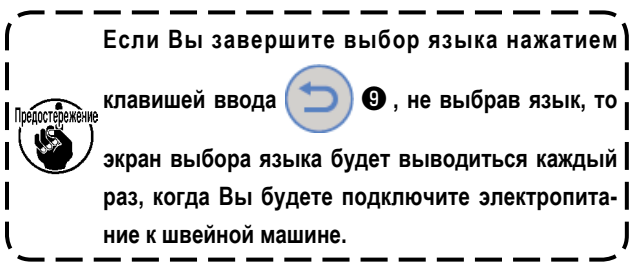

# **5-2. Установка номера фигуры**

<span id="page-19-0"></span>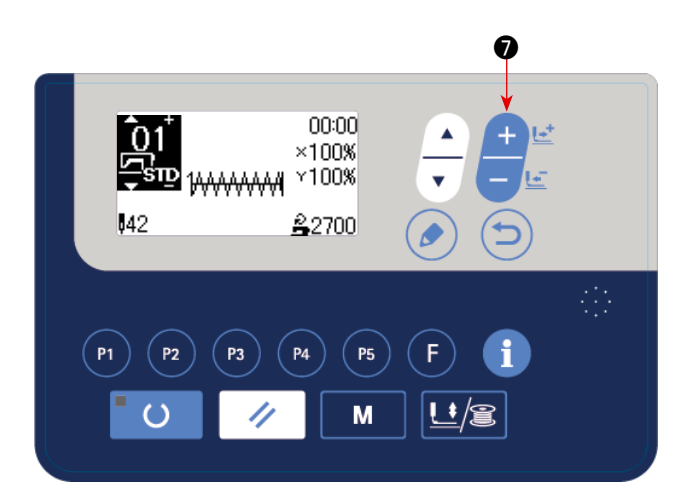

Включите переключатель питания.

Номер шаблона отображается в верхней левой части окна. Форма шаблона, отношение шкалы X/Y и скорость пошива шаблона также отображаются.

Когда Вы нажимаете клавишу ИЗМЕНЕНИЕ ДАННЫХ

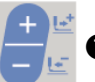

❼ , номер фигуры может быть изменено.

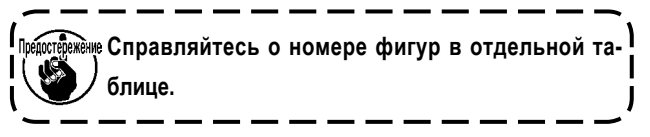

# **5-3. Настройка элементов данных**

Когда Вы нажимаете клавишу РЕДАКТИРОВАНИЕ **В Видится э**кран ввода элементов данных.

Элементы, которые могут быть отредактированы, показаны на левой стороне экрана, а содержание установок показано на правой стороне экрана.

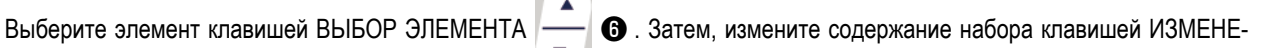

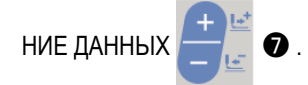

### **(1) Ввод размеров по шкале X**

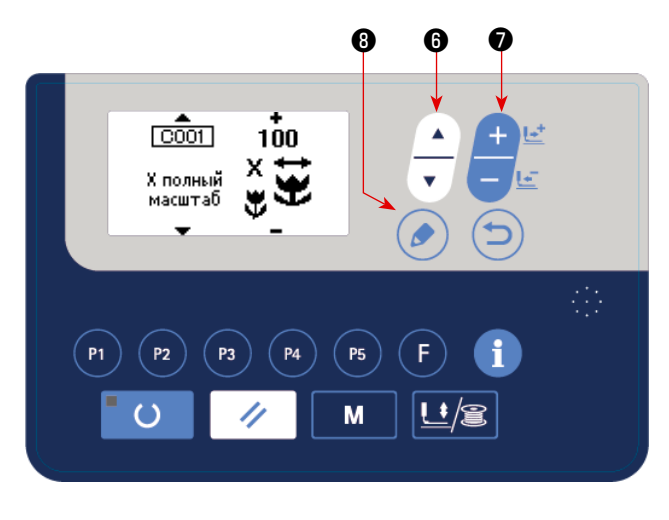

Нажмите клавиша ВЫБОР ЭЛЕМЕНТОВ **[- ] ©** чтобы вывести размер C001 шкалы X.

Нажмите клавишу ИЗМЕНЕНИЕ ДАННЫХ **Волян Ф** чтобы отобразить желаемую величину.

Может быть выбран один из методов ввода для размеров по шкале X/Y; то есть, через ввод значений в процентах (%) переключателем памяти U064 или ввод фактической величины (начальное значение: ввод в процентах (%))

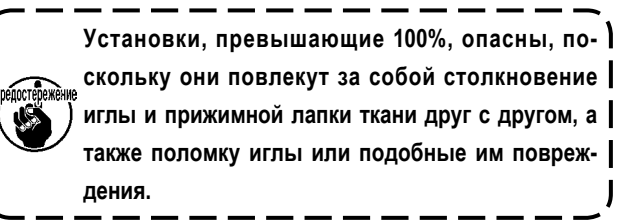

#### **(2) Ввод размеров по шкале Y**

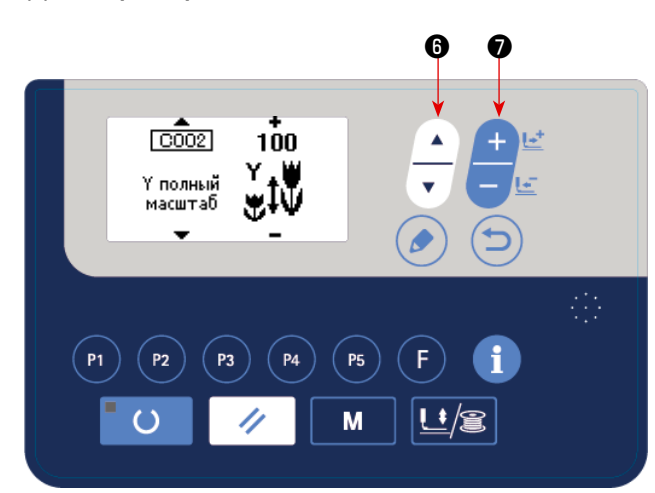

Нажмите клавиша ВЫБОР ЭЛЕМЕНТОВ **•** 9 чтобы вывести размер C002 шкалы Y.

Нажмите клавишу ИЗМЕНЕНИЕ ДАННЫХ **Ф** чтобы отобразить желаемую величину.

Может быть выбран один из методов ввода для размеров по шкале X/Y; то есть, через ввод значений в процентах (%) переключателем памяти U064 или ввод фактической величины (начальное значение: ввод в процентах (%))

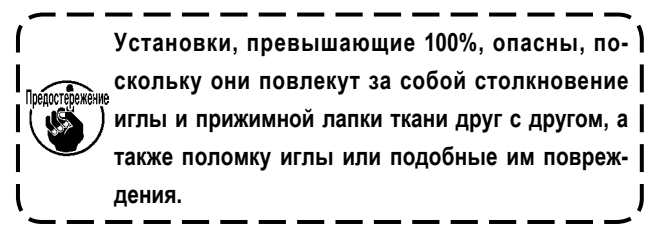

#### **(3) Ввод скорости шитья**

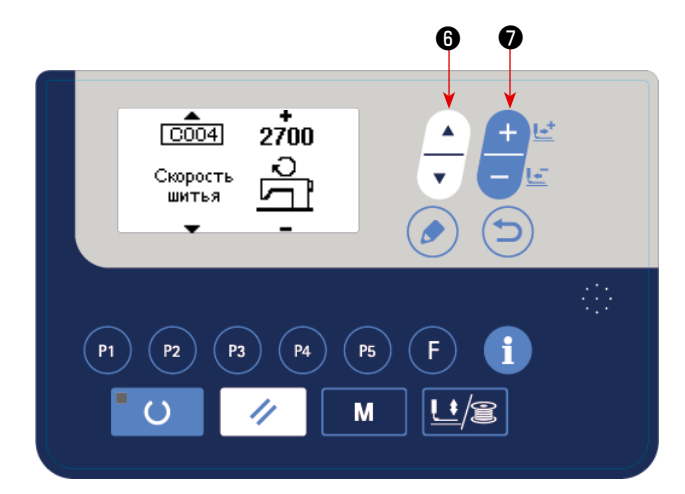

Нажмите клавишу ВЫБОР ЭЛЕМЕНТОВ **Ф** чтобы вывести на экране данные скорости шитья C004.

Нажмите клавишу ИЗМЕНЕНИЕ ДАННЫХ **Ф** чтобы отобразить желаемую величину.

Максимальный диапазон ввода - максимальная скорость шитья переключателя памяти U001.

#### **(4) Настройка комментариев**

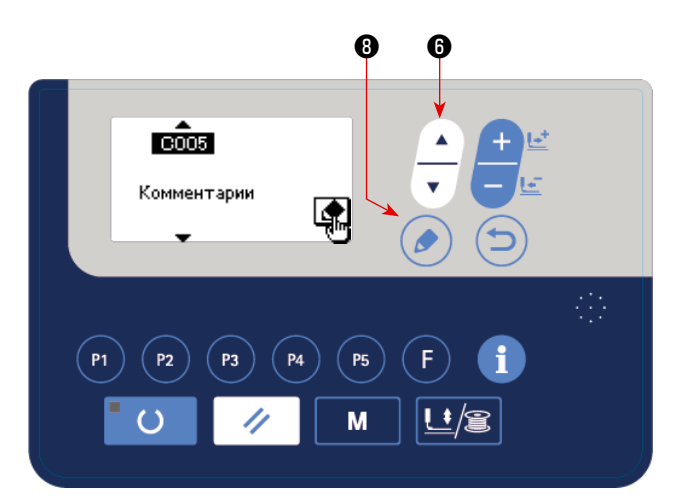

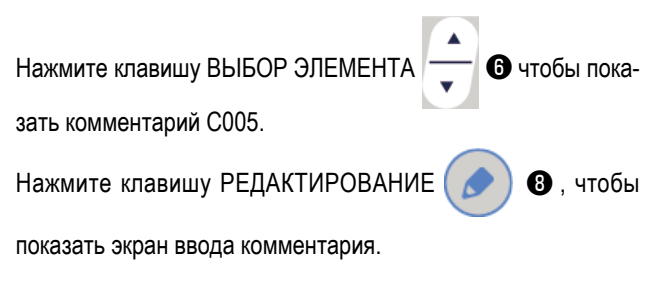

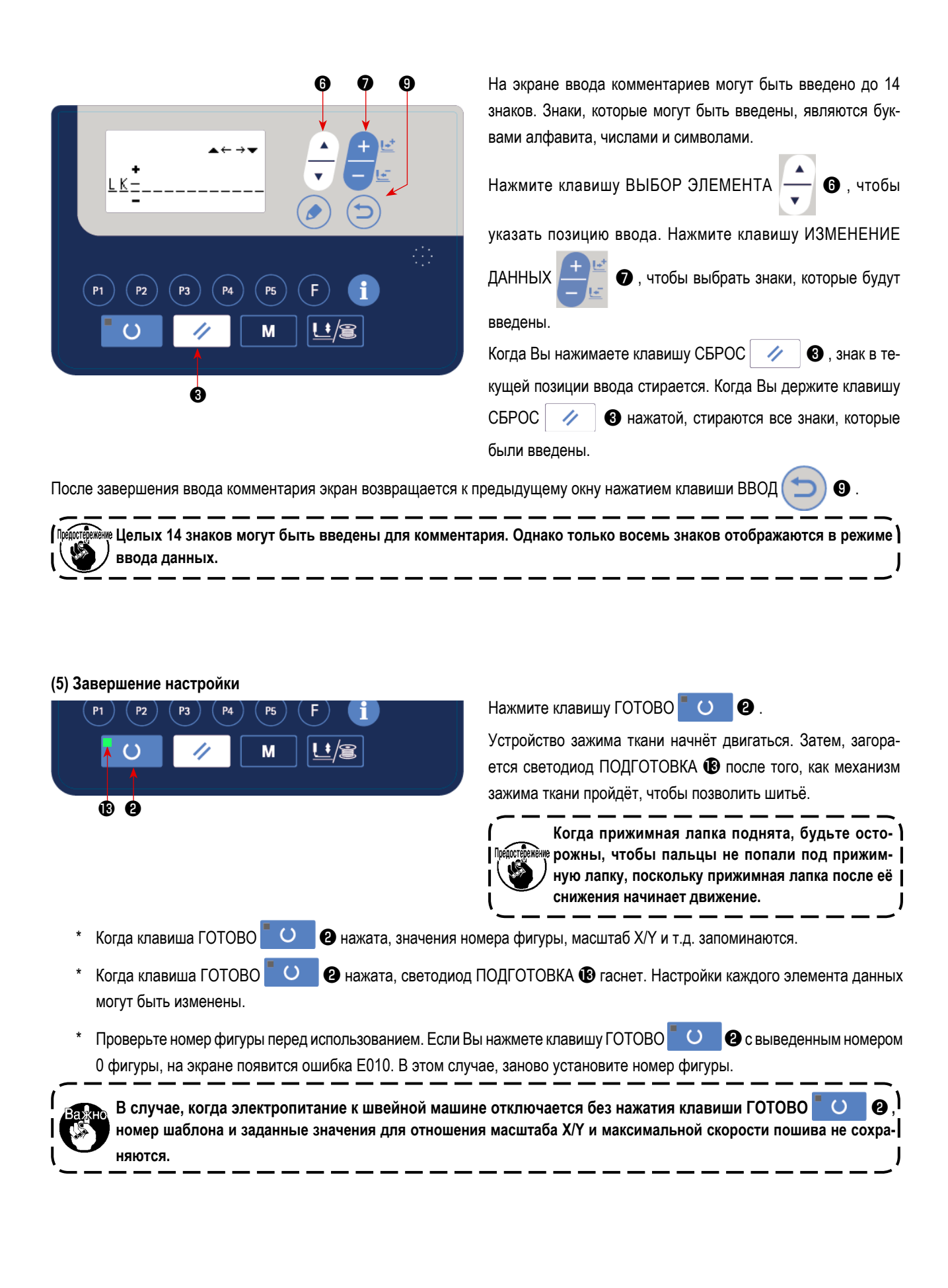

# <span id="page-22-0"></span>**5-4. Проверка контура швейной фигуры**

## **ПРЕДУПРЕЖДЕНИЕ:**

**1. После выбора шаблона пошива убедитесь в правильности контура шаблона пошива. Если шаблон пошива выходит за пределы прижима заготовки, игла будет касаться прижима заготовки.**

**2. Проверяя контур швейной фигуры, нажмите клавишу +/− с опущенным игловодителем, и прижимная лапка рабочего зажима автоматически сдвинется, чтобы позволить игловодителю возвратиться в верхнее положение.**

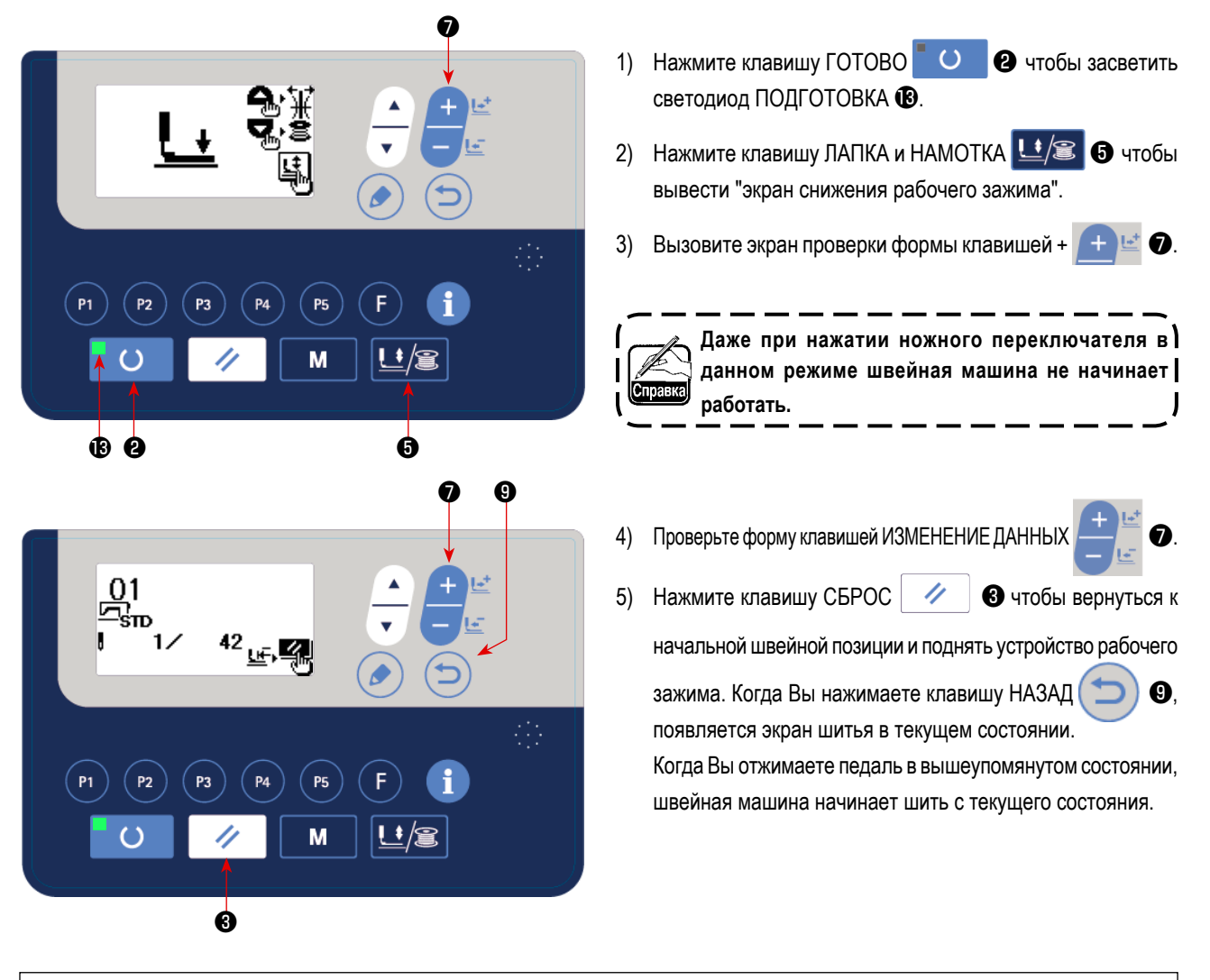

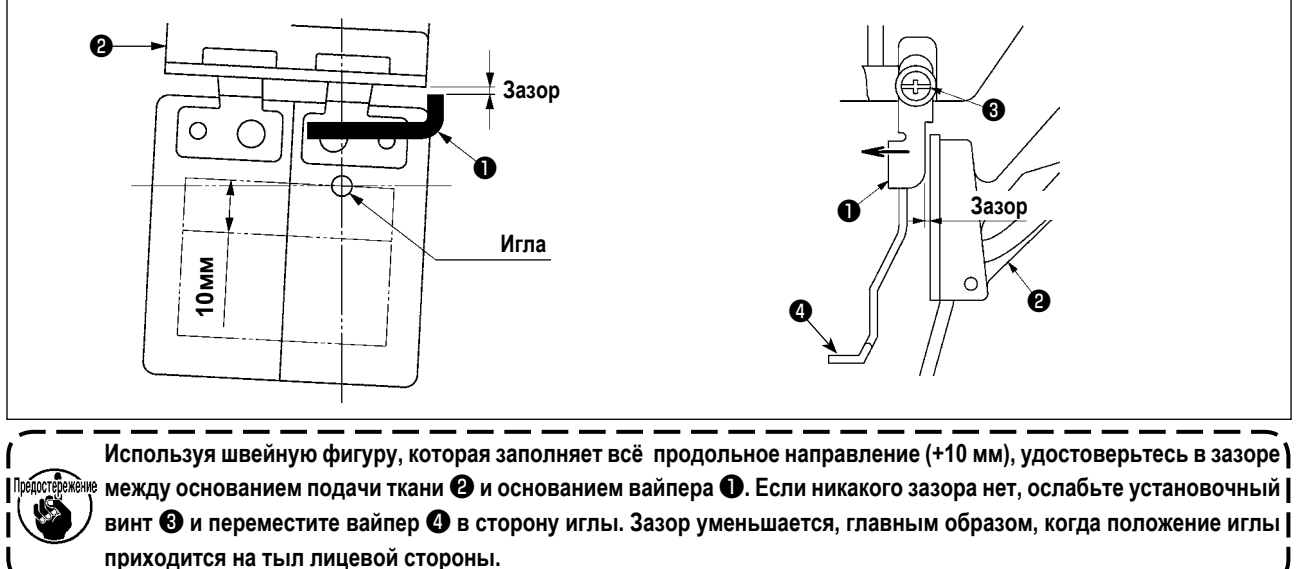

# **5-5. Шитье**

<span id="page-23-0"></span>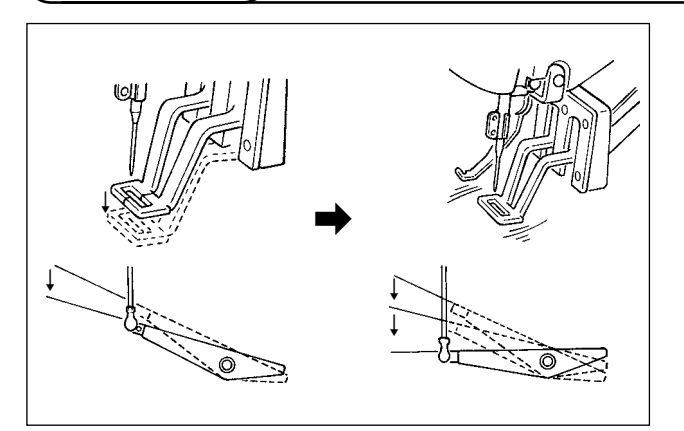

- 1) Установите заготовку на секцию прижимной лапки рабочего зажима.
- 2) Когда Вы отжимаете педаль к первому шагу, механизм рабочего зажима опускается. Когда Вы отпускаете педаль, механизм рабочего зажима поднимается.
- 3) Отожмите педальный переключатель ко второму шагу после снижения прижимной лапки рабочего зажима на первом шаге, и швейная машина начнет шитьё.
- 4) После того, как швейная машина завершит шитьё, прижимная лапка рабочего зажима поднимется и возвратится к начальной позиции шитья.

# **5-6. Изменение фигуры на другую**

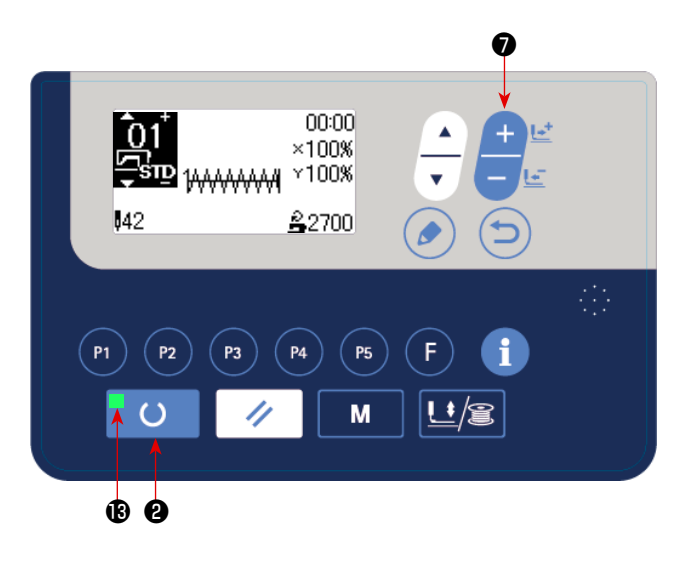

Нажмите клавишу ГОТОВО  $^{\bullet}$  0  $^{\bullet}$  9 чтобы погасить светодиод ПОДГОТОВКА В.

Определите номер фигуры клавишей ИЗМЕНЕНИЕ ДАННЫХ

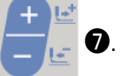

Установите масштаб расширения/сокращения по шкале XY

и скорость согласно **"I.5-4. Проверка контура швейной фигуры" c.21**.

Нажмите клавишу ГОТОВО **©**, чтобы засветить светодиод ПОДГОТОВКА  $\bigcirc$ , для возможности производства пошива.

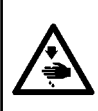

## **ПРЕДУПРЕЖДЕНИЕ:**

**После выбора шаблона пошива убедитесь в правильности контура шаблона пошива.Если шаблон пошива выходит за пределы прижима заготовки, игла будет касаться прижима заготовки.**

# <span id="page-24-0"></span>**5-7. Намотка нити шпульки**

#### **(1) Выполнение намотки нити шпульки при выполнении пошива**

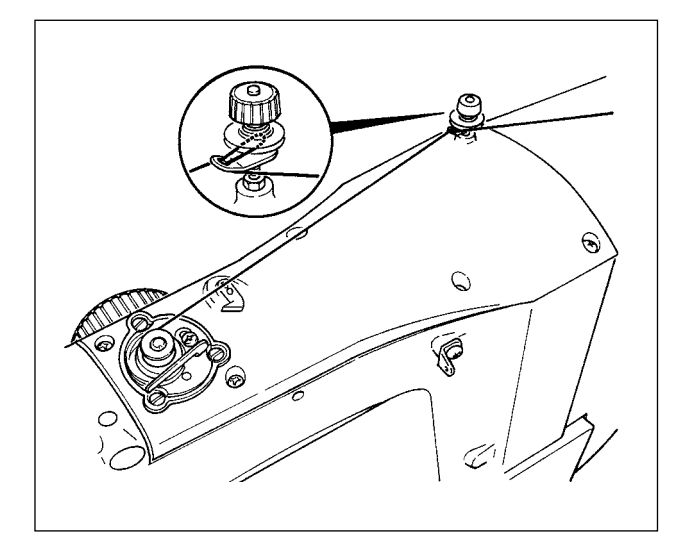

**(2) Выполнение только намотки нити шпульки**

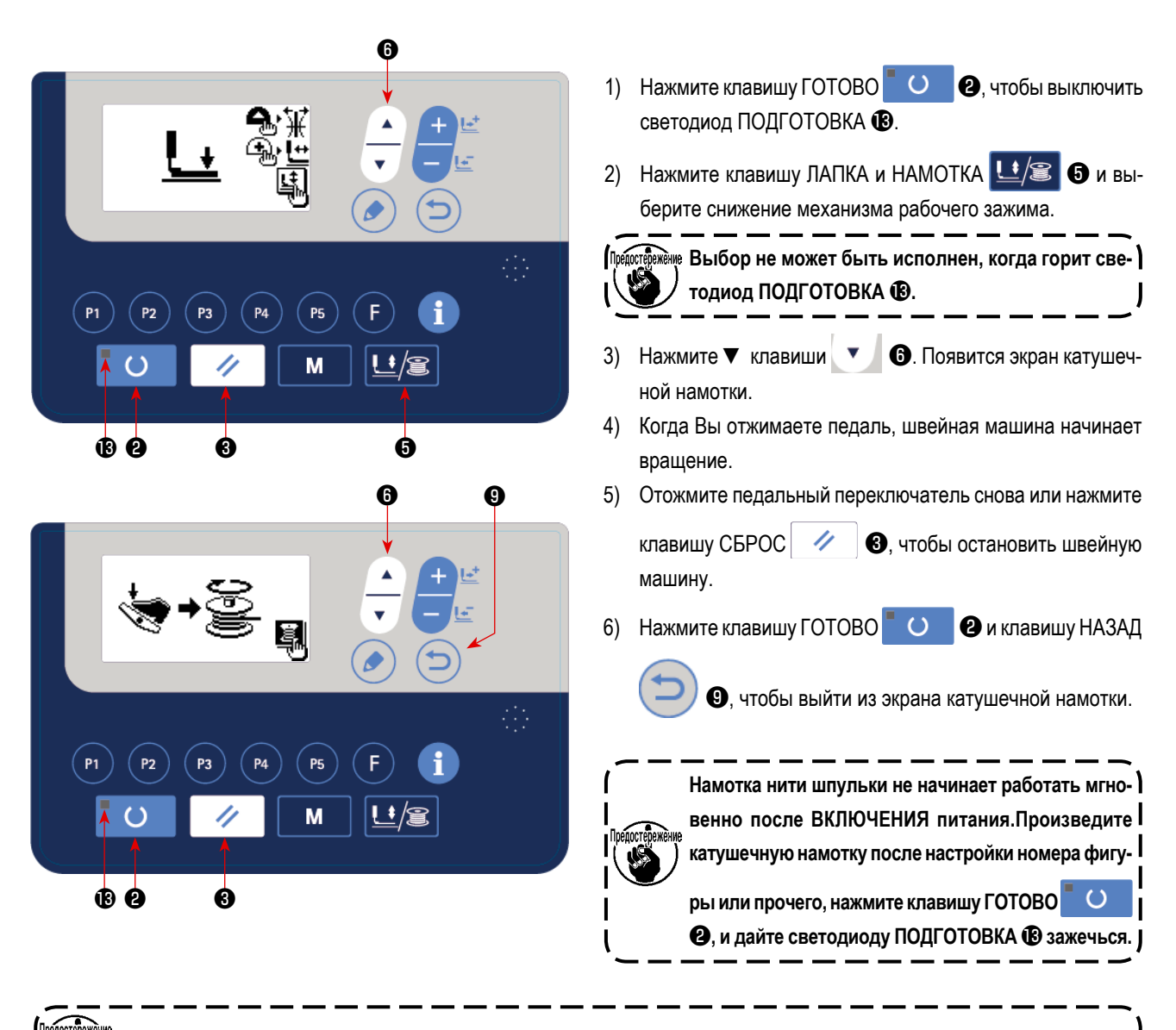

Заправьте намотчик шпульки и намотайте нить шпульки на шпульку, как показано на рисунке.

**Относительно LK-1903S, заправляйте машину нитью после удаления пуговицы и иглы.**

<span id="page-25-1"></span><span id="page-25-0"></span>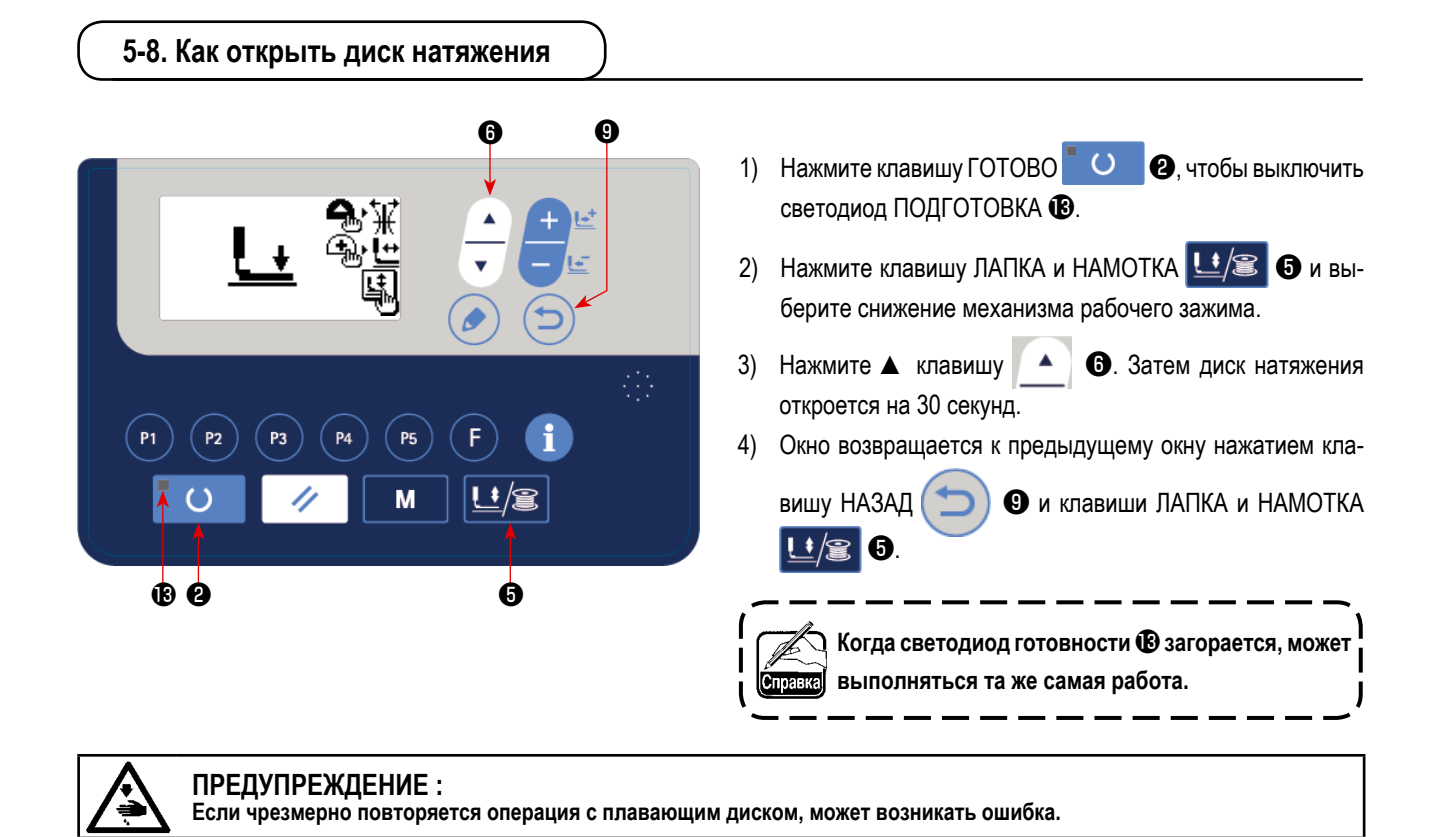

# <span id="page-26-0"></span>**5-9. Светодиодная переносная лампа**

#### **ПРЕДУПРЕЖДЕНИЕ :**

**Чтобы предотвратить травмы при внезапном пуске швейной машины, никогда не располагайте руки около области входа иглы и не ставьте ногу на педаль во время регулирования интенсивности светодиода.** 

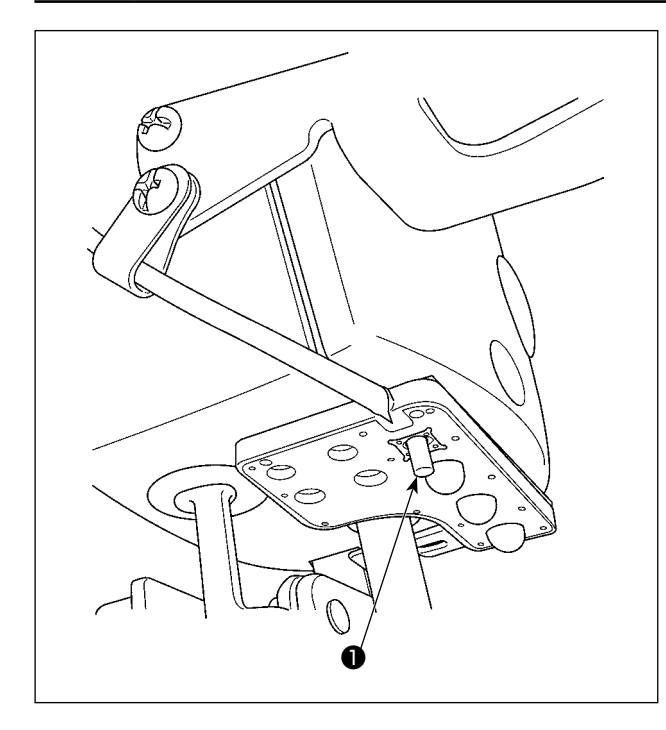

**Этот светодиод предназначается для того, чтобы улучшить удобство пользования швейной машиной, и не предназначен для техобслуживания. Если светодиод слишком ярок при шитье узкого швейного материала или при перемене на швейной машине швейного материала, светодиод должен быть затемнен или отключен.**

Швейная машина снабжена стандартной светодиодной лампой, которая освещает область входа иглы.

Регулирование интенсивности и выключение света выполняется нажатием переключателя ❶. Каждый раз, когда нажимаете переключатель, интенсивность света регулируется в пять шагов и свет выключается по очереди.

#### **[Изменение интенсивности]**

 $1 \Rightarrow$  ......  $5 \Rightarrow 6 \Rightarrow 1$ Яркий ⇒ ...... Тусклый ⇒ Выключение ⇒ Яркий

Таким образом, каждый раз, когда нажимаете выключатель ❶, статус переносной лампы изменяется при повторении.

# <span id="page-27-0"></span>**6. ЭКСПЛУАТАЦИЯ ШВЕЙНОЙ МАШИНЫ (ПЕРЕДОВАЯ)**

# **6-1. Выполнение шитья с использованием клавиш фигур**

Фигуры (с 1 по 200), которые были уже зарегистрированы, могут быть зарегистрированы в виде шаблонов P1-P50. Также возможно зарегистрировать существующий шаблон прямого доступа с изменённым масштабом, максимальным пределом скорости пошива и позицией шитья. Шаблон прямого доступа может выбираться путём прокрутки номеров шаблона таким же образом, как и номера шаблонов (от №1 до №200). Кроме того, могут вызываться нажатием кнопки шаблоны от P1 до P25.

\* Выбирая шаблоны с P6 по P25, производите выбор комбинацией (одновременным нажатием) клавиш

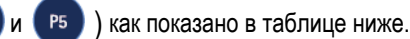

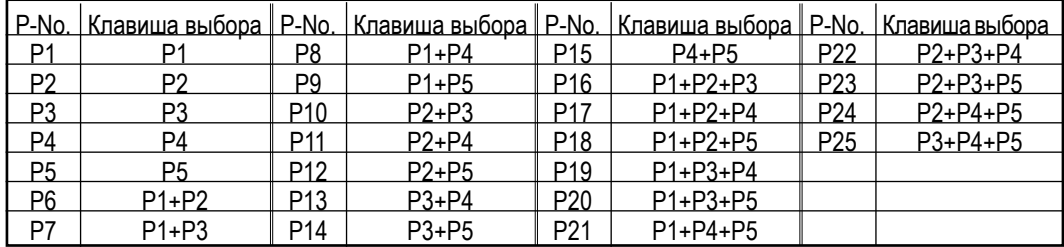

## **(1) Регистрация клавиши шаблона**

**P4** 

Настройка примера: Регистрация следующих настроек для P2: фигура №3; отношение масштаба X: 50%; отношение масштаба Y: 80%; максимальный предел скорости пошива: 2000 ст./мин.; положение шаблона: 0,5 мм вправо и 1 мм к лицевой стороне.

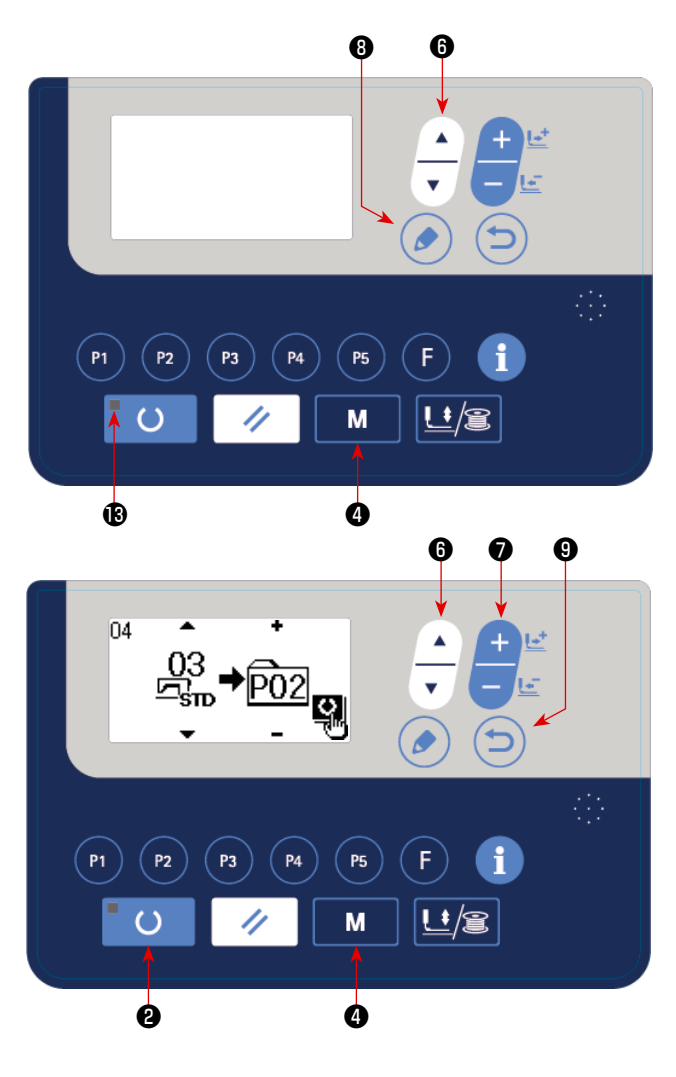

1) Включите переключатель питания и нажмите клавишу

**P1** 

**P2** 

РЕЖИМ **М Ф** чтобы войти в настройки режима (настройка переключателя памяти) (светодиод ПОДГО-ТОВКА **<b>В** должен погаснуть).

Нажмите клавишу ВЫБОР ЭЛЕМЕНТА  $\Box$   $\Box$ 

привода «04. Регистрация шаблона прямого доступа» к состоянию выбора.

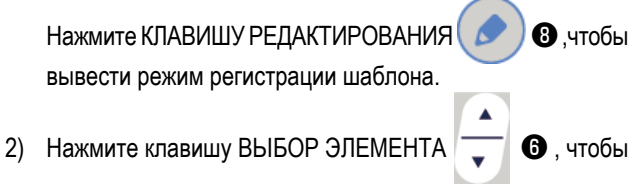

установить стандартную фигуру под №3. Нажмите клави-

шу ИЗМЕНЕНИЕ ДАННЫХ  $\leftarrow$   $\blacksquare$  $\blacksquare$ 

№ шаблона P на 2. Когда Вы нажмёте клавишу ГОТОВО

❷, шаблон P2 зарегистрируется, и появится  $\Omega$ экран настройки режима.

Нажмите клавишу РЕЖИМ **МАРИ** ИЛИ клавишу НАЗАД

Когда клавиша выбора удерживается нажатой в течение одной секунда в состоянии, когда на экране ввода данных выбирается стандартная фигура или пользовательский шаблон, то может быть показан этот экран.

❾.

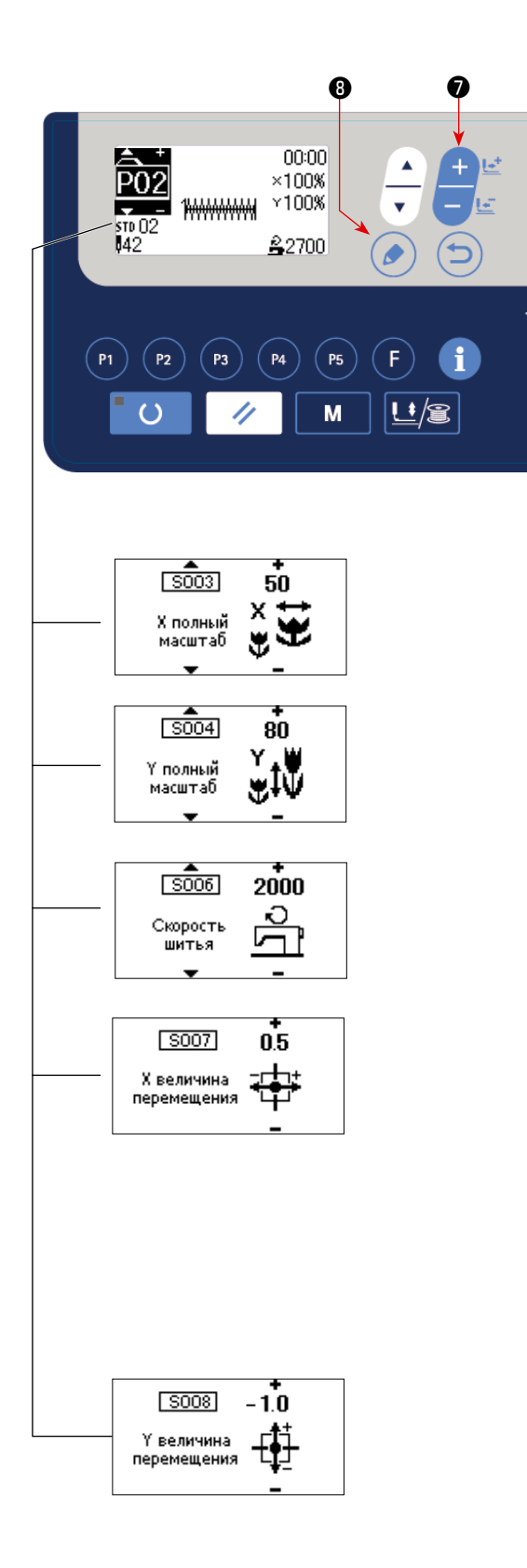

3) Нажмите клавишу РЕДАКТИРОВАНИЯ ( ) .

Отредактируйте данные элемента данных клавишей

ИЗМЕНЕНИЕ ДАННЫХ

Данные элемента данных, которые могут быть отредактированы, описаны в **["\(2\) Перечень элементов дан](#page-30-0)[ных" c.29](#page-30-0) .**

4) Установите отношение масштаба по X на «50» %, отношение масштаба по Y на «80» % и скорость пошива на «2 000» ст./мин. соответственно.

5) Экран "коэффициент расширения/сокращения по шкале X" - 0.0, выводится нажатием клавиши РЕДАКТИРОВА-

НИЯ ( ) Величина перемещения по направле-

нию X может увеличиваться с шагом 0,1 мм. Измените значение установки на "0,5" клавишей ИЗМЕНЕНИЕ

ДАННЫХ

6) Экран "коэффициента расширения/сокращения по шкале Y" на 0,0, выводится нажатием клавиши РЕДАК-

ТИРОВАНИЕ ❽ . Величина перемещения в

направлении Y может увеличиваться с шагом 0,1 мм. Измените значение установки на "−1,0" клавишей ИЗ-

МЕНЕНИЕ ДАННЫХ

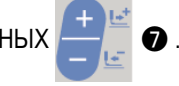

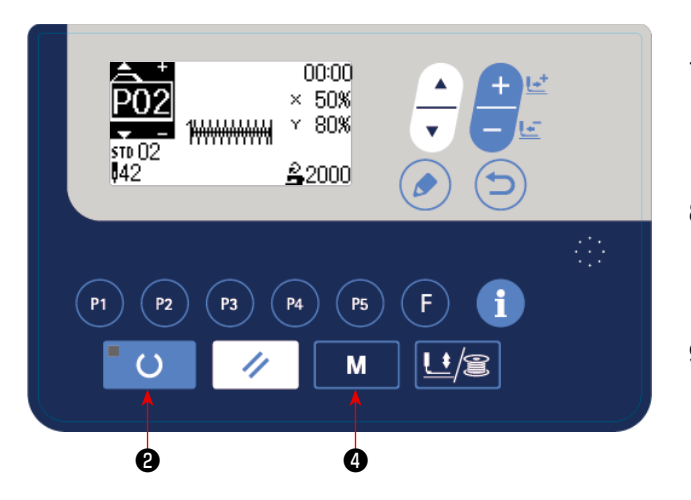

- 7) Нажмите клавишу ГОТОВО © 9, чтобы завершить настройку.
- 8) Нажмите клавишу РЕЖИМ  $\blacksquare$  М $\blacksquare$  $\blacksquare$ Режим регистрации шаблона завершён.
- 9) Нажмите клавишу РЕЖИМ М Ф. Настройка режима завершена, и режим работы возвращается в нормальное состояние.

# <span id="page-30-0"></span>**(2) Перечень элементов данных**

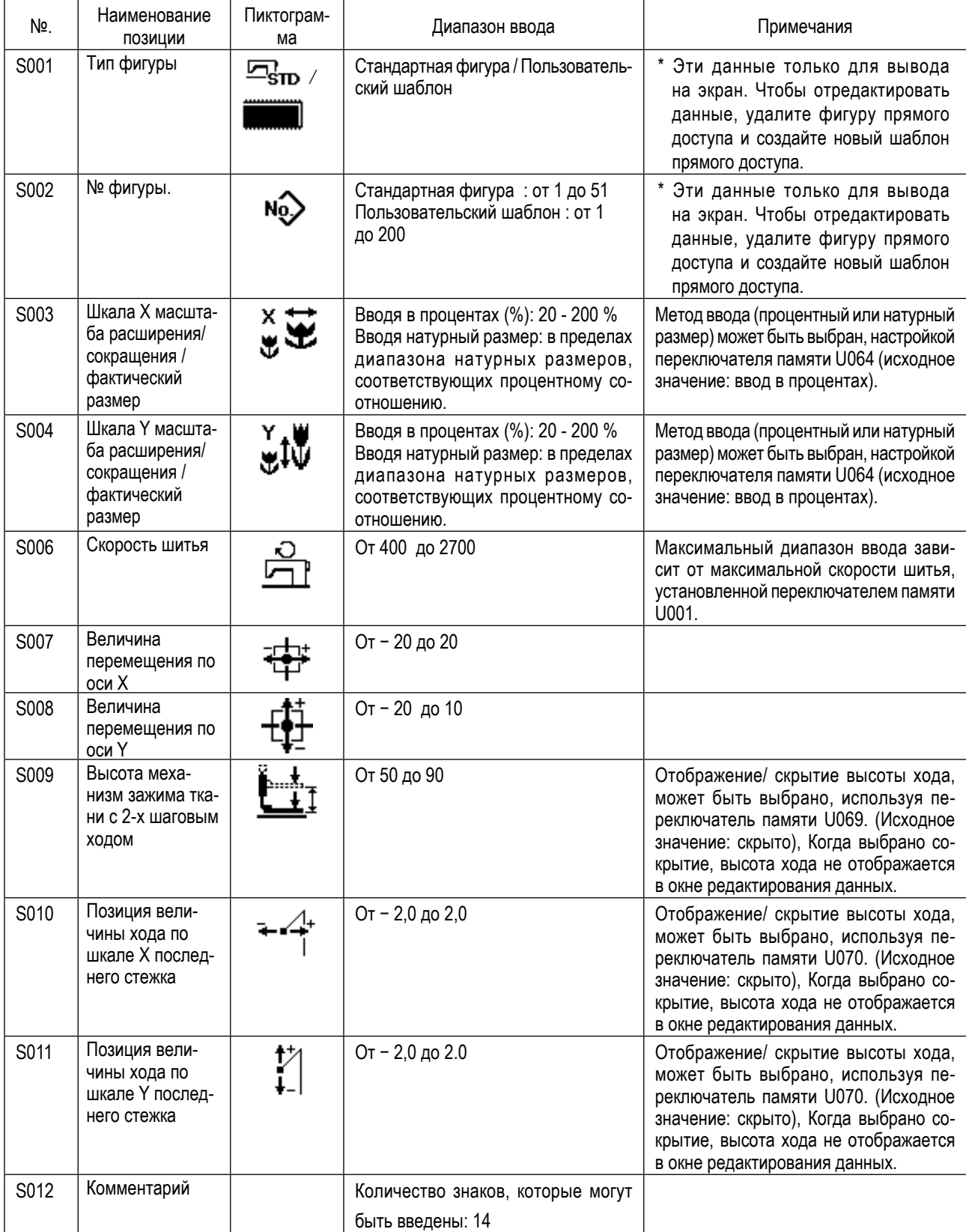

# **(3) Операции шитья**

Пример операции : После выполнения шитья с содержанием зарегистрированного шаблона P2, производим шитье содержания шаблона P3.

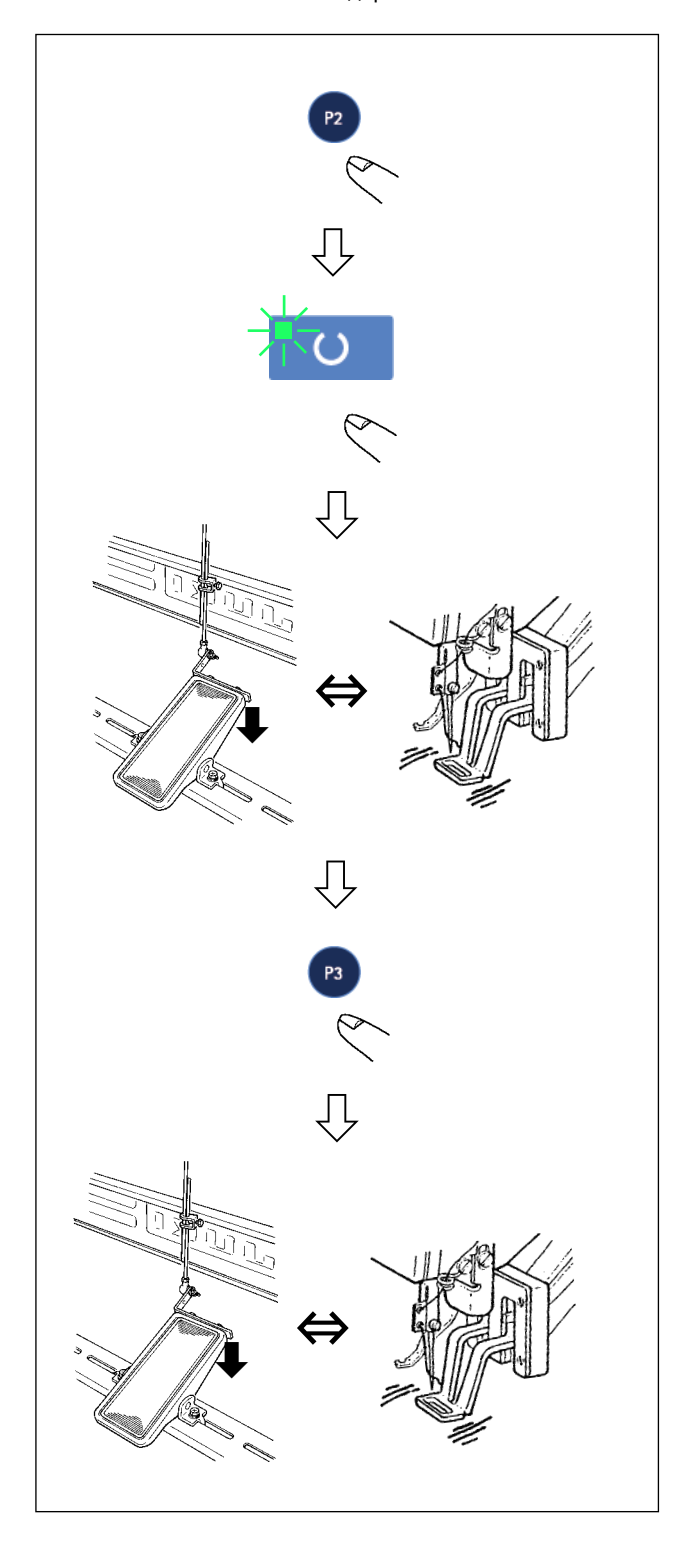

- 1) Включите питание переключателем питания.
- 2) Нажмите кнопку шаблона прямого доступа **P2**
- 3) Нажмите клавишу ГОТОВО  $\overline{ }$  О , чтобы засветился светодиод ПОДГОТОВКА. Как только светодиод зажигается, механизм зажима ткани поднимается после перемещения.
- 4) Проверьте контур швейной фигуры. (Обратитесь к пункту **"I.5-4. Проверка контура швейной фигуры" c.21**).
- 5) Если контур швейной фигуры является приемлемым, шитьё может быть произведено.
- 6) После завершения шитья, нажмите кнопку шаблона
	- прямого доступа **Радия Затем, механизм зажима ткани** опустится, восстанавливает исходное положение, перемещается к отправной точке шитья и поднимается. Затем, восстанавливается исходное положение. После восстановления исходного положения механизм рабочего зажима перемещается в стартовую точку шитья и поднимается. (Клавиши шаблонов P могут управлять изменением фигуры однокнопочным включением, даже когда горит светодиод ПОДГОТОВКА).
- 7) Произведите операции пунктов 4) и 5) выше.
- Шаблоны от Р1 до Р25 могут быть определены через выбор фигур. Выведите на экран целевую фигуру, ис-

пользуя клавишу ИЗМЕНЕНИЕ ДАННЫХ →**От 0 до 200** ←→**От P1 до P25**←

Шаблоны от P1 до P25, которые не были зарегистрированы, не показываются.

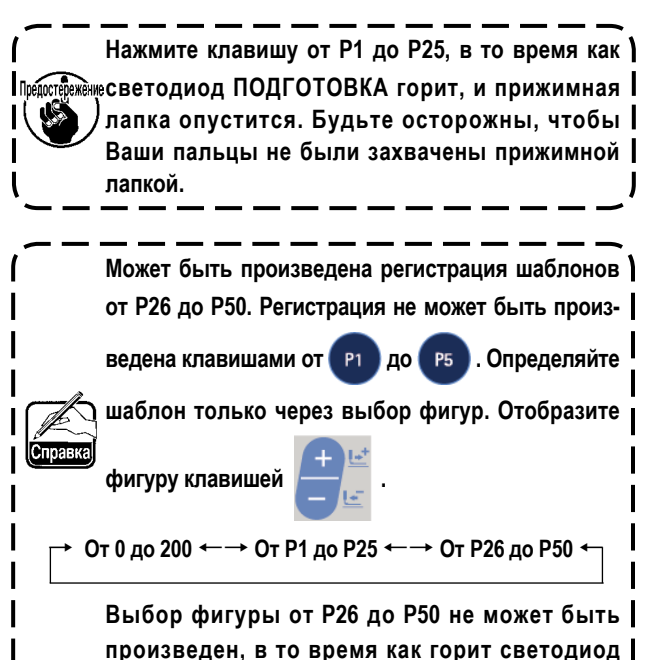

**ПОДГОТОВКА.**

# <span id="page-32-0"></span>6-2. Шитье с использованием функции комбинирования (цикличное шитьё)

Эта швейная машина может шить, используя множество данных швейного шаблона в одном цикле в порядке данных. До 99 различных шаблонов могут быть введены. Используйте эту функцию, чтобы сшить две или более различных петель на швейных изделиях.

Кроме того, регистрация 99 циклов может быть выполнена. Скопируйте и используйте эти данные при необходимости.  $\rightarrow$  Смотрите п."1.6-5. Копирование швейного шаблона" с.38.

#### (1) Выбор данных цикла

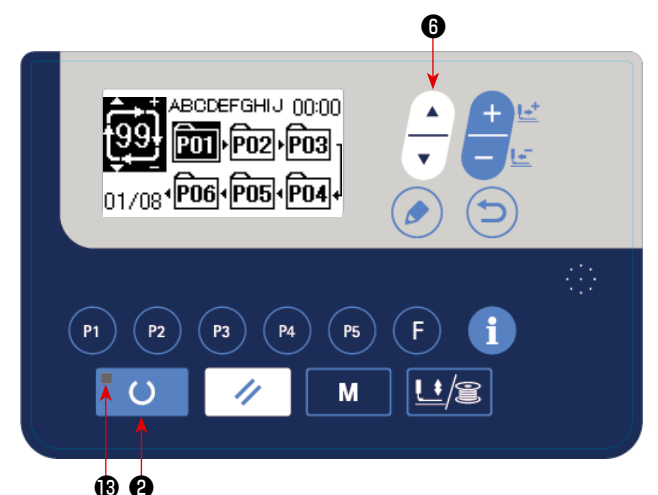

## 1) Установите режим ввода.

В режиме ввода, когда светодиод готовности В гаснет, выбор данных цикла включен.

В случае режима шитья нажмите клавишу «ГОТОВО»

 $\circ$ • этобы перейти в режим ввода. Только в режиме ввода включен выбор данных цикпа

2) Выберите данные цикличной прошивки.

Нажмите клавишу ВЫБОРА ПУНКТОВ

О, и шаблоны, которые были зарегистрированы, переключаются и пока-

зываются по порядку. Номер данных цикла и номер данных непрерывной прошивки, которые были зарегистрированы после последнего зарегистрированного номера шаблона, также показываются.

Здесь выберите номер данных цикла, с помощью которых вы хотите шить.

## 3) Шейте.

Когда клавиша «ГОТОВО» " ပါ • нажата, в состоянии, при котором данные цикла выбраны, светодиод готовности В загорается, чтобы показать, что шитье включено.

Данные цикла № 1 были зарегистрированы на момент покупки машины. Однако, шить невозможно, так как швейный шаблон не был введен. Выполните ввод швейного шаблона со ссылкой на "(2) Способ редактирования данных цикла" на следующей странице.

### (2) Способ редактирования данных цикла

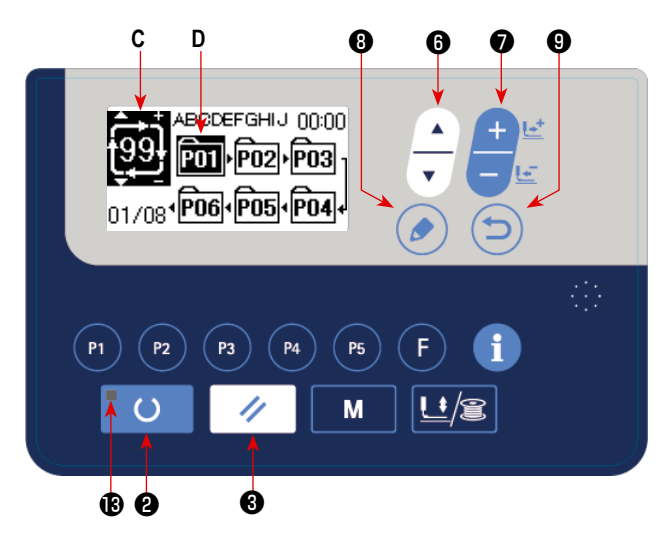

#### 1) Установите режим ввода.

В режиме ввода, когда светодиод готовности  $\bigcirc$  гаснет, ввод данных цикла включен.

В случае режима шитья нажмите клавишу «ГОТО-

 $BOW$   $O$ • чтобы перейти в режим ввода.

2) Переведите данные цикла в состояние редактирования.

Когда клавиша РЕДАКТИРОВАНИЯ

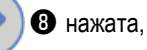

изображение редактирования данных цикла С появляется на экране. Номер шаблона D для шитья появится в негативном изображении.

В этом состоянии можно редактировать эти данные.

## **3) Выберите пункт редактирования.**

Когда Вы нажмете клавишу выбора пунктов **| 0**, пункты редактирования будут изменяться в последовательном порядке, а пункт редактирования, выбранный в данный момент, будет показан в негативном изображении. Когда пункт редактирования переносится к последней части данных, отображается пиктограмма <sup>Ме</sup> дополнительной индикации в случае.

Когда Вы нажимаете клавишу РЕДАКТИРОВАНИЕ (В выбирая редактирующийся пункт, в выбранном положении показывается дополнительная пиктограмма указанияh  $\mathbb{G}_{\mathbb{D}}$ , чтобы позволить вставку данных фигуры.

#### **4) Измените данные выбранного пункта редактирования.**

Нажмите клавишу ИЗМЕНЕНИЯ ДАННЫХ • Э ,и данные пункта редактирования могут быть изменены.Номер

шаблона, который был зарегистрирован, появляется и его можно выбрать.

Номер шаблона, который был зарегистрирован, появляется и его можно выбрать.

Кроме того, нажмите клавишу СБРОСА  $\blacktriangleright\neq\blacktriangleright\blacksquare$  и данные шаблона пункта редактирования могут быть удалены.

Когда клавиша СБРОСА  $\gg$   $\bullet$  удерживается нажатой в течение одной секунда, все данные зарегистрированных шаблонов могут быть удалены.

Повторите шаги **3)** и **4)**, чтобы выполнить редактирование данных.

#### **5) Отмена вставки данных шаблона**

Когда клавиша ВОЗВРАТА **О н**ажата, вставка данных шаблона отменяется, и машина переходит в режим ввода.

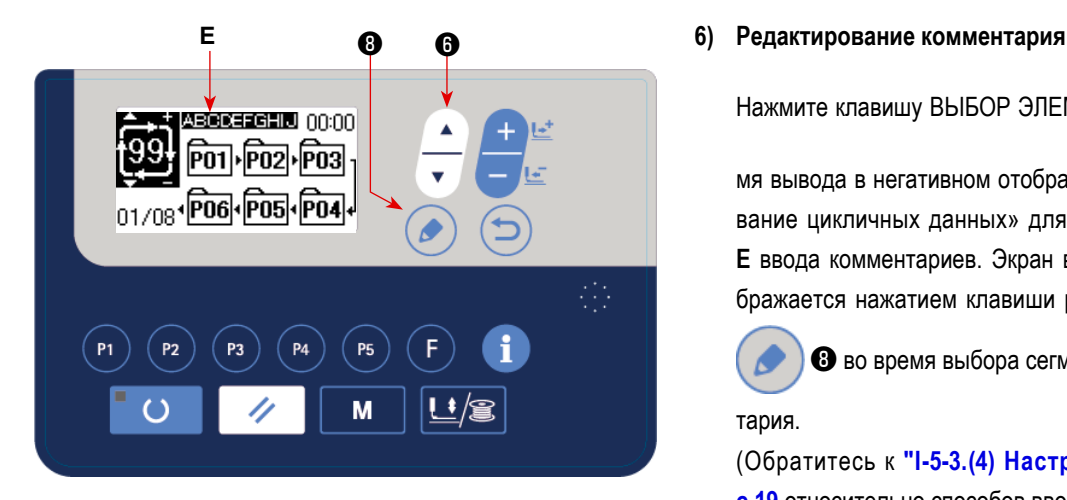

Нажмите клавишу ВЫБОР ЭЛЕМЕНТА —  $\bigcirc$  во вре-

мя вывода в негативном отображении окна «редактирование цикличных данных» для отображения сегмента **E** ввода комментариев. Экран ввода комментария отображается нажатием клавиши редактирования данных

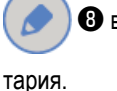

❽ во время выбора сегмента для ввода коммен-

(Обратитесь к **"I-5-3.(4) Настройка комментариев" c.19** относительно способов ввода комментариев.)

# **(3) Операции шитья**

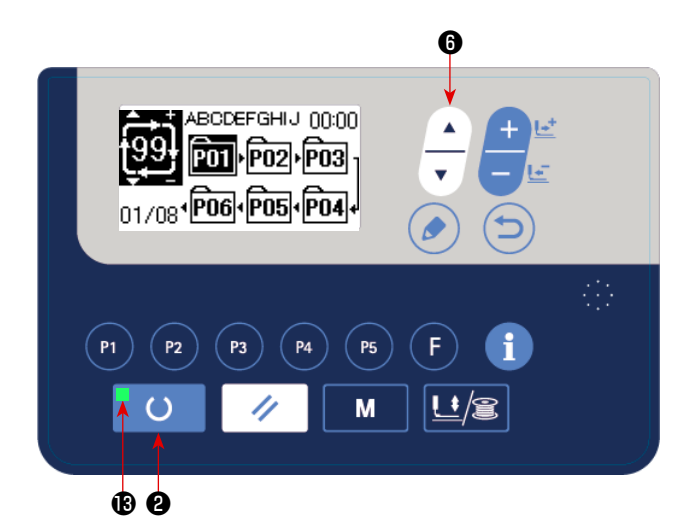

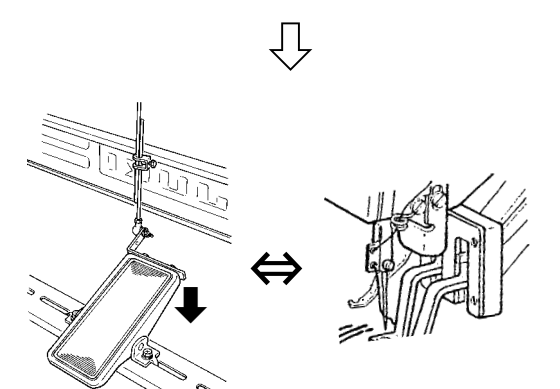

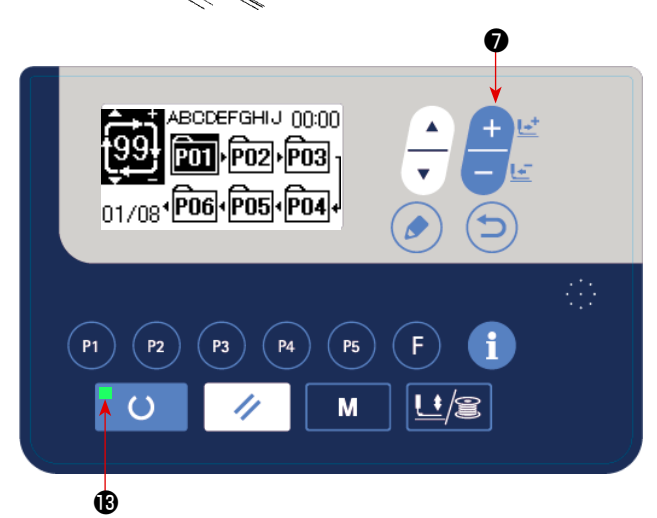

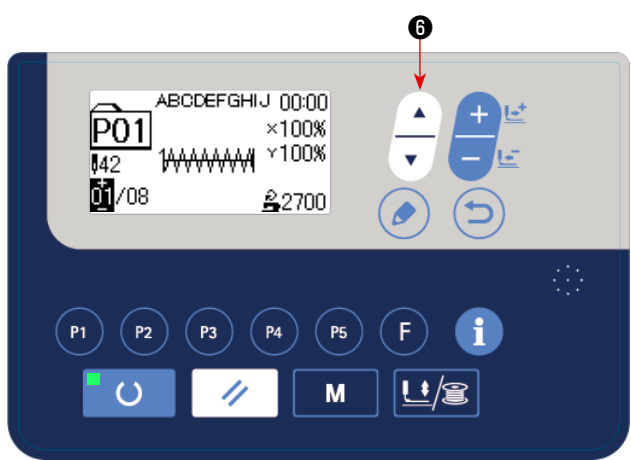

- 1) Включите электропитание.
- 2) Выберите цикличный шаблон, используя клавишу ВЫБОР ЭЛЕМЕНТА  $\Box$  Выберите номер цикличного шаблона клавишей ИЗМЕНЕНИЕ ДАННЫХ  $\Box$   $\Box$
- 3) Нажмите клавишу ГОТОВО **©** , чтобы загорелся светодиод ПОДГОТОВКА  $\bigcirc$ . Затем, механизм рабочего зажима поднимается после перемещения.
- 4) Если форма фигуры правильна, начинайте шитьё.
- 5) Шаг номеров фигур, объединенных на основе «шитья за шитьем», продолжается, пока не закончится один цикл. После завершения цикла швейная машина возвращается к первому шагу цикла, чтобы разрешить повторение шитья.
- Когда Вы хотите возвратиться к предыдущей фигуре после завершения шитья или пропустить следующую фигуру,

нажмите клавишу ИЗМЕНЕНИЕ ДАННЫХ

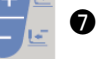

Отображение фигуры изменяется и механизм рабочего зажима перемещается к отправной точке шитья.

в то время как горит светодиод ПОДГОТОВКА  $\bigoplus$ .

- Знайте, что содержание шаблонов P1-P50, используемых для цикличных шаблонов C1-C99, будет изменено, если Вы измените содержание шаблонов P1-P50 после регистрации C1-C99.
- Проверьте форму фигуры на основе «фигура за фигурой». (Обратитесь к **"I.5-4. Проверка контура швейной фигуры" c.21**)
- Когда Вы нажимаете клавишу ВЫБОР ЭЛЕМЕНТ

❻ , на экране шитья могут быть показаны детали фигуры, которая должна шиться.

# <span id="page-35-0"></span>6-3. Использование счетчика

В этой швейной машине могут отображаться производительность и загрузка швейной машины через настройку швейного счётчика и производственных параметров.

Обратитесь к "I.6-10. Функция производственной поддержки" с.45 относительно того, как использовать производительность и загрузку.

- [Производственный счётчик]
- (1) Как установить швейный счётчик

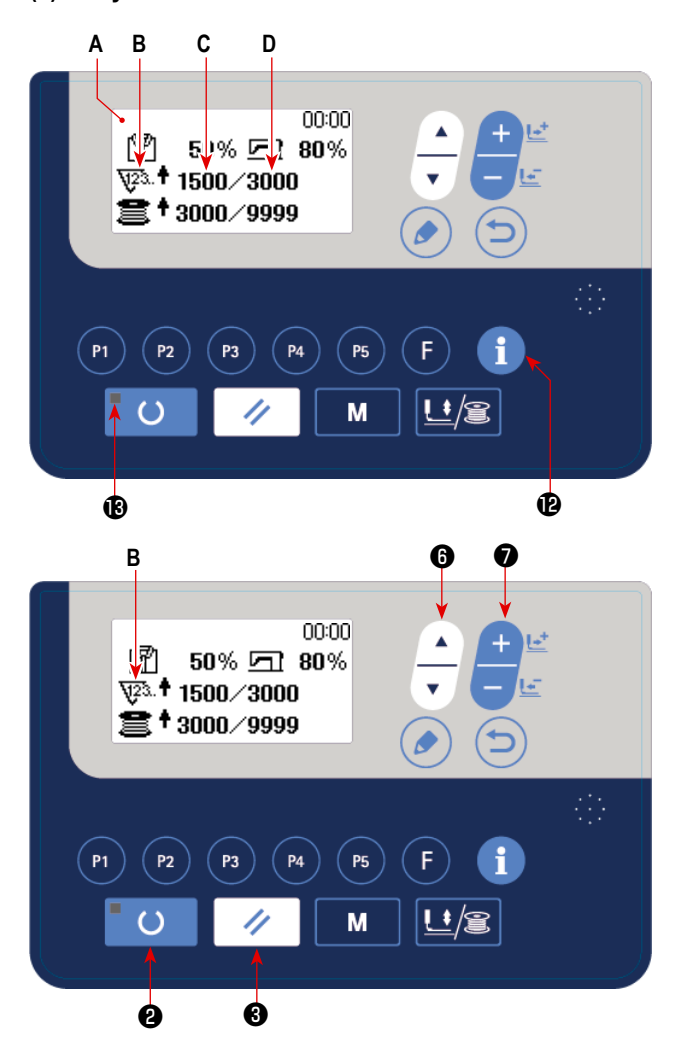

#### 1) Вызов экрана производственного счётчика

нажмите информационную клавишу

В режиме ввода, когда гаснет светодиод готовности  $\bigcirc$  ,

**12** с тем.

чтобы отобразить экран производственного счётчика А.

## 2) Тип счётчика

Для данного типа швейного счётчика, доступен только счётчик приращений В.

# 3) Изменение заданного значения для «количества изделий, которое будет произведено за день»

**•** с тем, чтобы отобразить в негативном отображении «количество Выберите клавишу выбора элемента данных изделий, которое будет произведено за день» D. Введите целевое число изделий, которое будет произведено за день нажатием клавиши изменения данных

#### Изменение текущего значения «количества изделий, которое будет произведено за день»  $4)$

• с тем, чтобы вывести в негативном отображении текущее значе-Нажмите клавишу выбора элемента данных

ние С «количества изделий, которое будет произведено за день». Числовое значение может также быть отредактирова-

но с использованием клавиши изменения данных
## **(2) Завершение подсчёта**

Окно завершения количества было на заводе при отгрузке установлено на «отключено».

С тем, чтобы пользоваться на швейном счётчике окном завершения счёта, установите переключатель памяти U077 на «Включить отображение». (Обратитесь к **["I.8-2. Перечень данных" c.60](#page-61-0)**).

# **[Счётчик шпульной нити]**

## **(1) Как установить счётчик шпульной нити**

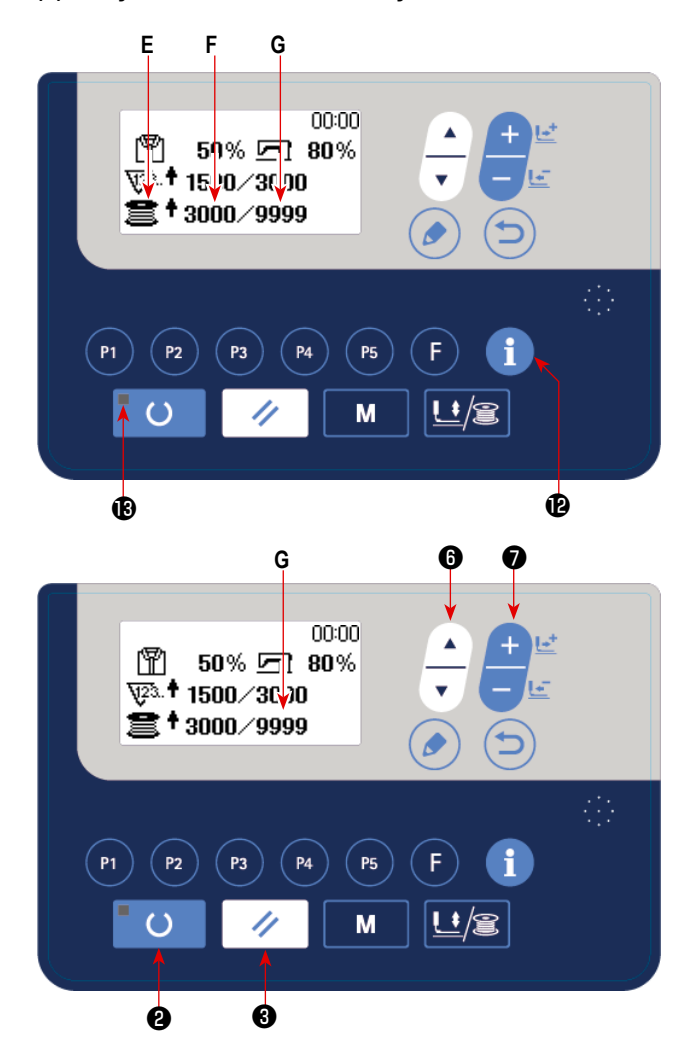

## **1) Выбор видов счетчиков**

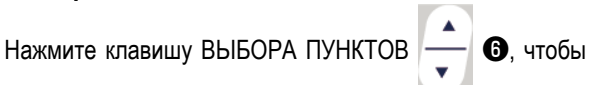

появилась пиктограмма **E**, которая указывает тип счетчика в негативном изображении.

Нажмите клавишу ИЗМЕНЕНИЯ ДАННЫХ **Ф.** и

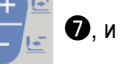

выберите нужный счетчик из числа видов счетчиков ниже.

# **2) Изменение заданного значения для счётчика шпульной нити**

Нажмите клавишу выбора элемента данных  $\sim$   $\bullet$  с

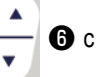

тем, чтобы вывести в негативном отображении заданное значение **G** для счётчика шпульной нити. Вводите заданное значение, которое должно быть подсчитанным, до тех пор, пока это значение не будет достигнуто

нажатием клавиши изменения данных

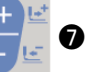

### **3) Изменение текущего значения счётчика шпульного нит**

Нажмите клавишу выбора элемента данных **<sup>- д</sup> Э** для отображения текущего значения **F** счётчика шпульной нити в

негативном отображении.

Числовое значение возможно отредактировать клавишей изменения данных

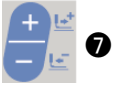

## **(2) Тип счётчика шпульной нити**

#### ① **Счетчик ВВЕРХ**

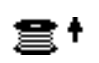

Текущее значение, показанное на счётчике шпульной нити, увеличивается на единицу каждый раз, когда швейная машина прокладывает 10 стежков. Когда текущее значение становится равным заданному значению, отображается окно завершения подсчёта.

② **Счетчик ВНИЗ**

Текущее значение, показанное на счётчике шпульной нити, снижается каждый раз, когда швейная машина прокладывает 10 стежков. Когда текущее значение становится 0 (ноль), отображается окно завершения подсчёта.

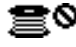

≣.

③ **Отключение счетчика**

## **(3) Как сбросить счётчик после того, как счётчик заканчивает подсчёт**

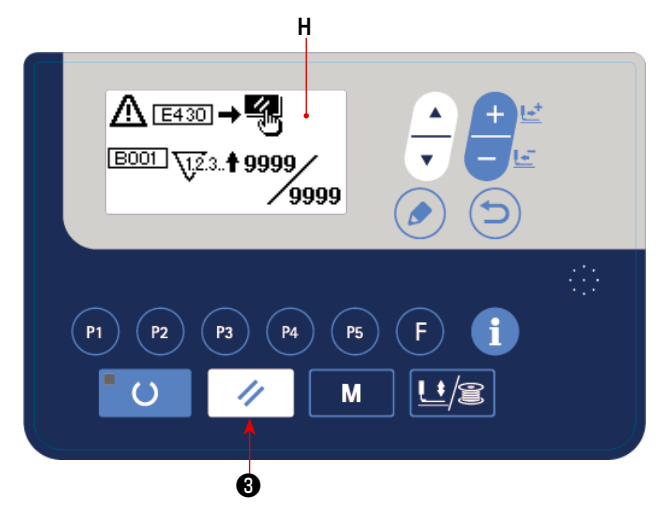

Когда состояние подсчета достигается в течение шитья, появляется экран результата подсчёта **H**, который мигает при этом. Нажмите клавишу СБРОСА $\blacktriangleright$   $\blacktriangleright$   $\blacktriangleright$  , чтобы сбросить

значение счетчика, и машина вернется в режим шитья. Затем счетчик начинает отсчет снова.

**(4) Как проверить счётчик в состоянии готовности**

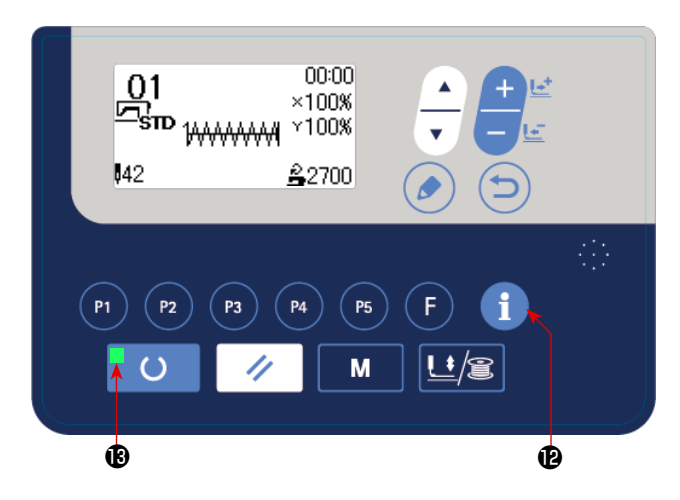

В режиме шитья, когда загорается светодиод готовности

, нажмите информационную клавишу **с тем**, чтобы

вызвать экран производственного счётчика. В этом окне счётчик может проверяться.

Как только функция клавиши СБРОС переведена на "паузу" посредством переключателя памяти U031, клавиша СБРОС будет функционировать как клавиша паузы, чтобы позволить швейной машине быть остановленной во время шитья. (Обратитесь к **["I.8-2. Перечень данных" c.60](#page-61-0)**).

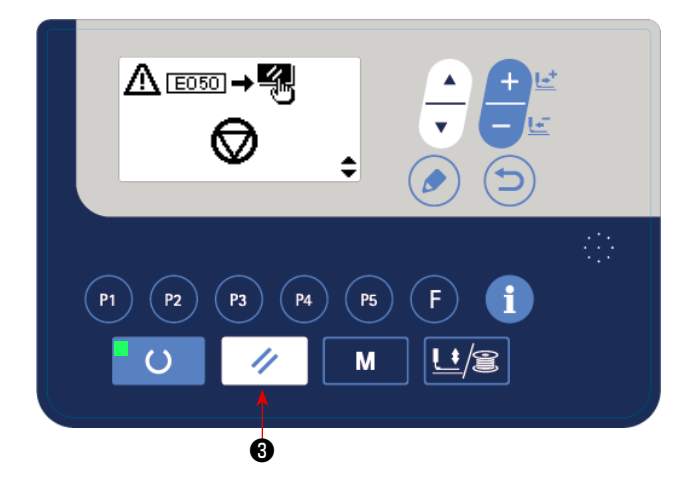

1) Швейная машина остановлена нажатием клавиши СБРОС

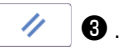

Когда Вы нажимаете клавишу СБРОС  $\blacktriangleright$   $\blacklozenge$ , ошибка сбрасывается, и отображается окно нитеобрезки.

Когда клавиша СБРОС нажимается  $\mathscr{U}$   $\Theta$  снова, срабатывает триммер для обрезки нити, и отображается окно механизма подачи вперёд / назад.

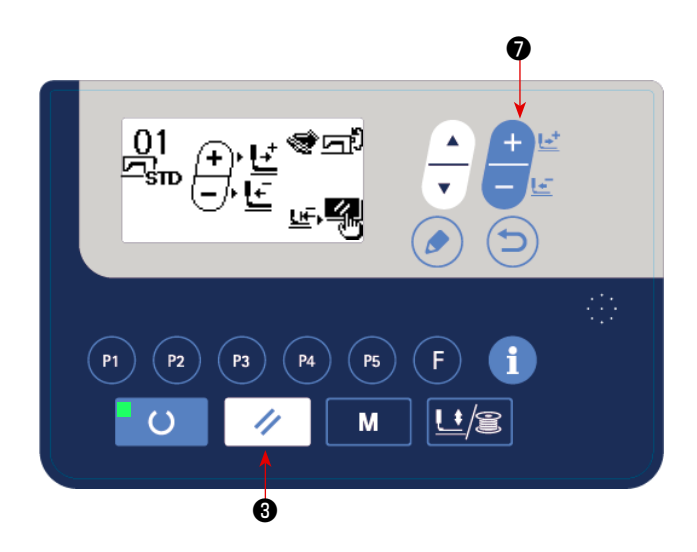

- 2) Могут быть выполнены три операции после сброса ошибки.
- 1. Перезапуск шитья выключателем пуска.
- 2. Наладьте регулировку положения клавишей ИЗМЕНЕНИЕ

ДАННЫХ **ФИТЕ** • Нажмите переключатель пуска для перезапуска швейной машины.

3. Нажмите клавишу СБРОС  $\overline{\blacklozenge}$   $\Theta$ , чтобы возвратить швейную машину в исходную точку.

# **6-5. Копирование швейного шаблона**

Данные номера шаблона, который уже был зарегистрирован, могут быть скопированы в шаблон, который не был использован. Перезапись копии шаблона запрещена. Когда вы хотите перезаписать, выполните это после стирания шаблон один раз. Фигуры могут быть скопированы следующими тремя способами.

- \* Скопировать стандартную фигуру и пользовательский шаблон на другой пользовательский шаблон.
- \* Скопировать клавишу шаблона
- \* Скопировать цикличный шаблон

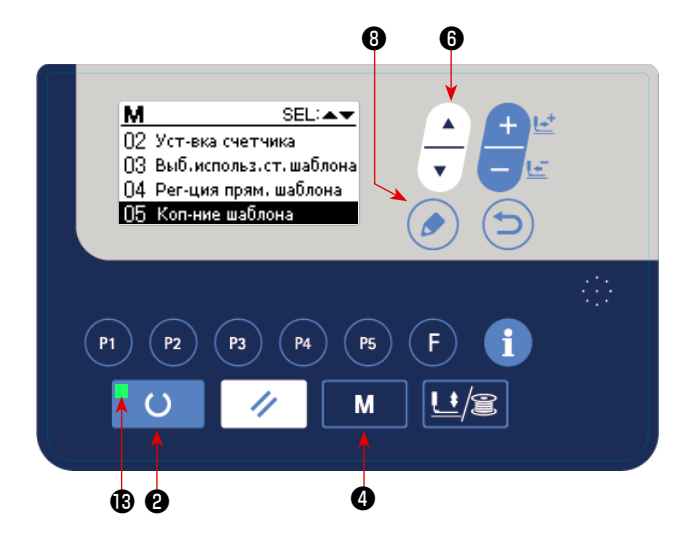

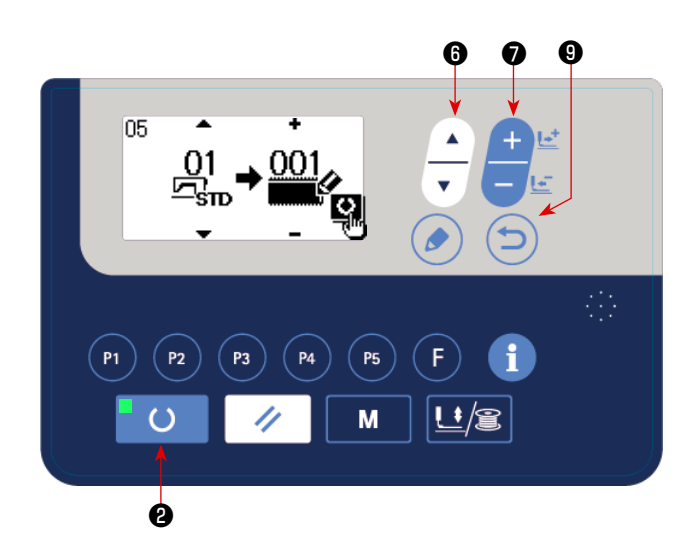

#### **1) Установите режим ввода.**

В режиме ввода, когда светодиод ПОДГОТОВКА гаснет, копирование включено.

В случае режима шитья нажмите клавишу ГОТОВО

 $\epsilon$ ❷ , чтобы перейти в режим ввода.

### **2) Вывод экрана настройки режима**

Нажмите клавишу РЕЖИМ М Ф, чтобы появился

экран настройки режима. Поместите копию фигуры в вы-

бранном состоянии клавишей ВЫБОР ЭЛЕМЕНТА

❻. Затем, нажмите клавишу РЕДАКТИРОВАНИЕ ❽.

**3) Выберите номер шаблона источника копирования.**

Нажмите клавишу ВЫБОРА ПУНКТОВ | 8, чтобы

Тип фигуры, которая может быть выбрана, является стандартной фигурой и пользовательским шаблоном. Выводятся только номера фигур, которые были зарегистрированы.

Когда Вы нажимаете клавишу НАЗАД **Ф**, функция копирования отменяется, и экран возвращается к экрану настройки режима.

#### **4) Вызовите экран копирования.**

#### **5) Начать копирование.**

Нажмите клавишу ИЗМЕНЕНИЕ ДАННЫХ **Ф**, чтобы выбрать номер фигуры, которую нужно скопировать.

выбрать номер исходного шаблона.

Когда клавиша ГОТОВО **• О • О** нажата, начинается копирование. Затем снова появляется экран ввода, на котором номер шаблона, создаваемого путем копирования, выбран.

## **6) Стирание шаблона**

В случае удаления шаблона, выберите клавишу ВЫБОР ЭЛЕМЕНТА **©**, чтобы выбрать номер шаблона, который Вы хотите удалить. Нажмите клавишу ИЗМЕНЕНИЕ ДАННЫХ  $\bullet$  Ф чтобы выбрать КОРЗИНА  $\widehat{||}\,\widehat{||}\,$ . Затем, нажмите клавишу ГОТОВО

 $\circ$  $\bullet$ . Появится экран подтверждения удаления. Шаблон удаляется на этом экране нажатием клавиши СБРОС  $\swarrow\, \bullet$ . \* Стандартная фигура не может быть удалена.

 \* В случае копирования фигуры прямого доступа, выберите "06 Копирование фигуры прямого доступа" на экране выбора режима. В случае копирования цикличного шаблона, выберите "07 Копирование цикличного шаблона" на экране выбора режима. Как фигура прямого доступа, так и цикличный шаблон могут быть скопированы подобной процедурой.

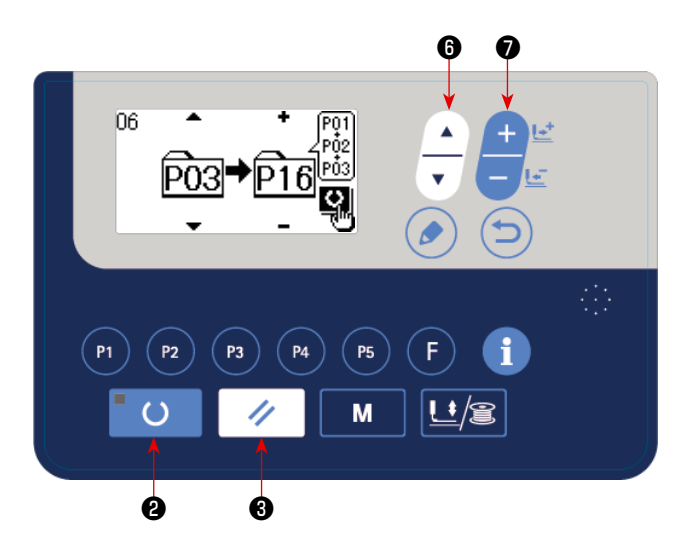

Клавиша шаблона и цикличный шаблон могут быть скопированы подобной процедурой. Чтобы создать новый

цикличный шаблон, нажмите клавишу ВЫБОР ЭЛЕМЕНТА

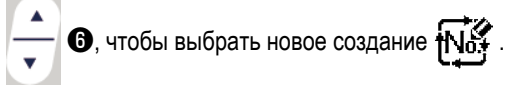

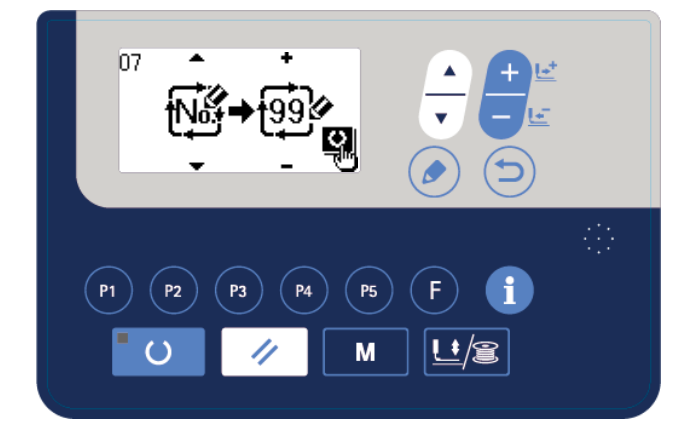

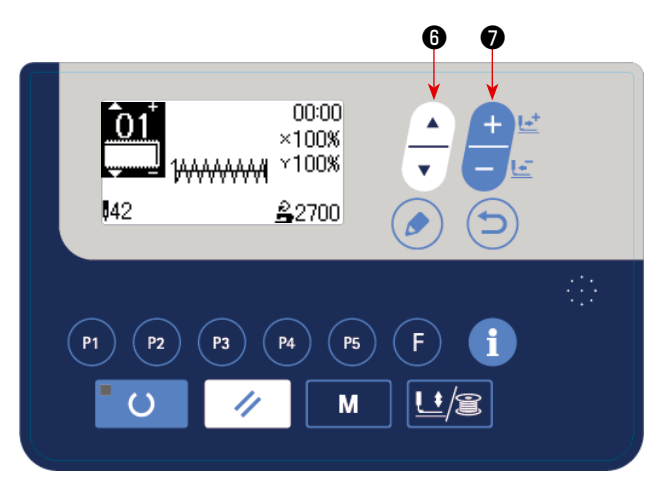

Чтобы выбрать скопированный пользовательский шаблон,

нажмите клавишу ВЫБОР ЭЛЕМЕНТА  $\sim$  0, чтобы

появился , когда номер шаблона виден на верхней левой секции экрана. Затем, нажмите клавишу ИЗМЕНЕ-

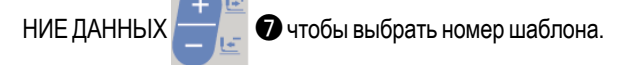

## **6-6. Функции коммуникации**

# **(1) Порт USB**

① Необходимые меры предосторожности по отношению к устройству USB

- Не оставляйте устройство USB либо кабель USB , подключенный к порту USB при выполнении пошива. Вибрации машины могут повредить порт, что приведет к потере данных, сохраненных на устройстве USB , либо к его повреждении, либо повреждению швейной машины.
- Не вставляйте/вынимайте устройство USB во время чтения/записи программы швейных данных. Это может привести к повреждению, либо к плохой работе.
- Когда область памяти разделена, только один раздел является доступным.
- Некоторые типы устройств USB могут неправильно распознаваться данной швейной машиной.
- JUKI не компенсирует потерю сохраненных данных на устройствах USB при их использовании на швейной машине.
- Когда панель высвечивает экран коммуникации, либо перечень данных шаблона, устройство USB не распознается, даже если вы вставите медиа в паз.
- Что касается устройств USB и медиа как карточки CF(TM), только одно устройство/медиа должно быть подключено/вставлено в/к швейной машине. При подключении двух и более устройств машина распознает только одно из них. Смотрите технические характеристики USB .
- Вставьте разъем USB в терминал USB на пульте IP до упора.
- Не выключайте электропитание, во время получения доступа к данным на USB-носителе.
- ② Технические характеристики USB
- Соответствует стандарту USB 1.1
- Применяемые устройства \*<sup>1</sup> ---------------Устройства хранения, такие как память USB , хаб USB , FDD и устройство чтения карты
- Неиспользуемые устройства ------дисковод CD, дисковод DVD, дисковод МО, чтение пленок и т.д.
- Поддерживаемых формат----------FD (мягкий диск) FAT 12
	- -- Прочие (память USB, и т.д.), FAT 12, FAT 16, FAT 32
- Применяемые размеры медиа----FD (мягкий диск) 1.44 МБ, 720кБ
	- ----Прочие (память USB , ит.д.), 4.1 МБ (2ТБ)
- Распознавание устройства---------Для внешних устройств таких, как устройство USB, распознается устройство, вставленное первым. Тем не менее, когда медиа подключено к внутреннему пазу, приоритетным является данное устройство. (Пример: если медиа вставлено в паз для медиа, даже если память USB уже было подключено к порту USB, начнет работать медиа.)
- Ограничение подключения---------Максимально 10 устройств (Если количество подключенных устройств к швейной машине превышает максимальное значение – 11-ое устройство и далее за ним не будут распознаваться до тех пор, пока они не будут отключены и подключены заново.)
- Потребление тока ---------------------Фактическое потребление тока устройств USB максимально 500мА.
- \*1: JUKI не гарантирует работу применяемых устройств. Некоторые устройства могут не работать из-за проблем с совместимостью.

## **(2) Использование функции коммуникации**

Эта швейная машина способна к вводу/выводу данных через накопитель USB.

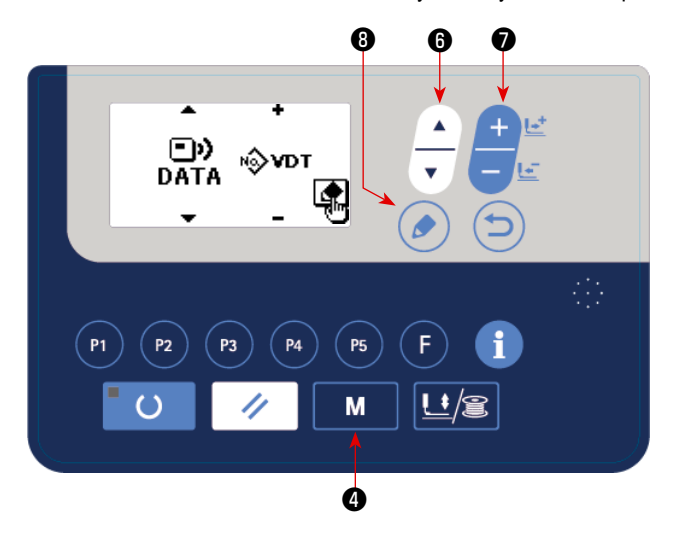

#### **1) Входим в режим связи.**

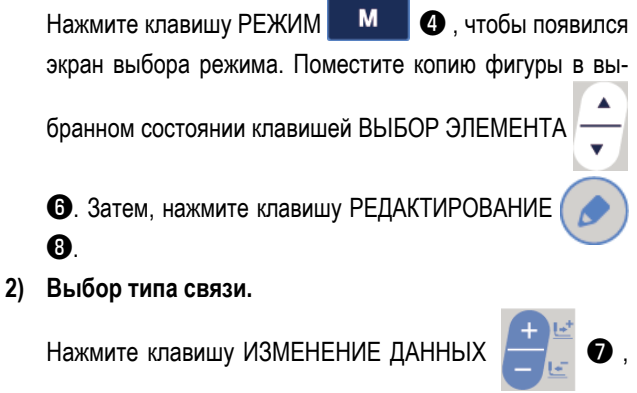

чтобы выбрать тип связи.

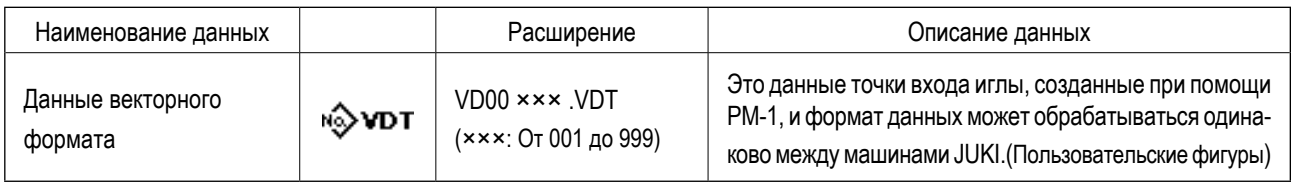

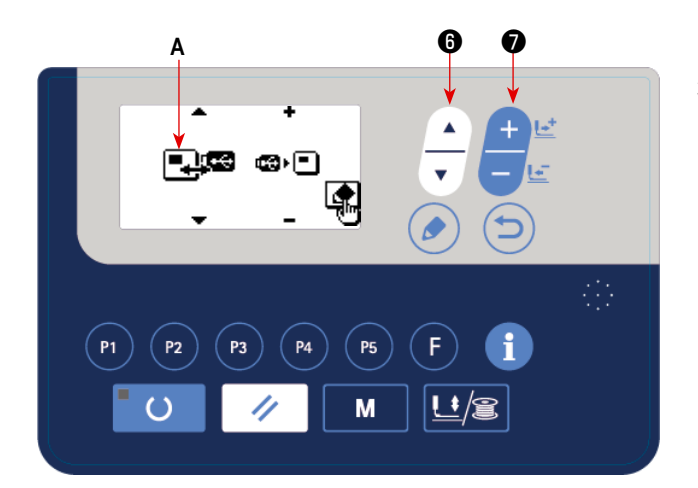

#### **3) Выбор направления коммуникации**

Нажмите клавишу ВЫБОР ЭЛЕМЕНТА  $\sim$  3, чтобы

появилась пиктограмма №**A**, которая показывает выбор направления связи.

Нажмите клавишу ИЗМЕНЕНИЕ ДАННЫХ чтобы выбрать направление связи.

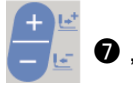

- : Данные, показанные на рабочей панели, записываются на флеш-накопитель USB.
- : Данные, хранящиеся на флеш-накопителе USB, считываются на пульт управления.

## **4) Выбор номер.**

Нажмите клавишу ВЫБОР ЭЛЕМЕНТА  $\Box$  $\bullet$ , чтобы

выбрать файл №**B**, для считывания.

Нажмите клавишу ИЗМЕНЕНИЕ ДАННЫХ.

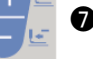

чтобы выбрать файл №C для записи. Нажмите клавишу

ГОТОВНОСТЬ ❷, чтобы записать данные в файле № **C**.

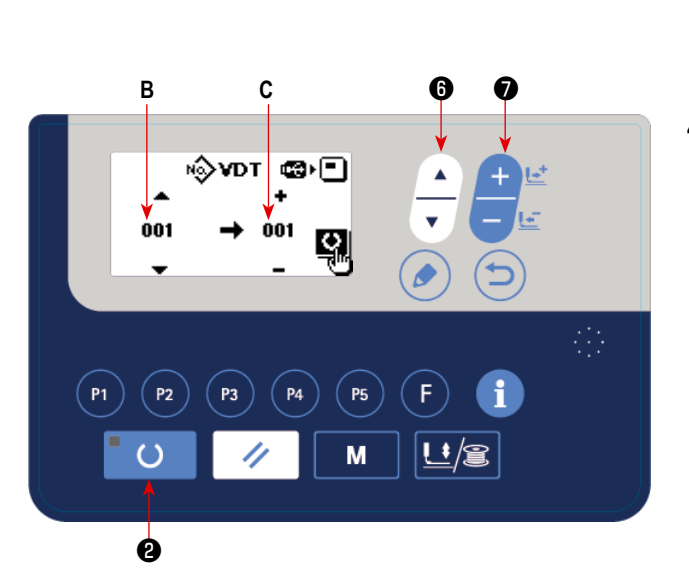

# **6-7. Предостережения при работе**

- (1) Когда загорается лампа индикатора об ошибке, убедитесь, что проверили причину нарушения и приняли надлежащие меры по исправлению.
- (2) Не тяните руками материал, шьющийся во время шитья. Такие действия вызовут отклонение иглы от правильного поло-

жения. Если игла движется от заданного положения, нажмите клавишу ГОТОВО **О два раза. Это возвратит иглу к** нормальному исходному положению.

(3) Не отключайте электропитание в состоянии, когда игла опущена. Прижимная лапка опускается, и вайпер сталкивается с иглой. В результате существует опасность поломки иглы или других повреждений.

Справочные данные по применяемой скорости шитья

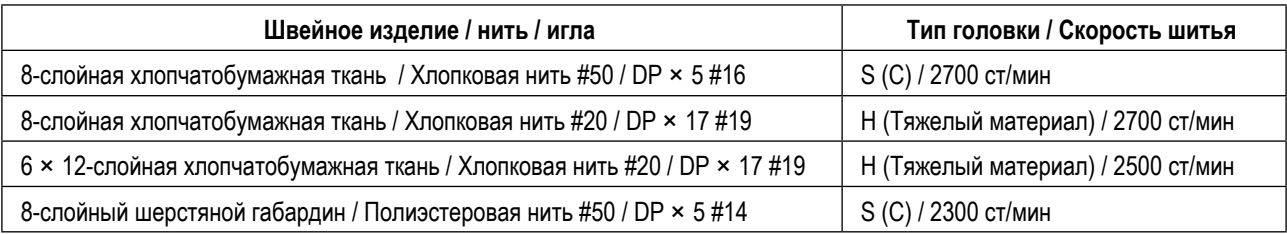

\* Чтобы предотвратить обрыв нити из-за нагрева иглы, установите скорость шитья, обращаясь к вышеупомянутой таблице в соответствии с условиями пошива.

Вызов неправильной фигуры предотвращается через отключение вызова ненужных фигур. Кроме того, может вызываться и использоваться необходимые фигуры.

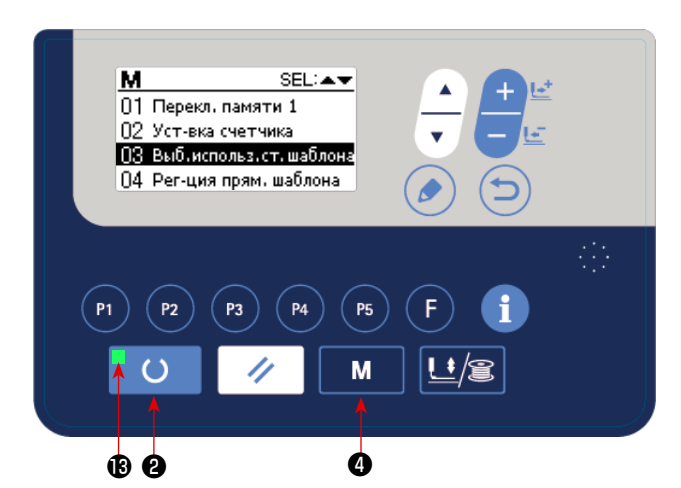

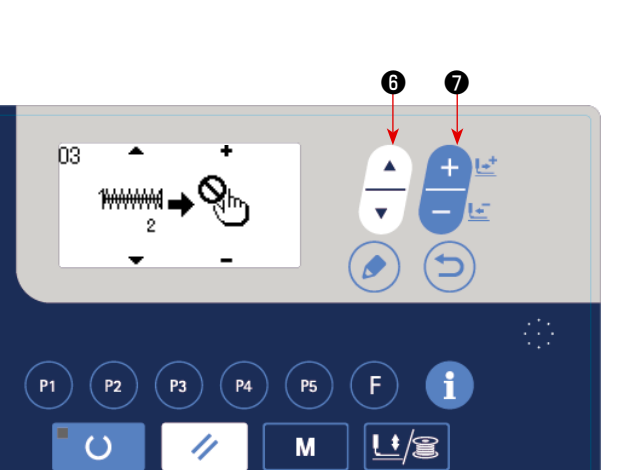

Пример настройки: вызов фигуры №2 отключён.

1) Перевод швейной машины в режим ввода данных В режиме ввода данных, когда светодиод ПОДГОТОВКА гаснет, становится возможной настройка данных.

В режиме шитья, нажмите клавишу ГОТОВО  $^{\bullet}$  О  $^{\bullet}$  , чтобы переключиться на режим ввода данных.

2) Нажмите клавишу РЕЖИМ **М Ф**, чтобы появился экран настроек режима работы. Установите выбор использования/ неиспользования стандартной фигуры в положе-

ние "использование" клавишей ВЫБОР ЭЛЕМЕНТА

- ❻. Затем, нажмите клавишу выбора.
- 3) Нажмите клавишу ВЫБОР ЭЛЕМЕНТА $\left|\bigtriangleup\right|$   $\bullet$ , чтобы появилась фигура №2.
- 4) Нажмите клавишу ИЗМЕНЕНИЕ ДАННЫХ

чтобы выбрать использование/ неиспользование фигуры.

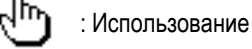

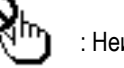

: Неиспользование

## **6-9. Как пользоваться клавишей F**

Используйте клавишу F **F O** после регистрации параметра, которым Вы часто пользуетесь.

Зарегистрированный параметр может выбираться нажатием клавиши F **T T** отлько в режиме ввода данных.

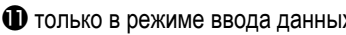

# **(1) Способ регистрации**

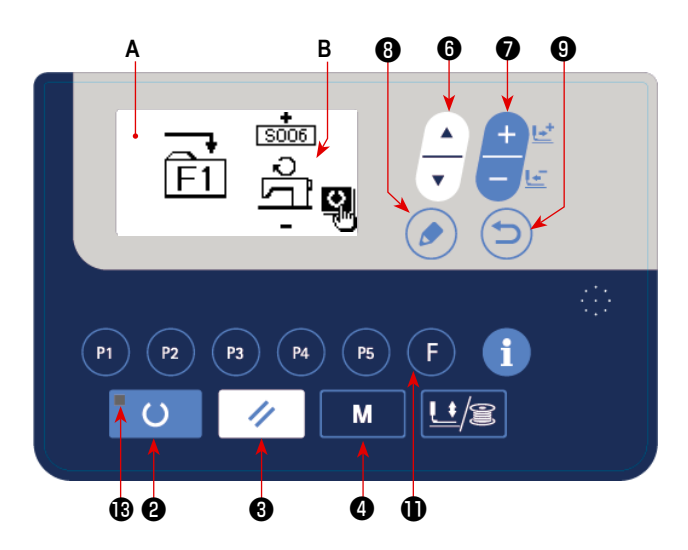

#### **1) Установите режим ввода.**

В режиме ввода, когда светодиод готовности **®** гаснет, регистрация параметров включена.

В случае режима шитья нажмите клавишу «ГОТОВО»

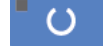

❷ , чтобы перейти в режим ввода.

#### **2) Вызов окна настройки клавиши F**

Когда Вы держите клавишу F **F D** нажатой, отображается окно **A** настройки клавиши F.

#### **3) Выберите параметр**

Появится пункт **B**, который может быть зарегистрирован с помощью этой клавиши. Нажмите клавишу ВЫБОРА ПУН-

КТОВ **••** • чтобы выбрать пункт, который будет зарегистрирован.

Элементы данных, которые могут быть зарегистрированы: данные элементов данных шаблона прямого доступа и элемент данных переключателя памяти 1.

### **4) Начать зарегистрацию**

Когда нажмете клавишу «ГОТОВО» **© Ф**, начнется регистрация, и экран вернется к экрану режима.

Когда нажмете клавишу ВОЗВРАТА  $\textcircled{\bullet}$ , экран возвращается к предыдущему состоянию без выполнения реги-

страции.

## **(2) Состояние с регистрацией во время покупки**

На время покупки клавише F регистрируется параметр «[S006] Скорость пошива».

# **6-10. Функция производственной поддержки**

Эта функция отображает количество произведённых в течение дня изделий, вычисляет на основе того количества изделий производительность пошива и отображает результат.

Кроме того, эта функция вычисляет производительность швейной машины на основе рабочих часов швейной машины и отображает результат.

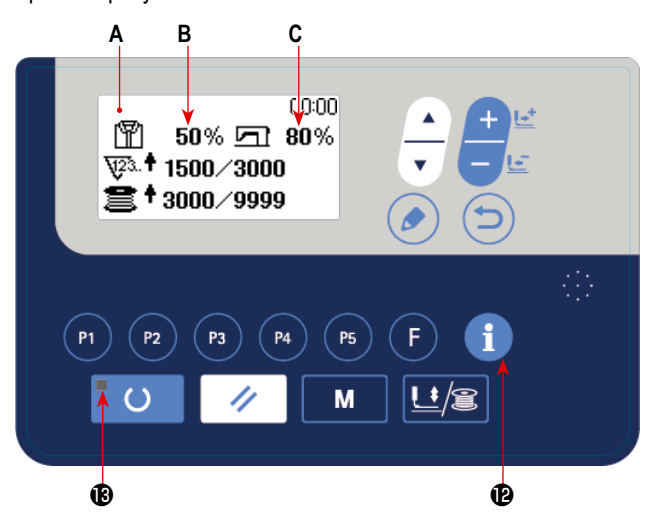

**1) Как отобразить окно производственной информации**

В режиме ввода, когда гаснет светодиод готовности , нажмите информационную клавишу ИНФОРМАЦИОН-

НАЯ **В** с тем, чтобы отобразить экран производ-

ственного счётчика **А**.

Установите производственные параметры, с тем чтобы воспользоваться окном производительности **B** и экраном загрузки **C**.

#### **[Производительность пошива]**

Количество изделий, которое будет произведено за день / текущее целевое количество частей × 100

**\* Текущее количество произведённых изделий вычисляется от текущего времени, часов работы (со времени начала до времени окончания часов работы) и перерывов в работе.**

#### **[Интенсивность эксплуатации швейной машины]**

Время, в течение которого швейная машина работает / Рабочее время в течение дня

**\* Ежедневное рабочее время вычисляется от текущего времени, часов работы (со времени начала до времени окончания часов работы) и перерывов в работе.**

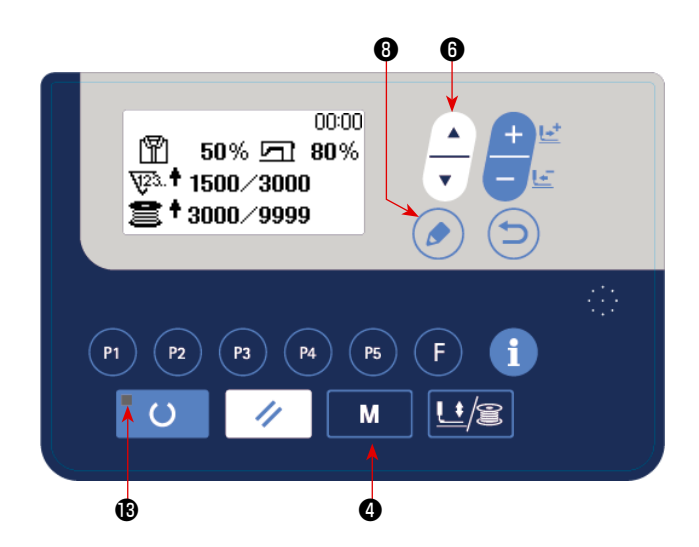

**2) Отображение производственных параметров**

В режиме ввода, когда светодиод ПОДГОТОВКА В га-

снет, удерживайте кнопку РЕЖИМ М Ф нажатой

для вывода экрана настройки режима.

Выберите «15. Производственные параметры» нажати-

ем клавиши ВЫБОР ЭЛЕМЕНТА $\sim$  6.

Отобразите экран производственных параметров нажа-

тием клавиши РЕДАКТИРОВАНИЕ

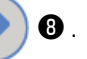

Меню, показанное в следующей таблице, отображается на экране настройки производственных параметров.

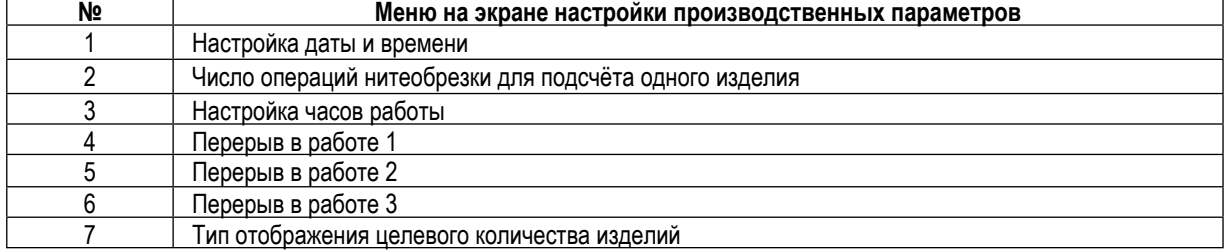

## **(1) Настройка даты и времени**

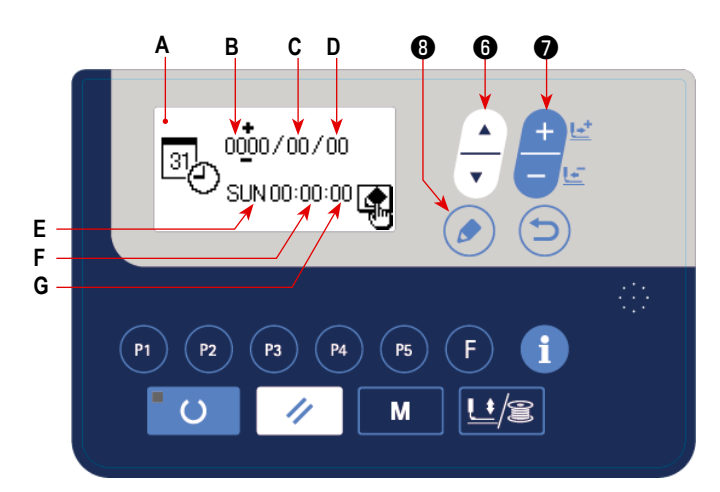

#### **1) Вызов экрана настройки даты и времени**

Выберите настройку даты и времени на экране настройки производственных параметров. В этом состоянии нажмите клавишу РЕДАКТИРОВАНИЕ

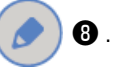

Отображается окно настройки даты и времени **A**.

#### **2) Настройка даты и времени**

Когда Вы нажимаете клавишу ВЫБОР ЭЛЕМЕНТА **| → ©**, в негативном отображении выводятся: Год н.э. **В** ⇒ Месяц

**C** ⇒ День **D** ⇒ Час **F** ⇒ Минута **G**. Выберите целевой элемент данных, который Вы хотите изменить, и отобразите его в

негативном изображении. Введите заданное значение с использованием клавиши ИЗМЕНЕНИЕ ДАННЫХ

- 
- **\* Как только будут изменены настройки года, месяца и дня по европейскому календарю, соответственно будет автоматически изменено отображение дня недели.**

#### **3) Завершение ввода заданных значений даты и времени**

Заданные значения подтверждаются нажатием клавиши РЕДАКТИРОВАНИЕ  $\bullet$  .

Затем окно возвращается к экрану настройки производственных параметров.

# **(2) Настройка часов работы**

Установите для функции производственной поддержки часы работы, который требуется для того, чтобы вычислять производительность и загрузку швейной машины.

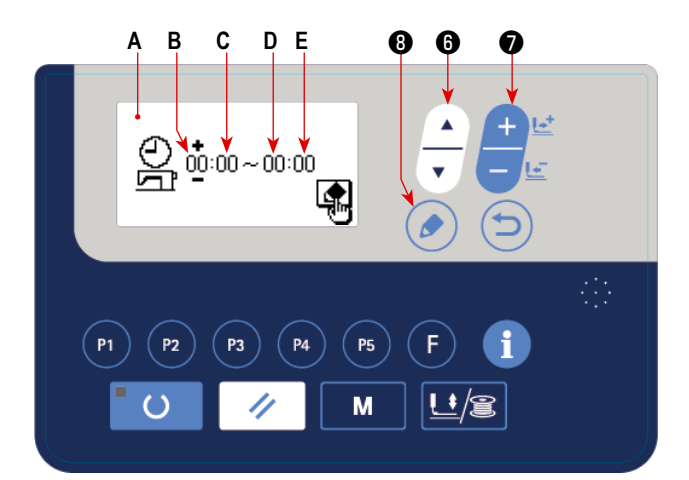

### **1) Вызов экрана настройки рабочих часов**

В состоянии, когда на экране настройки производственных параметров выбрана настройка рабочих часов,

нажмите клавишу РЕДАКТИРОВАНИЕ  $\bullet$   $\bullet$ 

Отобразится экран настройки рабочих часов **A**.

**2) Настройка времени начала рабочих часов**

Нажмите клавишу ВЫБОР ЭЛЕМЕНТА  $\begin{array}{|c|c|c|c|c|}\n\hline\n\end{array}$   $\bullet$  tc тем,

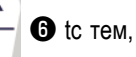

чтобы в негативном изображении отобразить начальный час **B** (минуту **C**) часов работы.

Измените начальный час **B** (минуту **C**) часов работы на-

жатием клавиши ИЗМЕНЕНИЕ ДАННЫХ  $\begin{array}{|c|c|}\n\hline\n\end{array}$ 

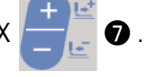

# **3) Настройка времени окончания рабочих часов**

Нажмите клавишу ВЫБОР ЭЛЕМЕНТА **| • 6** с тем, чтобы в негативном изображении отобразить час окончания **D** (минуту **E**) часов работы.

Измените час окончания **D** (минуту **E**) часов работы нажатием клавиши ИЗМЕНЕНИЕ ДАННЫХ

#### **4) Подтвердите ввод заданного значения рабочих часов.**

Заданные значения подтверждаются нажатием клавиши РЕДАКТИРОВАНИЕ  $\Box$ 

Затем окно возвращается к экрану настройки производственных параметров.

### **(3) Настройка числа операций нитеобрезки для пошива одного изделия**

Установите число операций нитеобрезки, выполняемых до того момента, когда производственный счётчик заканчивает подсчёт.

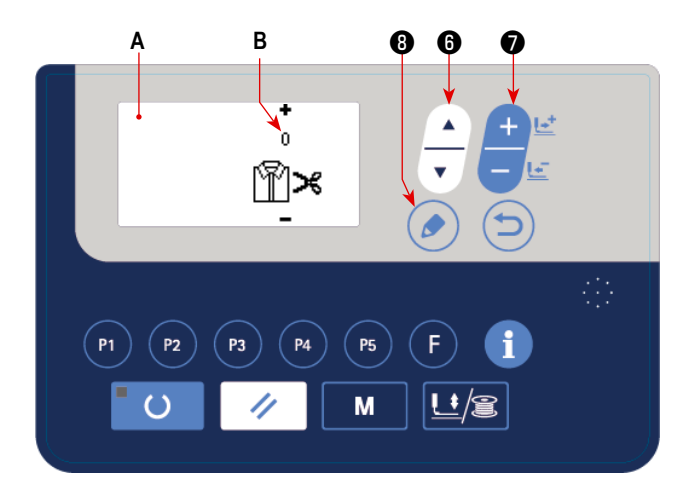

**1) Вызов окна настройки единицы завершения подсчёта**

В состоянии, когда на экране настройки производственных параметров выбрана единица завершения подсчё-

та, нажмите клавишу РЕДАКТИРОВАНИЕ  $\Box$   $\Box$ 

Отобразится окно настройки единицы завершения подсчёта **A**.

#### **2) Настройка единица завершения подсчёта**

Введите заданное значение для единицы завершения подсчёта **B** производственного счётчика нажатием клавиши ИЗ-

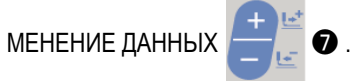

#### **3) Завершение ввода заданных значений единицы завершений счёта**

Заданное значение подтверждается нажатием клавиши РЕДАКТИРОВАНИЕ (В ) ©. Затем окно возвращается к

экрану настройки производственных параметров.v

## **(4) Настройка времени рабочего перерыва**

Установите время рабочего перерыва, которое исключается из вычисления производительности для функции производственной поддержки.

Могут быть установлены целых три времени рабочих перерывов.

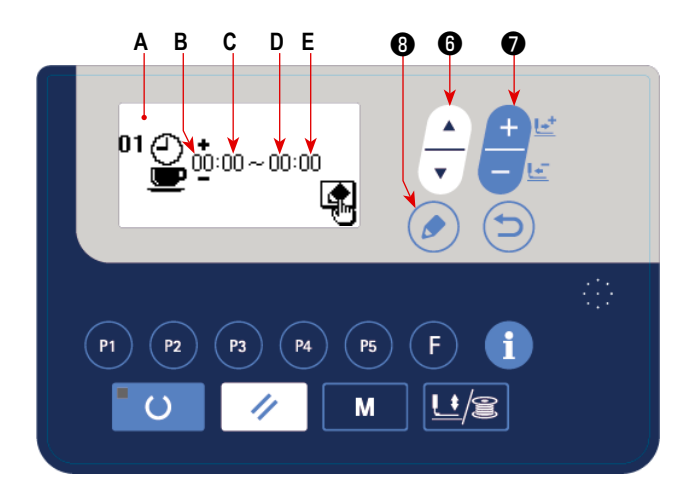

# **1) Вызов окна настройки времени рабочего перерыва 1**

В состоянии, когда на экране настройки производственных параметров выбрано время рабочего перерыва 1,

нажмите клавишу РЕДАКТИРОВАНИЕ  $\Box$   $\Box$ 

Отображается окно настройки времени рабочего перерыва 1 **A**.

#### **2) Настройка время начала рабочего перерыва**

Нажмите клавишу ВЫБОР ЭЛЕМЕНТА • С тем, чтобы в негативном изображении отобразить время начала вре-

мени рабочего перерыва **B** (минута **C**).

Введите заданное значение для времени рабочего перерыва **B** (минута **C**) нажатием клавиши ИЗМЕНЕНИЕ ДАННЫХ

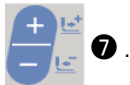

#### **3) Настройка времени окончания рабочего перерыва**

Нажмите клавишу ВЫБОР ЭЛЕМЕНТА **| • 3** с тем, чтобы в негативном изображении отобразить час окончания **D** 

(минуту **E**) перерыва в работе. Измените час окончания **D** (минуту **E**) часов работы нажатием клавиши ИЗМЕНЕНИЕ

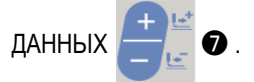

#### **4) Подтвердите ввод заданных значений рабочего перерыва**

Заданные значения подтверждаются нажатием клавиши РЕДАКТИРОВАНИЕ ( ) 3атем окно возвращается к

экрану настройки производственных параметров. Если существуют прочие перерывы в работе, выполните настройку рабочего перерыва 2 и рабочего перерыва 3 через их выбор на экране производственных параметров.

### **(5) Настройка типа отображения целевого количества изделий**

Задайте тип отображения целевого количества используемых изделий для функции производственной поддержки.

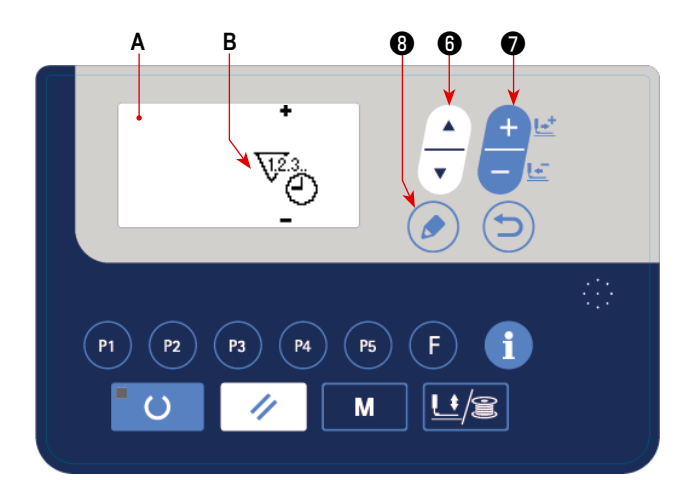

**1) Вызов окна для настройки типа отображения целевого количества изделий** 

Выберите тип отображения целевого количества изделий на экране настройки производственных параметров. В этом состоянии нажмите клавишу РЕДАКТИРОВАНИЕ

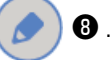

Отобразится окно **A** настройки типа отображения для целевого количества изделий.

#### **2) Настройка типа отображения целевого количества изделий**

Введите заданное значение типа отображения **В** клавишей ИЗМЕНЕНИЕ ДАННЫХ <sup>+</sup>

 $\overline{\chi_{23}}$ . : отображается целевое количество изделий в день.

 $\widehat{\mathbf{V}}^{2,3}_{\widehat{{\mathbf{C}}}}$ : отображается целевое количество изделий до текущего времени.

#### **3) Завершение ввода настройки типа отображения целевого количества изделий**

Когда Вы нажимаете клавишу РЕДАКТИРОВАНИЕ **. • ©**, заданное значение подтверждается, и окно возвращается

к экрану настройки производственных параметров.

# **7. ТЕХНИЧЕСКОЕ ОБСЛУЖИВАНИЕ**

# **7-1. Регулировка высоты игловодителя**

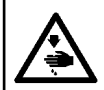

# **ПРЕДУПРЕЖДЕНИЕ:**

**Перед началом работ отключите электропитание для предотвращения несчастных случаев, вызванных внезапным стартом машины.**

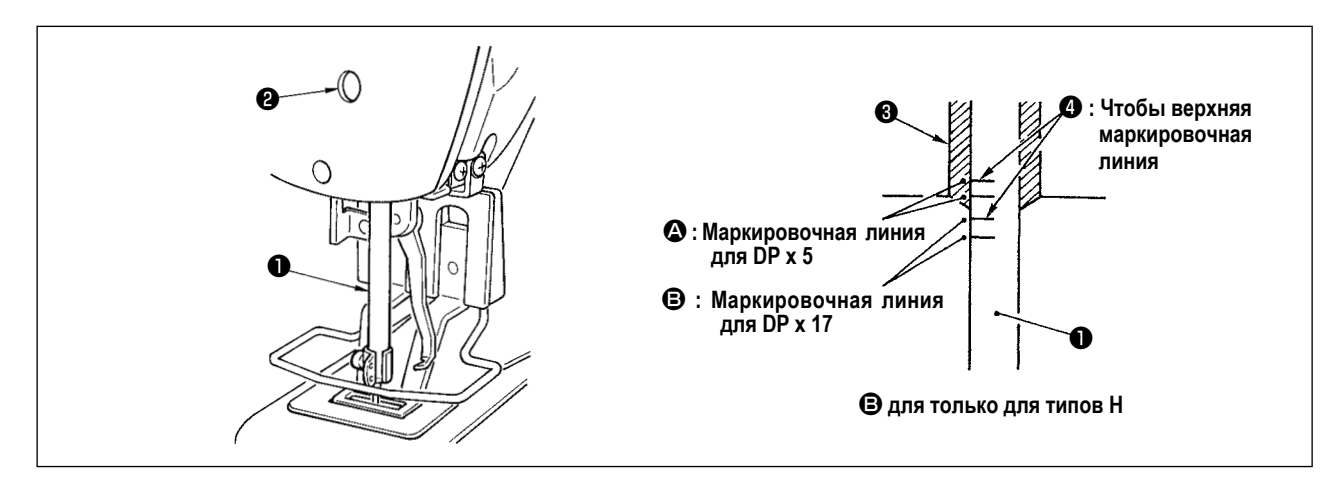

Опустите игловодитель ❶ вниз в крайнее нижнее положение его хода. Ослабьте винт соединения игловодителя ❷ и отрегулируйте таким образом, чтобы верхняя маркировочная линия ❹ выгравированная на игловодителе, совпала с нижним окончанием нижней втулки игловодителя ❸ .

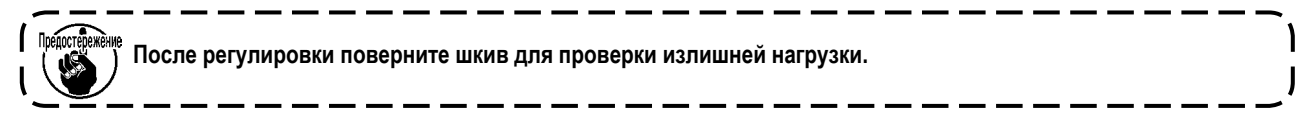

Когда происходит пропуск стежка в соответствии с условиями шитья, наладьте высоту игловодителя, чтобы снизить его на 0,5-1 мм от выгравированной линии игловодителя  $\bullet$ .

# **7-2. Регулировка отношения иглы к челноку**

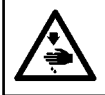

#### **ПРЕДУПРЕЖДЕНИЕ:**

**Перед началом работ отключите электропитание для предотвращения несчастных случаев, вызванных внезапным стартом машины.**

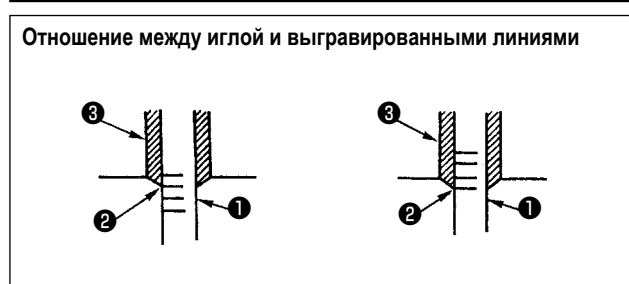

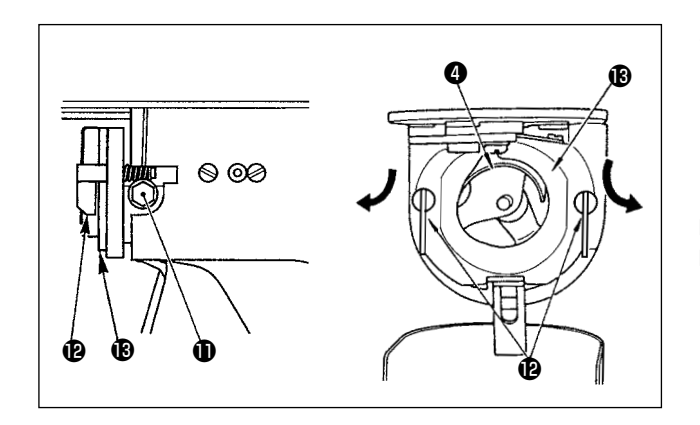

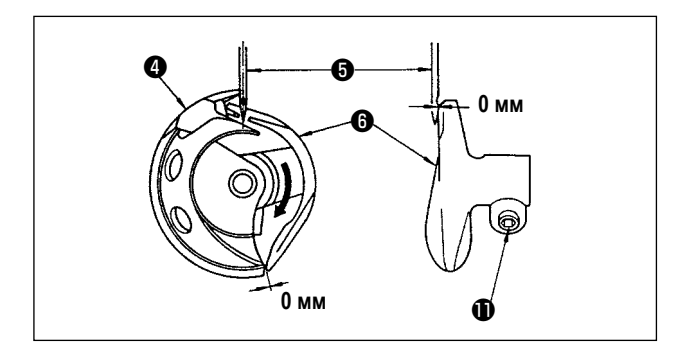

- 1) Поверните маховое колесо рукой для поднятия игловодителя ❶ Проведите регулировку таким образом,чтобы нижняя маркировочная линия ❷ не поднимающемся игловодителе совпала с нижним окончанием нижней втулки игловодителя ❸.
- 2) Ослабьте установочный винт **•** привода. Вытягивая крючок рычага открытия шпульного колпачка  $\mathbf \Phi$  к себе, откройте его вправо и влево пока рычаг открытия шпульного колпачка  $\mathbf \circledast$ .

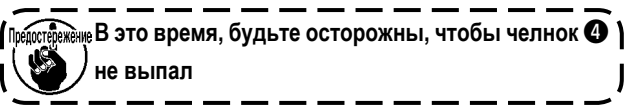

- 3) Отрегулируйте таким образом, чтобы точка челнока  $\bullet$  совместилась с центром иглы ❺, и чтобы зазор в 0 мм был между передним окончанием привода  $\boldsymbol{\Theta}$  и иглой, так как переднее окончание привода получает иглу для предотвращения ее сгибания. После этого зажмите винт $\mathbf \Phi$ .
- 4) Ослабьте винт хода челнока и отрегулируйте продольное положение хода челнока. Для проведения этой регулировки, поверните вал регулировки хода челнока <sup>6</sup> по часовой, либо против часовой стрелке для обеспечения зазора 0.05 мм между иглой  $\boldsymbol{\Theta}$  и носиком челнока  $\boldsymbol{\Theta}$ .
- 5) После регулировки продольного положения хода челнока, проведите следующую регулировку для обеспечения зазора 7,5 мм между иглой и ходом челнока. После этого зажмите винт •

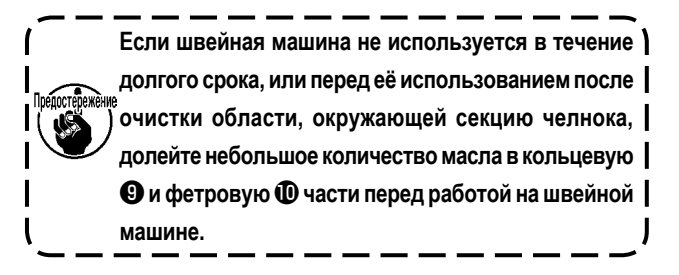

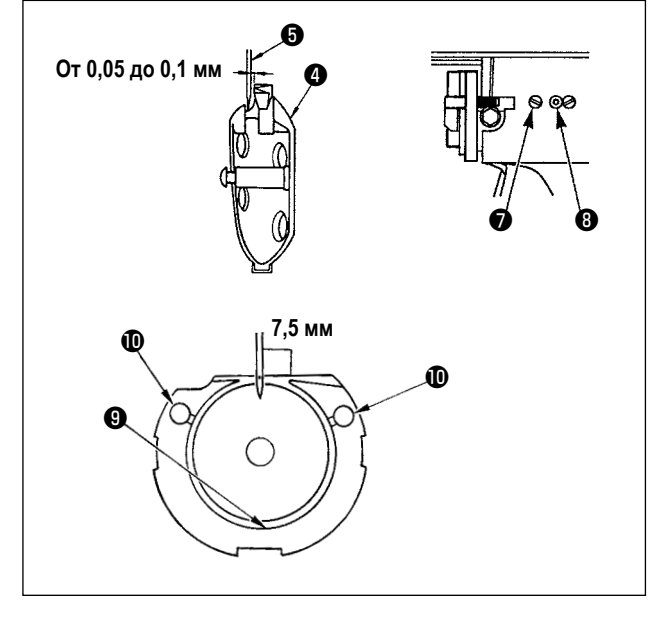

# **7-3. Наладка подъема прижимной лапки механизма рабочего зажима**

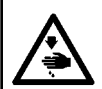

#### **ПРЕДУПРЕЖДЕНИЕ :**

**Поскольку работа производится во время подачи электропитания, никогда не касайтесь выключателей кроме необходимых случаев, чтобы предотвратить несчастные случаи, вызванные сбоем выключателей.**

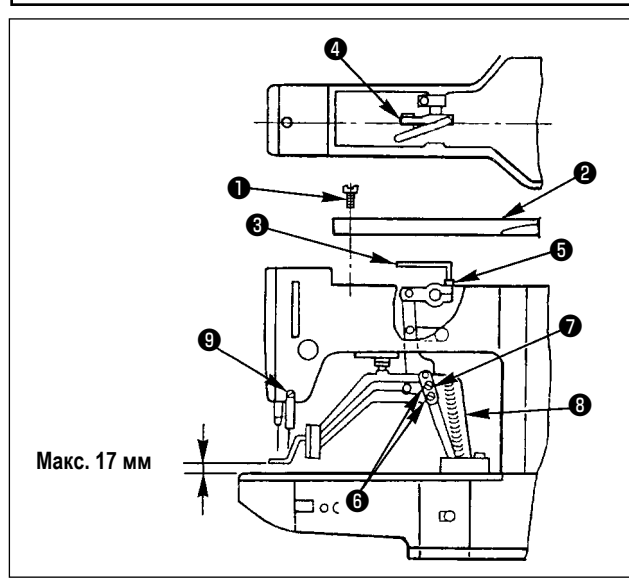

- 1) Когда машина находится в режиме остановки, удалите шесть установочных винтов ❶ из верхней обкладки и снимите верхнюю обкладку ❷ .
- 2) Приложите Г-образный ключ выворачивают ❸ к торцевому болту  $\boldsymbol{\Theta}$  зажима  $\boldsymbol{\Theta}$  и ослабьте торцевой болт.
- 3) Нажмите на Г-образный гайковёрт ❸ , чтобы увеличить подъем прижимной лапки механизма рабочего зажима, или потяните его вверх, чтобы уменьшить подъем.
- 4) После регулировки, надежно затяните торцевой болт  $\boldsymbol{\Theta}$ .
- 5) Если правая и левая лапка рабочего зажима не выровнены, ослабьте крепежный винт  $\boldsymbol{\Theta}$  и наладьте положение поддерживающей пластины рычага прижимной лапки механизма рабочего зажима ❼ , чтобы выравнить их.

**В это время, будьте осторожны, чтобы поддерживающая пластина рычага прижимной лапки механизма рабочего зажима** ❼ **не сталкивалась со скобкой подачи** ❽ **. Если поддерживающая пластина рычага прижимной лапки механизма рабочего зажима сталкивается с вайпером, скорректируйте высоту вайпера, используя установочный винт** ❾ **основания установки вайпера.**

## **7-4. Подвижный и неподвижный нож**

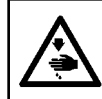

## **ПРЕДУПРЕЖДЕНИЕ:**

**Перед началом работ отключите электропитание для предотвращения несчастных случаев, вызванных внезапным стартом машины.**

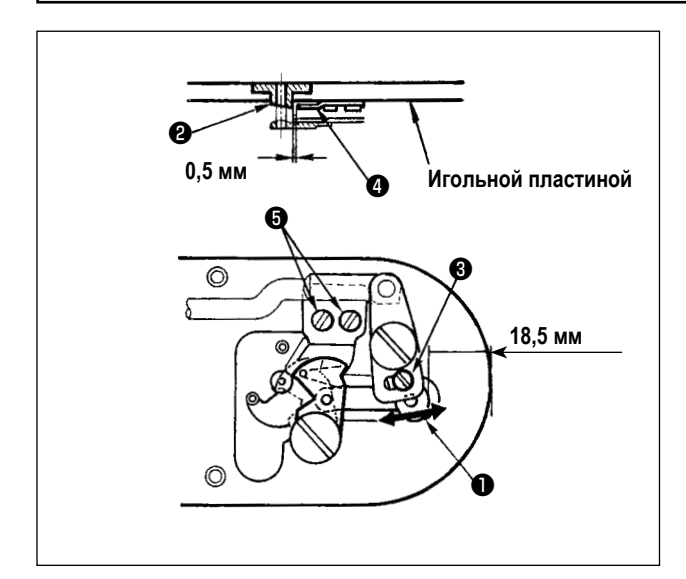

- 1) Ослабьте винт регулировки  $\bigcirc$ , так чтобы был зазор 18,5 мм между передним окончанием игольной пластины и верхним окончанием рычага обрезки нити, малый ❶ . Для регулировки переместите подвижный нож в направлении стрелки.
- 2) Ослабьте установочный винт ❺ так, чтобы был зазор 1.0 мм между направителем игольного отверстия ❷ и неподвижным ножом ❹ . Для регулировки, переместите неподвижный нож.

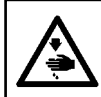

## **ПРЕДУПРЕЖДЕНИЕ:**

**Перед началом работ отключите электропитание для предотвращения несчастных случаев, вызванных внезапным стартом машины.**

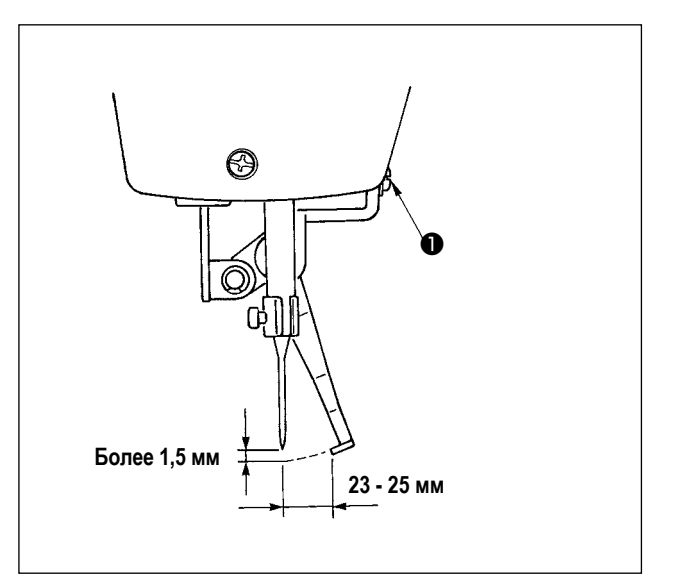

- 1) Ослабьте винт ❶ , чтобы наладить так, чтобы между вайпером и иглой был обеспечен зазор более 1,5 мм. В это время норма расстояния между вайпером и иглой составляет 23-25 мм. Путём наладки большого зазора, может предотвратить наступление на игольную нить прижимной лапки механизма зажима ткани при её снижении. Особенно в случае, когда используется тонкая игла, наладьте большое расстояние до степени 23 мм.
- \* Положение иглы, когда швейная машина остановилась после завершения шитья.

# **7-6. Слив остатков масла**

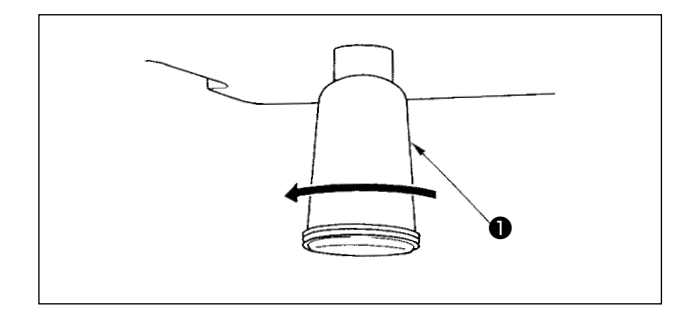

Когда полиэтиленовая масленка ❶ становится заполненной маслом, снимите полиэтиленовую масленку ❶ и слейте масло.

# **7-7. Количество подаваемого масла на челнок**

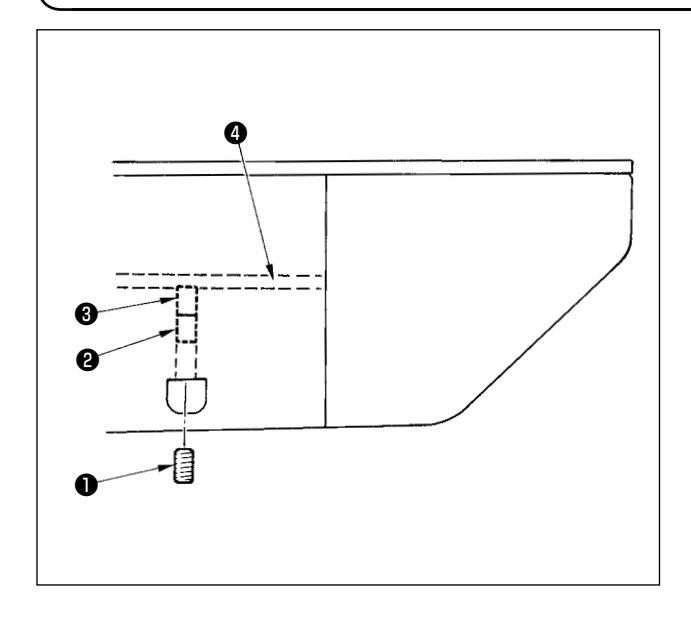

- 1) Ослабьте установочный винт ❶ и снимите установочный винт **<sup>0</sup>** .
- 2) При закручивании винта регулировки ❷ количество масла масляного насоса, левый ❹ может быть снижено.
- 3) После регулировки закрутите установочный винт ❶ и зафиксируйте его.
	- **1. Состояние при стандартной поставке положение, где** ❸ **немного закручено и возвращено 4 поворотами.**

**2. При снижении количества масла, не заворачивайте винт за один раз. Наблюдайте состояние примерно в течение полу дня в положении, когда** ❸ **закручен и возвращен 2 поворотами. Слишком большое снижении приводит к быстрому износу челнока.**

# **7-8. Замена предохранителя**

**ПРЕДУПРЕЖДЕНИЕ:**

**1. Во избежание электрошока, ОТКЛЮЧИТЕ питание и откройте контрольный блок подождав примерно пять минут.**

**2. Откройте крышку электронного блока после ОТКЛЮЧЕНИЯ питания. После этого, замените предохранители на новые с такими же характеристиками.**

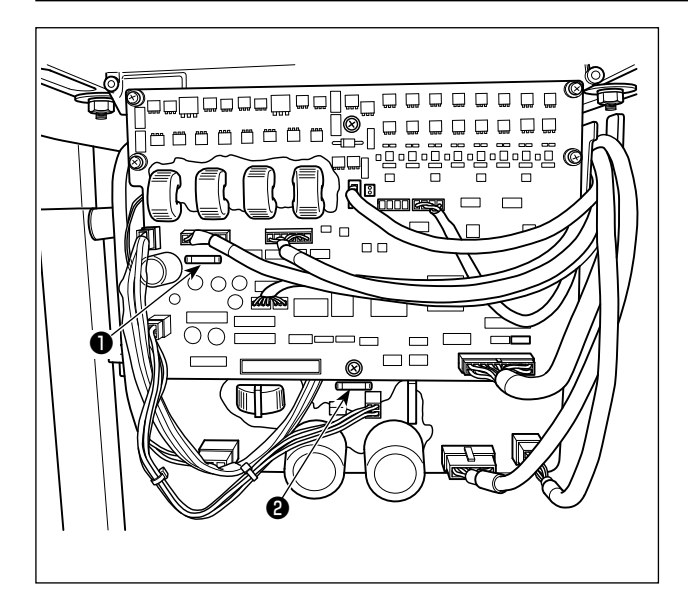

Машина использует следующие два плавких предохранителя: MAIN PWB

❶ Для предохранения подачи питания импульса двигателя

5А (предохранитель зазора времени)

SDC PWB

❷ Для предохранения подачи контрольного напряжения 2А (тип предохранителя быстрого поддува)

<span id="page-57-0"></span>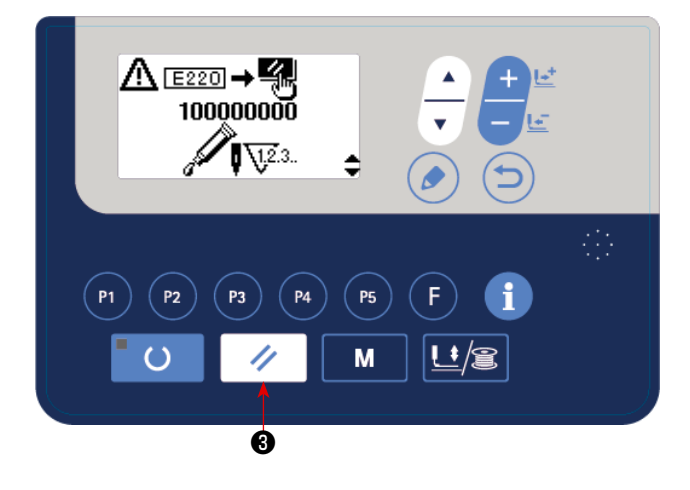

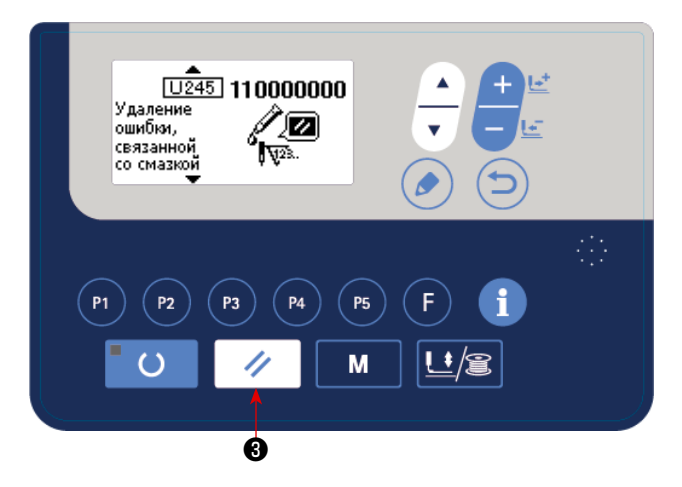

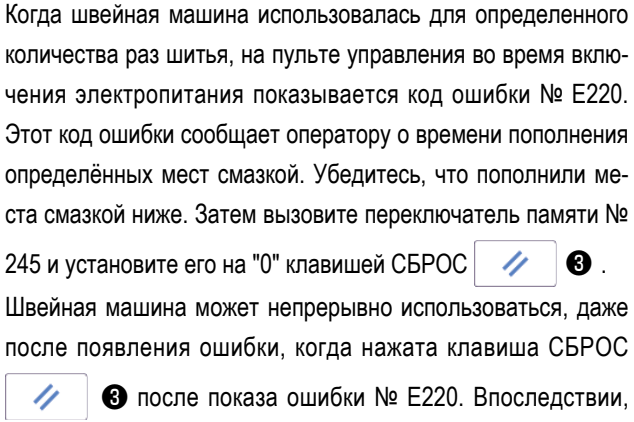

правда, ошибка № E220 будет выводиться каждый раз при включении электропитания.

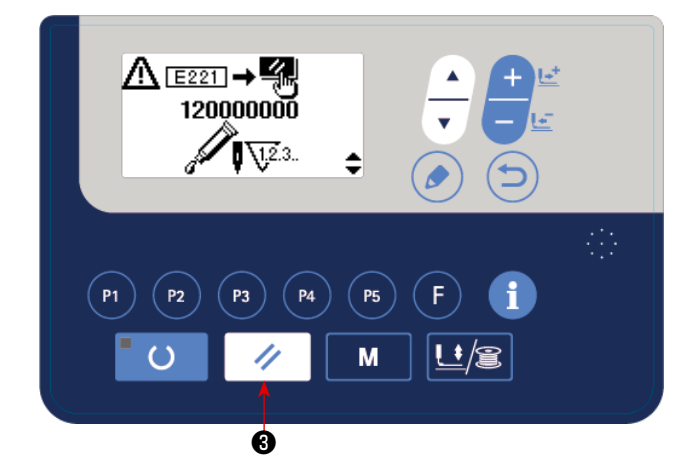

Кроме того, когда швейная машина и дальше будет использоваться для определенного промежутка времени после показа ошибки № E220, появится код ошибки № E221, и швейная машина не сможет работать, так как ошибку нельзя будет сбросить, даже путём нажатия клавиши СБРОС

#### W  $\mathbf{\Theta}$  .

Когда выводится ошибка № E221, убедитесь, что пополнили определённые места ниже смазкой. Затем запустите переключатель памяти и установите № 245 на "0" клавишей СБРОС $\frac{1}{2}$   $\theta$ 

> **1. После пополнения мест смазкой ошибка № E220 или № E221 показывается снова, если переключатель памяти № 245 не изменен на "0".**

**2. Используйте тюбик для смазки (деталь № 40006323) поставляемую как принадлежность, чтобы пополнить определённые места ниже смазкой. Если будут пополнены смазкой места, кроме определённых, то это вызовет повреждение компонен-** $\overline{\phantom{a}}$ **тов.**

**ПРЕДУПРЕЖДЕНИЕ:**

**Перед началом работ отключите электропитание для предотвращения несчастных случаев, вызванных внезапным стартом машины.**

## **(1) Добавление мази на секцию кулачка эксцентрика**

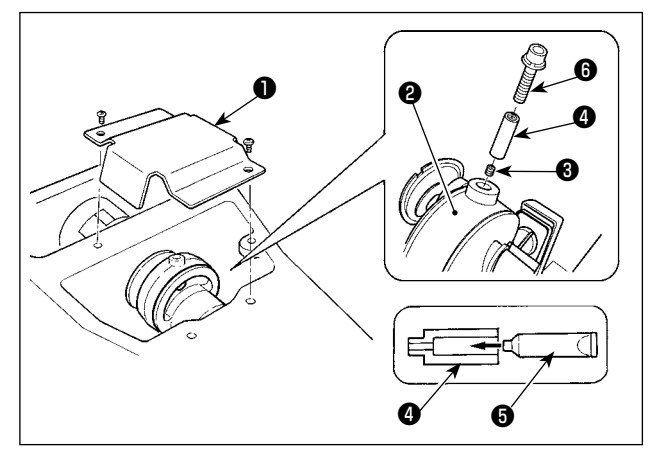

- **(2) Добавление мази на секцию стержня вала колебания**
	- ❼  $\sim$ ❷ ❹ 0 XX R<sup>0</sup> ❸ ❶ ❹ ❺
- 1) Откройте крышку ❶.
- 2) Снимите установочный винт ❸ с крышки входа смазки, расположенной на поверхности стержня ❷.
- 3) Добавьте мазь на соединение ❹ через тюбик Мази JUKI A ❺.
- 4) Опустите винт ❻ , поставленный вместе с машиной, в соединение для добавление мази.
- 5) После добавления мази, хорошо зажмите винт ❸ , который был снят.
- 1) Наклоните головку машины и снимите крышку смазки ❶.
- 2) Удалите установочный винт ❸ в механизме генератора ❷.
- 3) Заполните муфту **•** смазкой через смазочный тюбик JUKI Grease A  $\Theta$ .
- 4) Погрузите винт  $\bullet$ , поставленный с блоком, в муфту, чтобы добавить смазку.
- 5) Хорошо зажмите установочный винт  $\bigcirc$ , который был снят во время добавления мази.
- 6) Установите смазочный кожух  $\bullet$  в место, где фетр  $\bullet$ , приходит в соприкосновение с зубчатой передачей ❼.

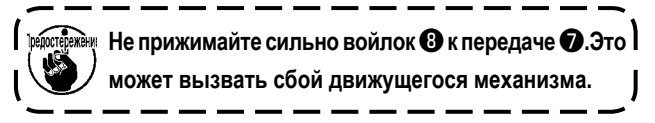

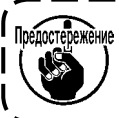

<u>ллстережение</u> У пульта управления есть встроенная батарея, с тем, чтобы управлять часами, даже когда электропитание 1 **отключено.**

**Удаляйте батареи с обязательным соблюдением местных законов и постановлений.**

## **[Как демонтировать батарею]**

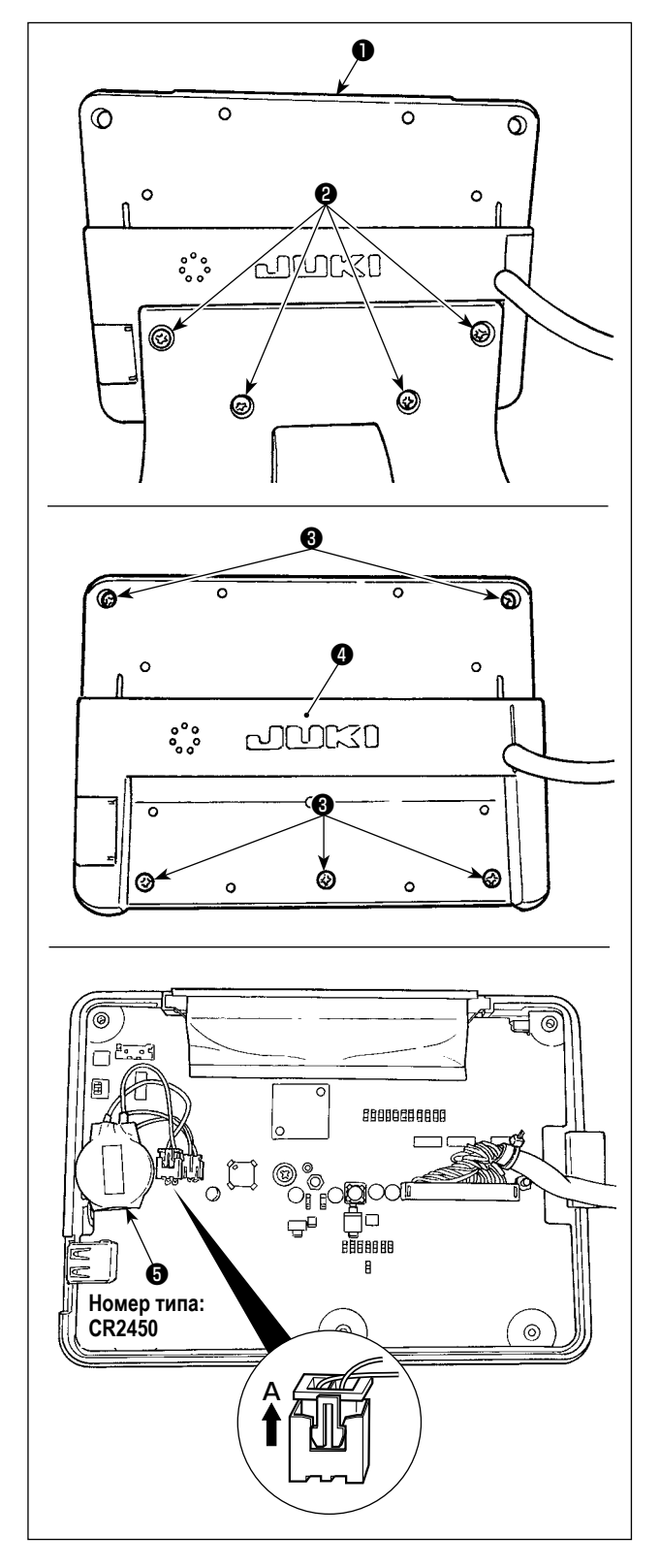

1) Отсоедините пульт управления ❶ из крепёжного основания.

Удалите винт ❷ из крепёжного основания.

2) Ослабьте винт ❸ с задней поверхности пульта управления. Отсоедините покрытие ❹ .

- 3) ❺ является батареей для часов. Номер типа: CR2450
- 4) Вытяните штекер в направлении **A**. Отсоедините от печатной платы весь корпус батареи вместе с его оболочкой. (Батарея закреплена на печатной плате двусторонней клейкой лентой.)

# **8. КАК ИСПОЛЬЗОВАТЬ ПЕРЕКЛЮЧАТЕЛЬ ПАМЯТИ**

## **8-1. Способ изменения данных переключателей памяти**

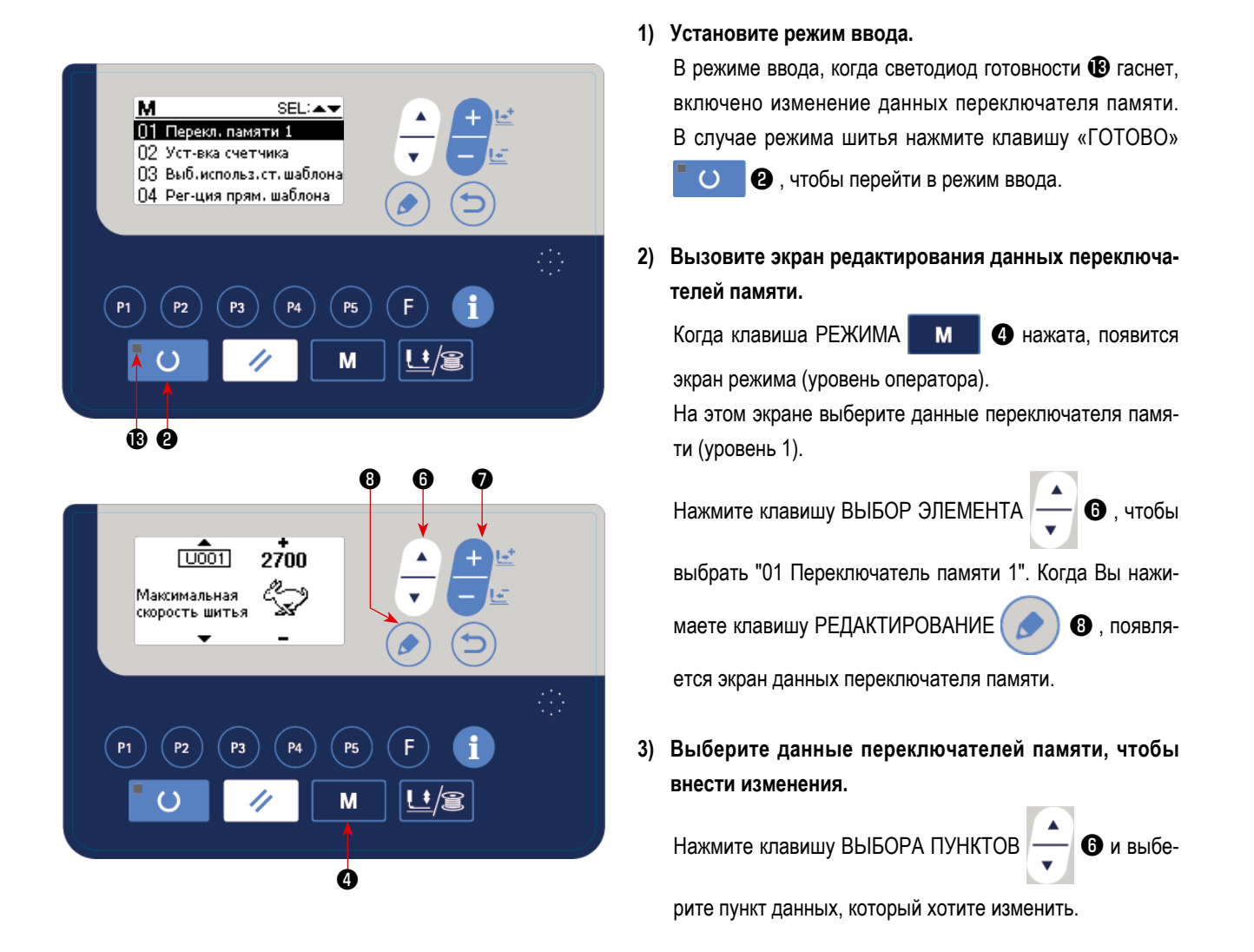

#### **4) Измените данные.**

Один пункт данных позволяет изменить числовое значение, а другой пункт данных - выбрать пиктограмму в данных переключателей памяти.

Номер, такой как **[U001]** прикреплен к пункту данных, чтобы изменить численное значение. Заданное значение может

быть изменено за счет увеличения / уменьшения значения с помощью клавиши ИЗМЕНЕНИЯ ДАННЫХ

Номер, такой как ЦО19, прикреплен к пункту данных, чтобы выбрать пиктограмму. Пиктограмму можно выбрать с по-

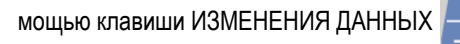

→ Более подробную информацию по данным переключателей памяти, смотрите в **["I.8-2. Перечень данных" c.60](#page-61-0).**

# <span id="page-61-0"></span>**8-2. Перечень данных**

Могут быть установлены различные операции швейной машины через программирование переключателя памяти.

Начальные значения настройки во время отгрузки отличаются в зависимости от модели.

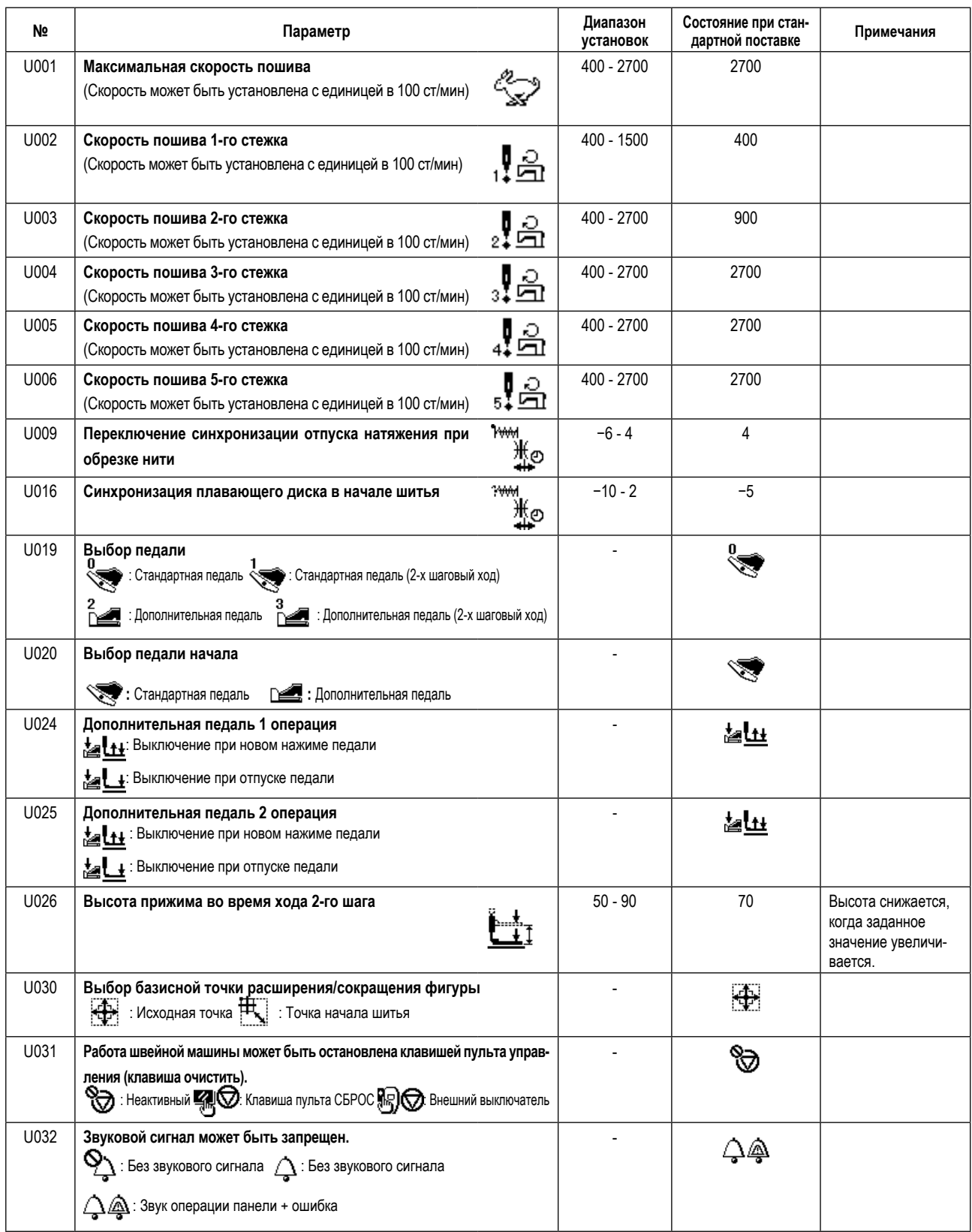

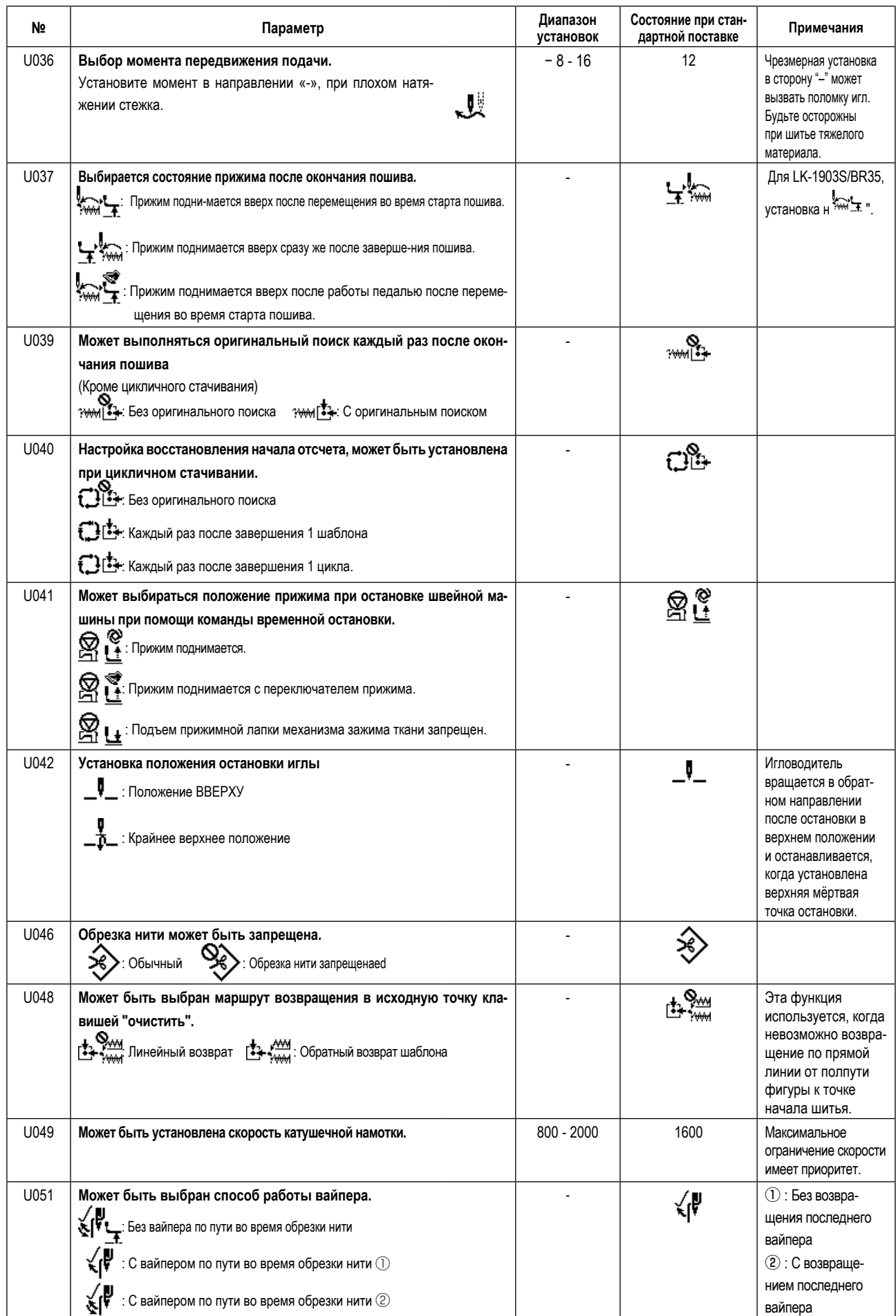

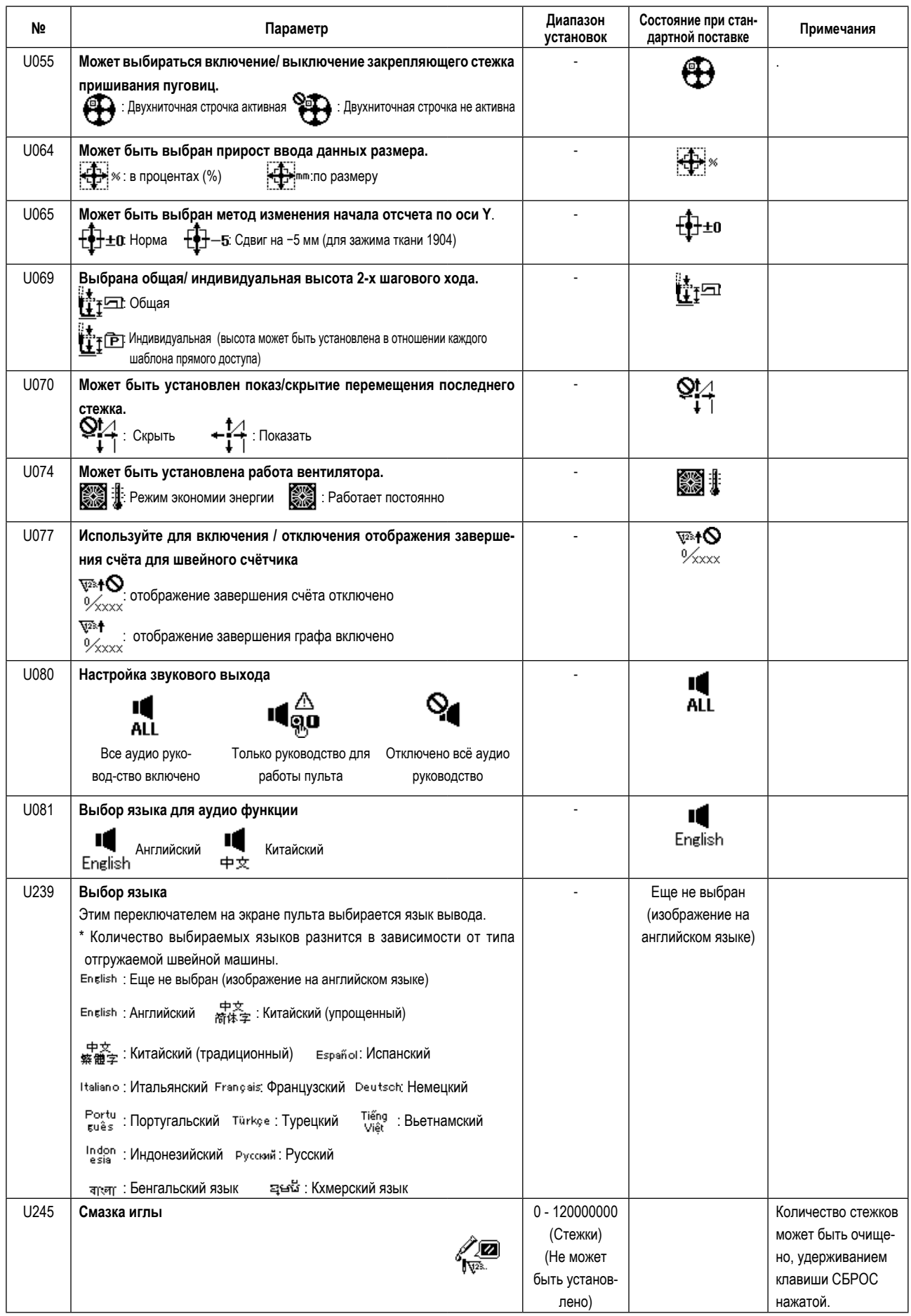

# **9. ДРУГИЕ**

# **9-1. Таблица стандартных спецификаций фигуры**

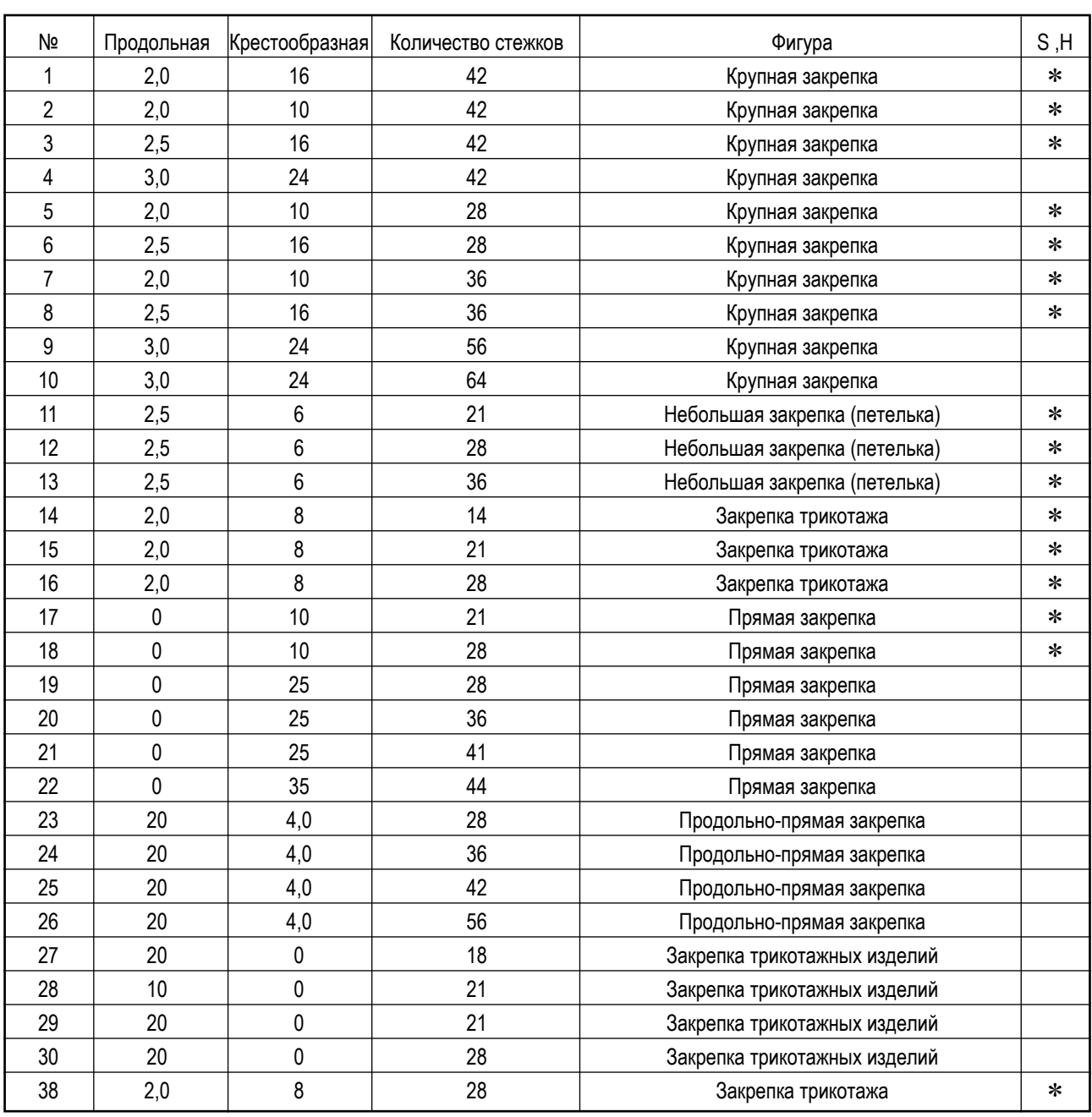

При поставке с завода может быть изготовлена швейная фигура, отмеченная знаком \*.

Используя стандартную фигуру кроме фигуры со знаком \*, обратитесь к **"I.6-8. Настройка действия/ недействия вызова стандартной фигуры" c.43**, описываемая в пункте, как использовать переключатель памяти.

# **9-2. Таблица стандартных шаблонов**

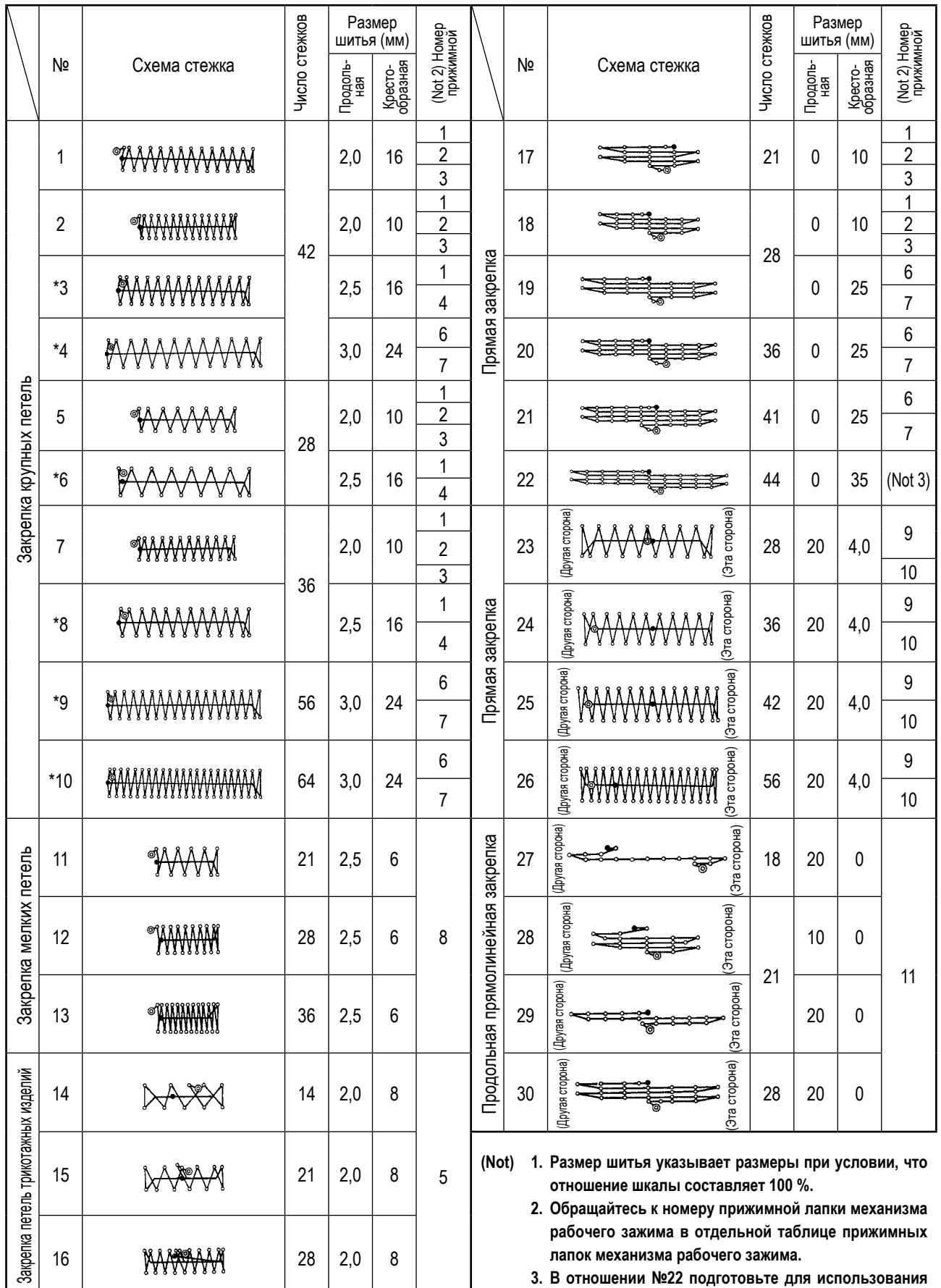

**3. В отношении №22 подготовьте для использования заготовку лапки рабочего зажима.**

**4. Для шитья джинсовой ткани используйте шаблоны, помеченные звёздочкой** ※ **.**

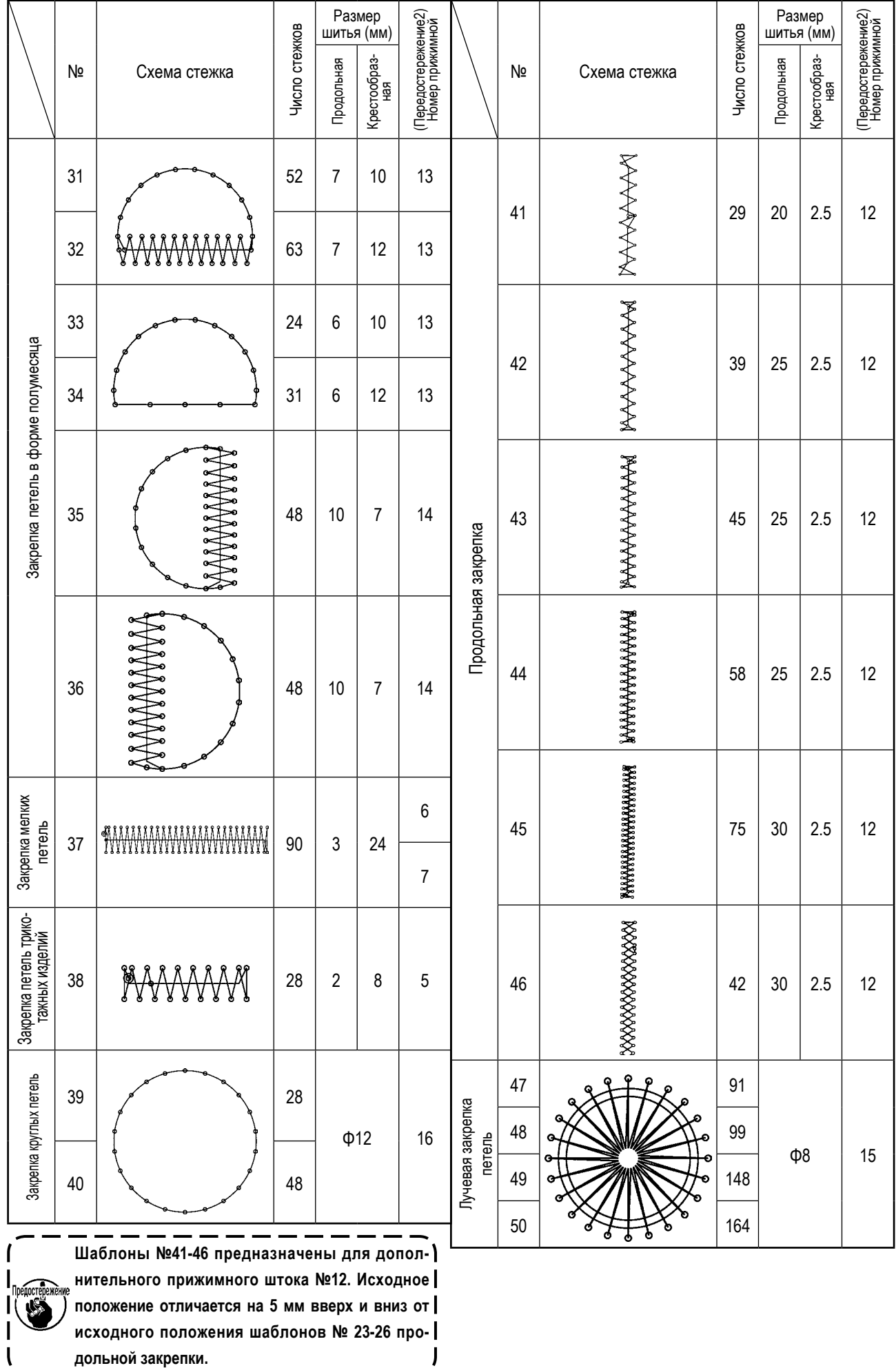

# **9-3. Таблица прижимной лапки механизма рабочего зажима**

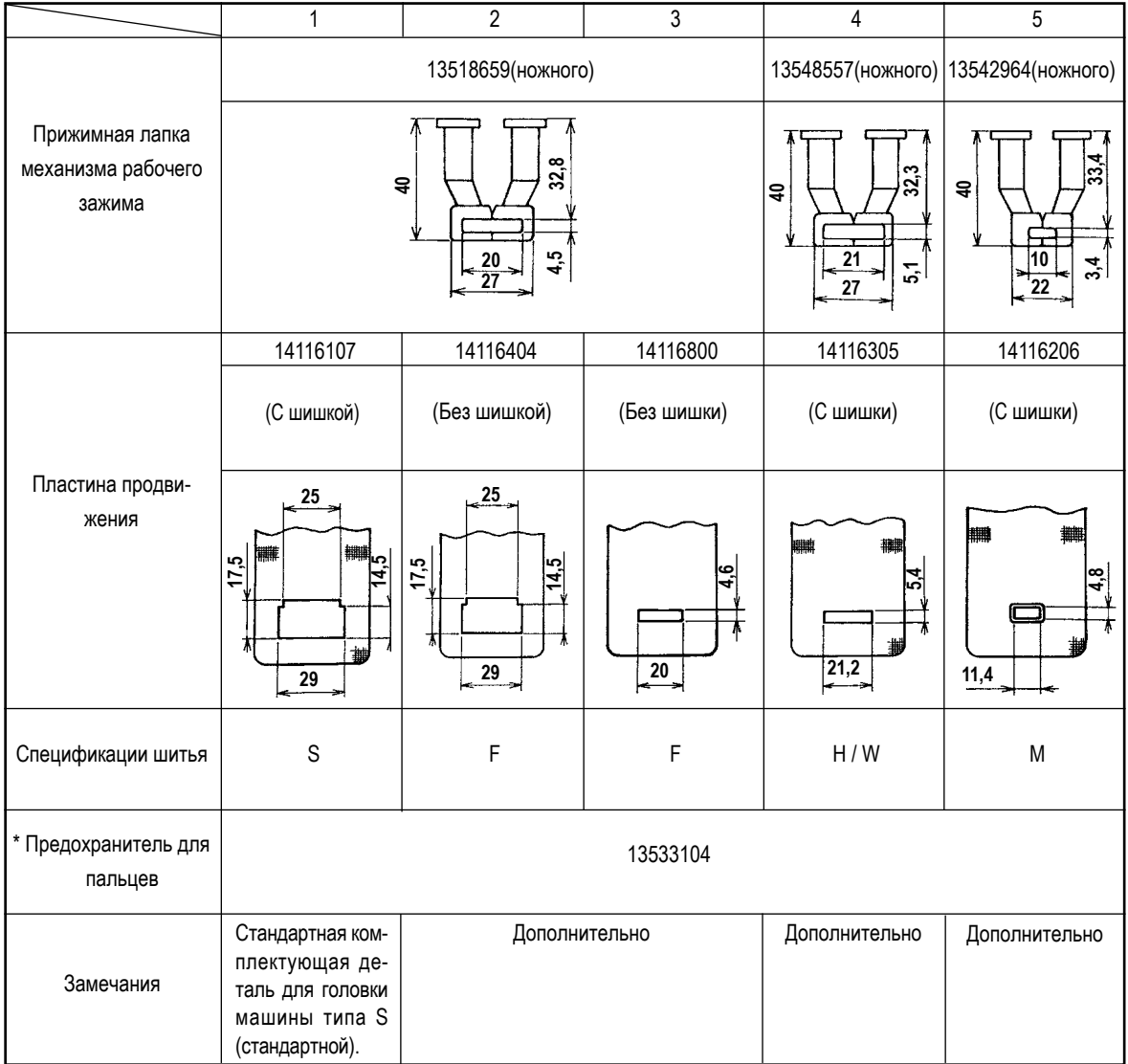

\* При замене лапки рабочего зажима установите предохранитель для пальцев, соответствующий для каждой лапки рабочего зажима.

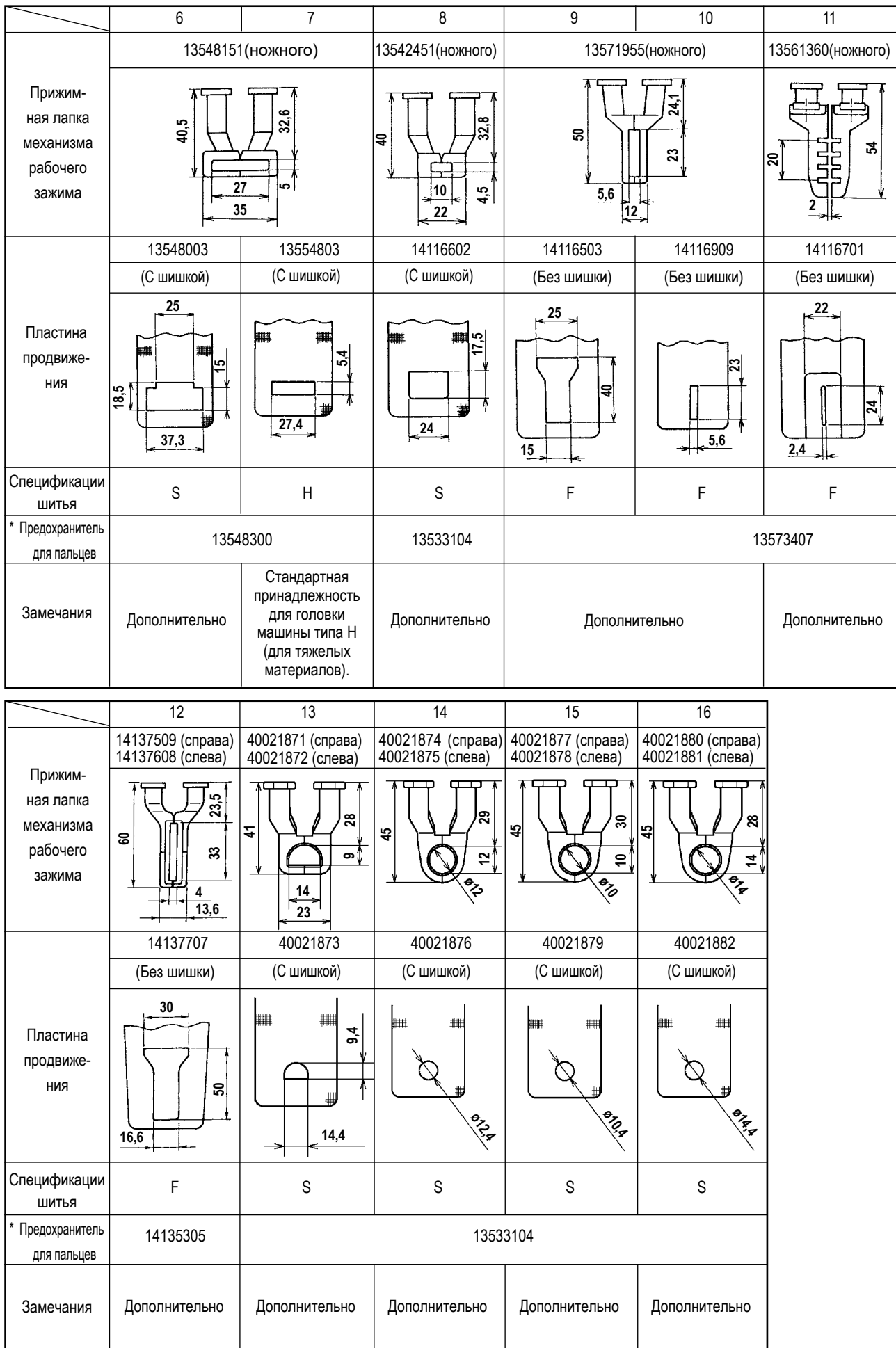

\* При замене лапки рабочего зажима установите предохранитель для пальцев, соответствующий для каждой лапки рабочего зажима.

# **9-4. Установка (ножного) педального переключателя (по выбору)**

### **ОПАСНОСТЬ :**

**Чтобы предотвратить травмы, вызванные ударом электротока или неожиданным запуском швейной машины, выполняйте работы после отключения электропитания и подождав после этого не менее 5 мин. Чтобы предотвратить несчастные случае, вызванные ненормальной работой или ударом электротока, попросите наших дилеров прислать электрика или инженера для регулировки электрических компонентов.**

Ручной выключатель установлен на машине стандартного типа.

Чтобы использовать дополнительный (ножной) педальный переключатель (номер детали: GPK570010B0), подсоедините его с помощью процедуры, описанной ниже. При установке (ножного) педального переключателя также требуется соединительный кабель (ножного) педального переключателя (номер детали: M90135900A0). Обратитесь к **["I.9-8. Таблица](#page-78-0)  [дополнительных деталей" c.77](#page-78-0)**

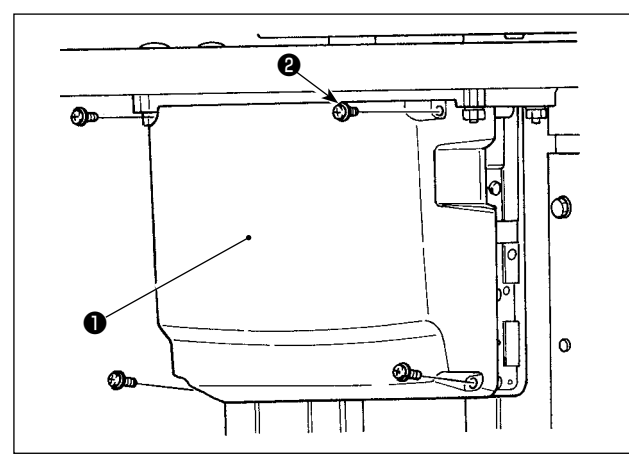

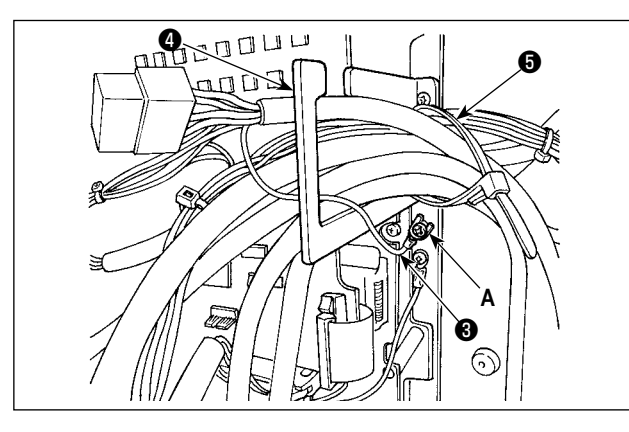

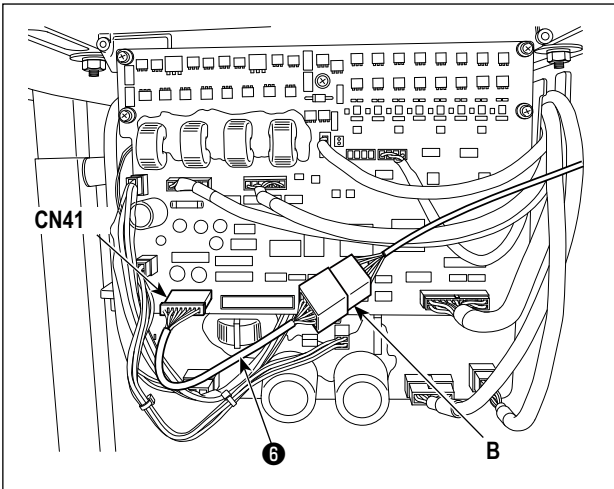

1) Открутите четыре установочных винта <sup>•</sup> на блоке управления, чтобы снять крышку ❶ .

2) Закрепите провод заземления ❸ (ножного) педального переключателя в месте **А** блока управления.

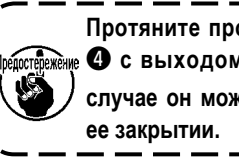

**Протяните провод заземления через пластину**  ❹ **с выходом для провода** ❸ **. В противном случае он может быть придавлен крышкой при** 

- 3) Подсоедините соединительный кабель (ножного) педального переключателя ❻ к проводу (ножного) педального переключателя (**B**) и подсоедините противоположный конец соединительного кабеля к разъему CN41 на печатной плате.
- 4) Открутите скобу для крепления кабеля ❺ . Закрепите провода (ножного) педального переключателя (за исключением провода заземления ❸ ) с помощью скобы для крепления кабеля ❺ вместе с другими связанными проводами.

### **ОПАСНОСТЬ :**

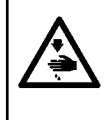

**Очень важно аккуратно соединить провода с правильными разъемами на печатной плате. Неправильное соединение представляет большую опасность.** 

# **9-5. Перечень кодов ошибок**

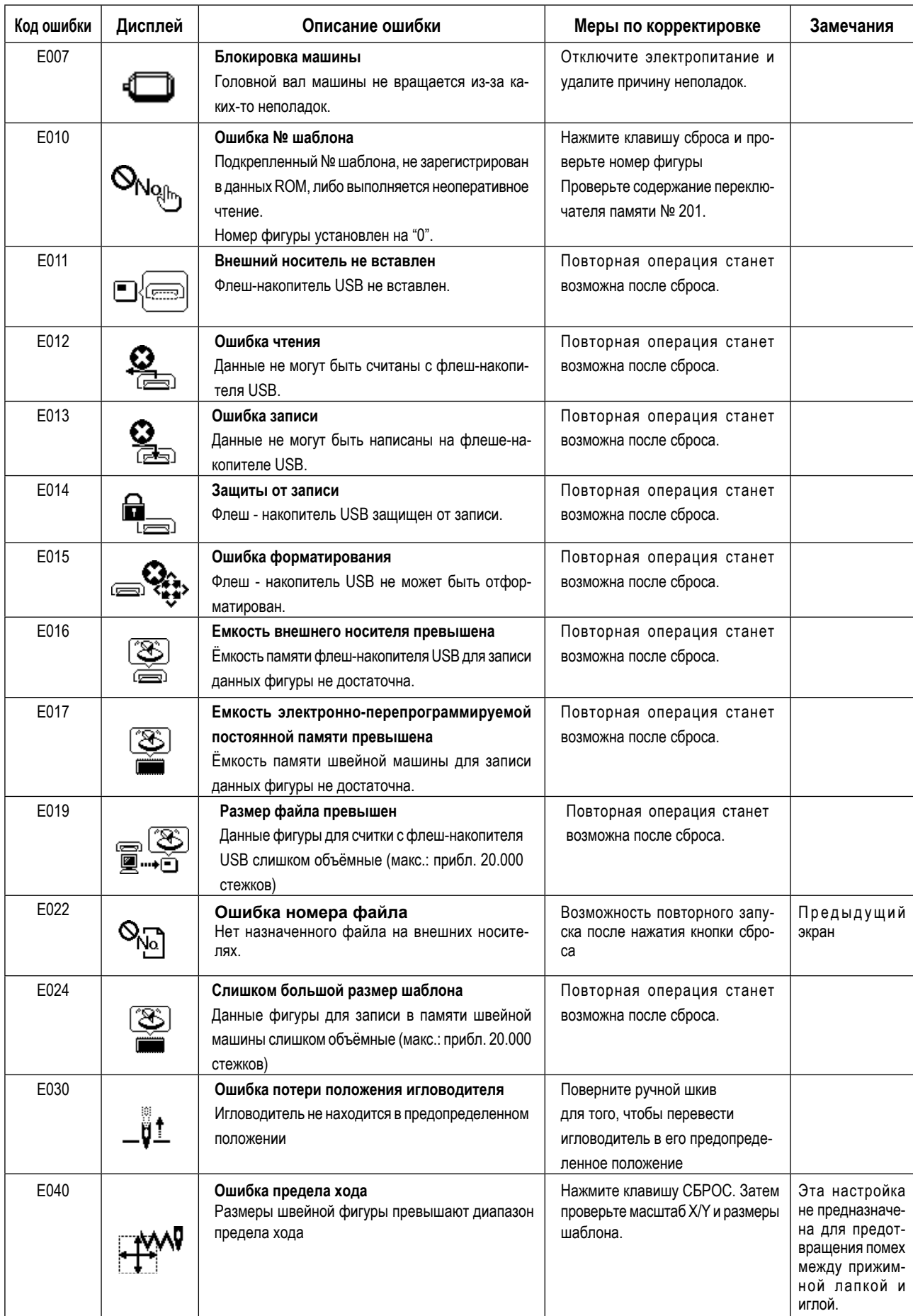

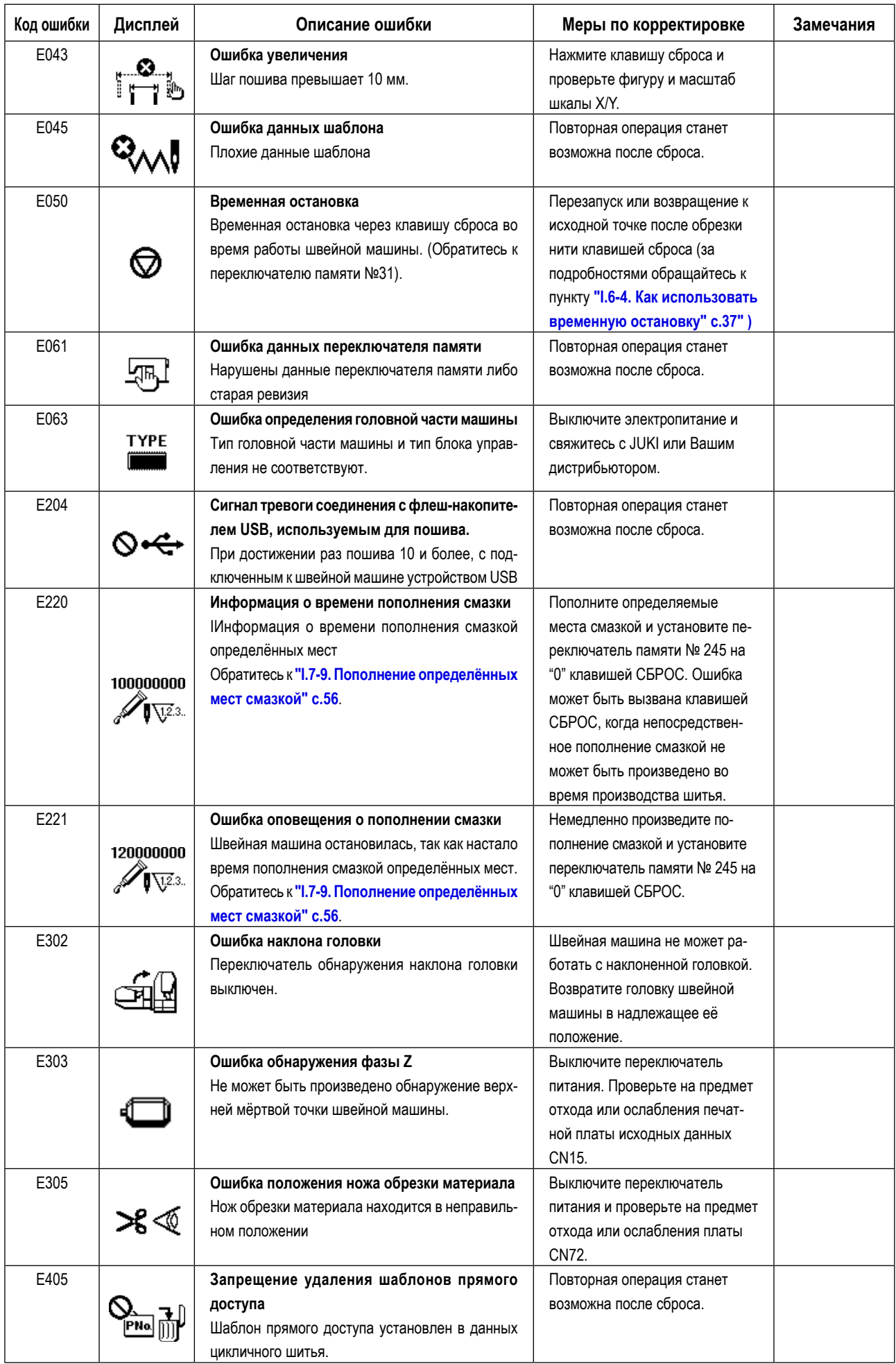
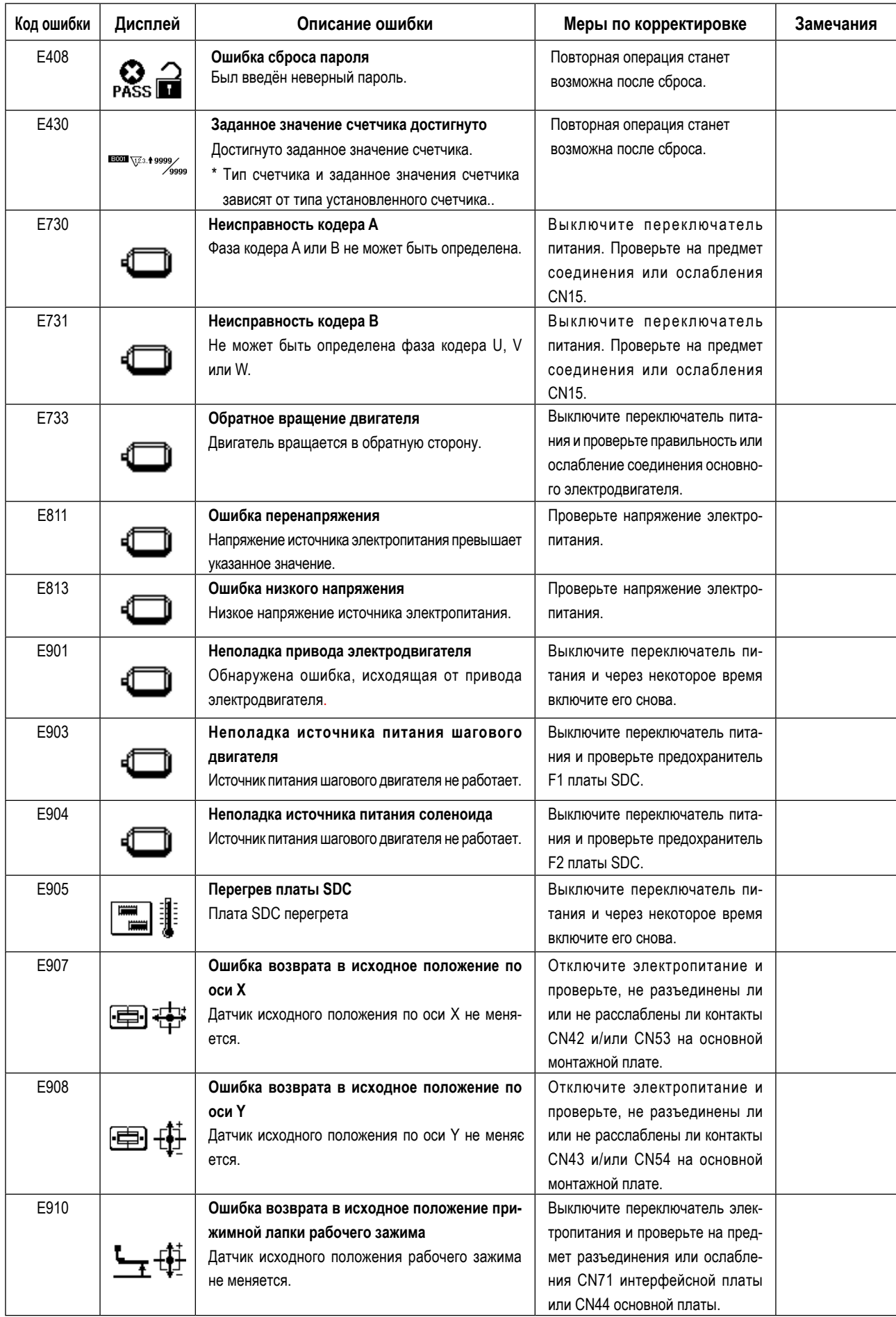

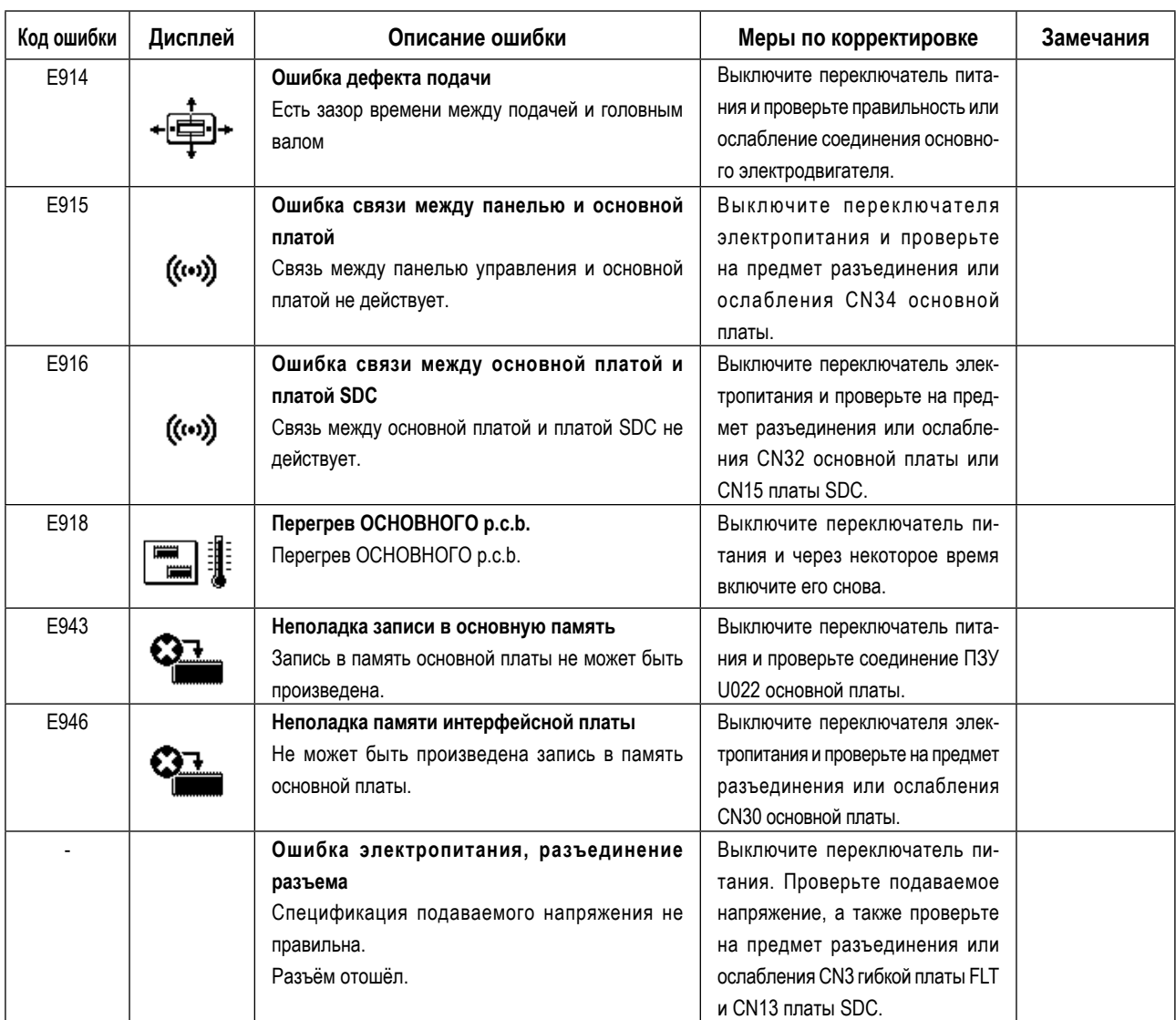

## **9-6. Список сообщений**

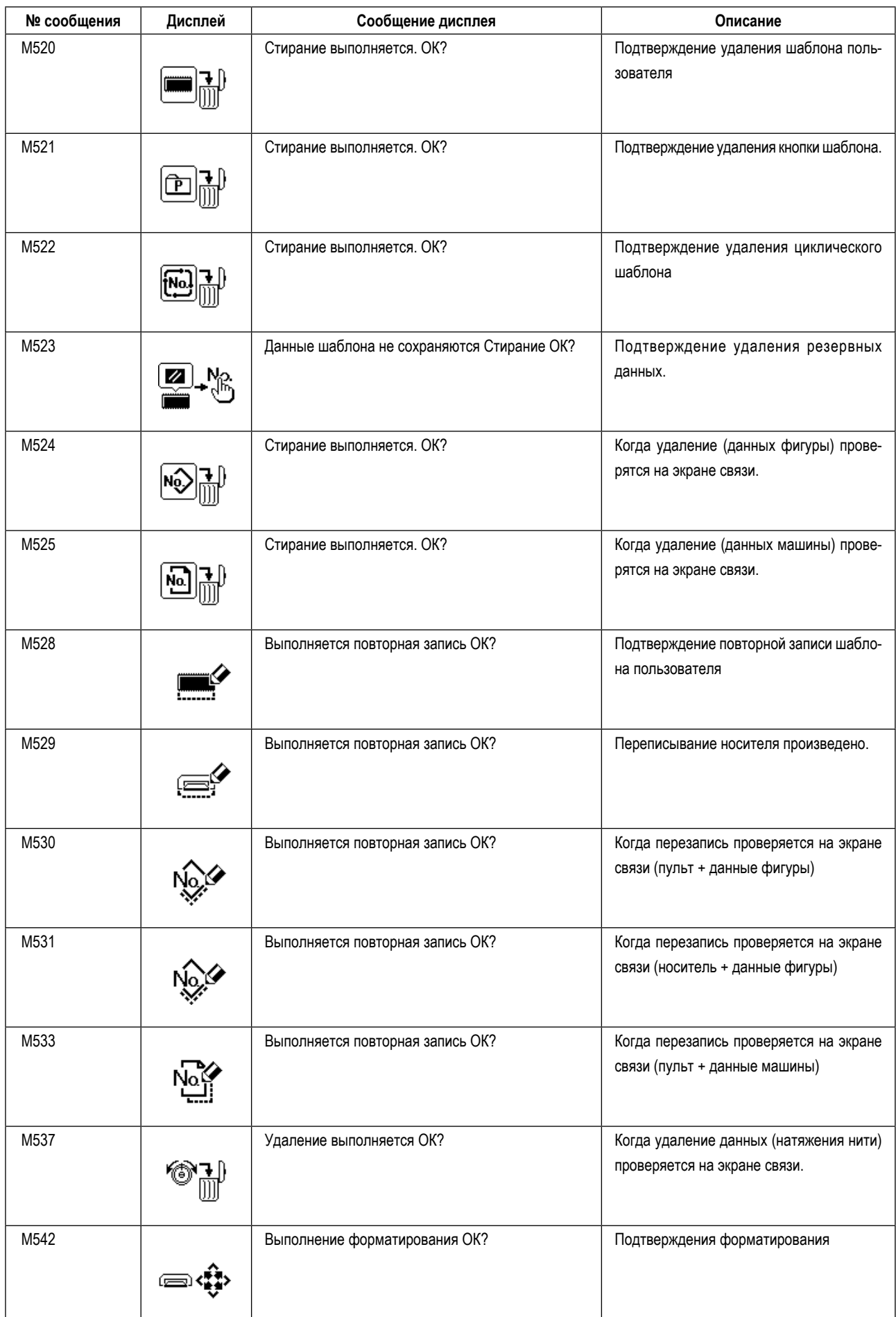

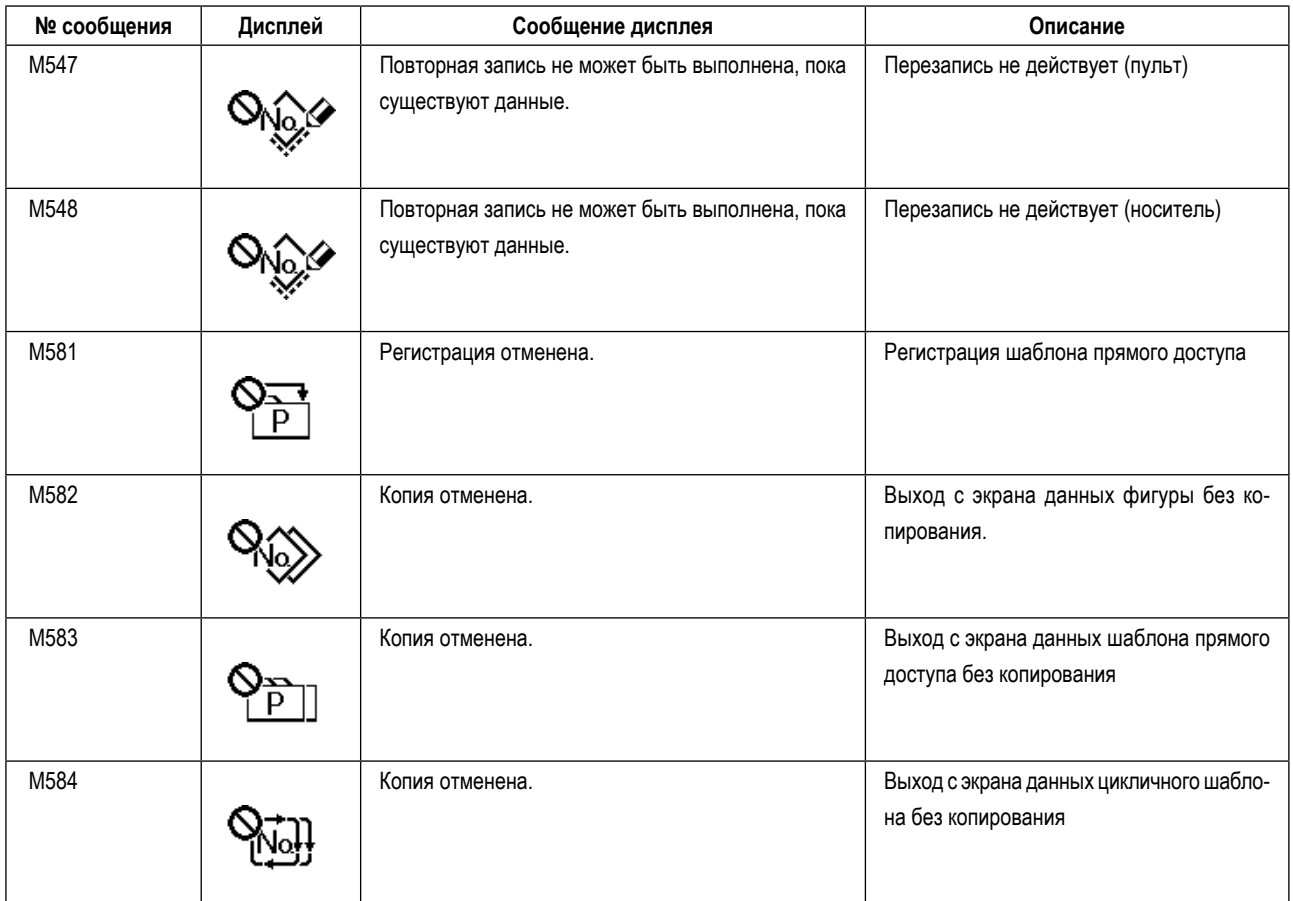

## **9-7. Проблемы и меры корректировки (Условия пошива)**

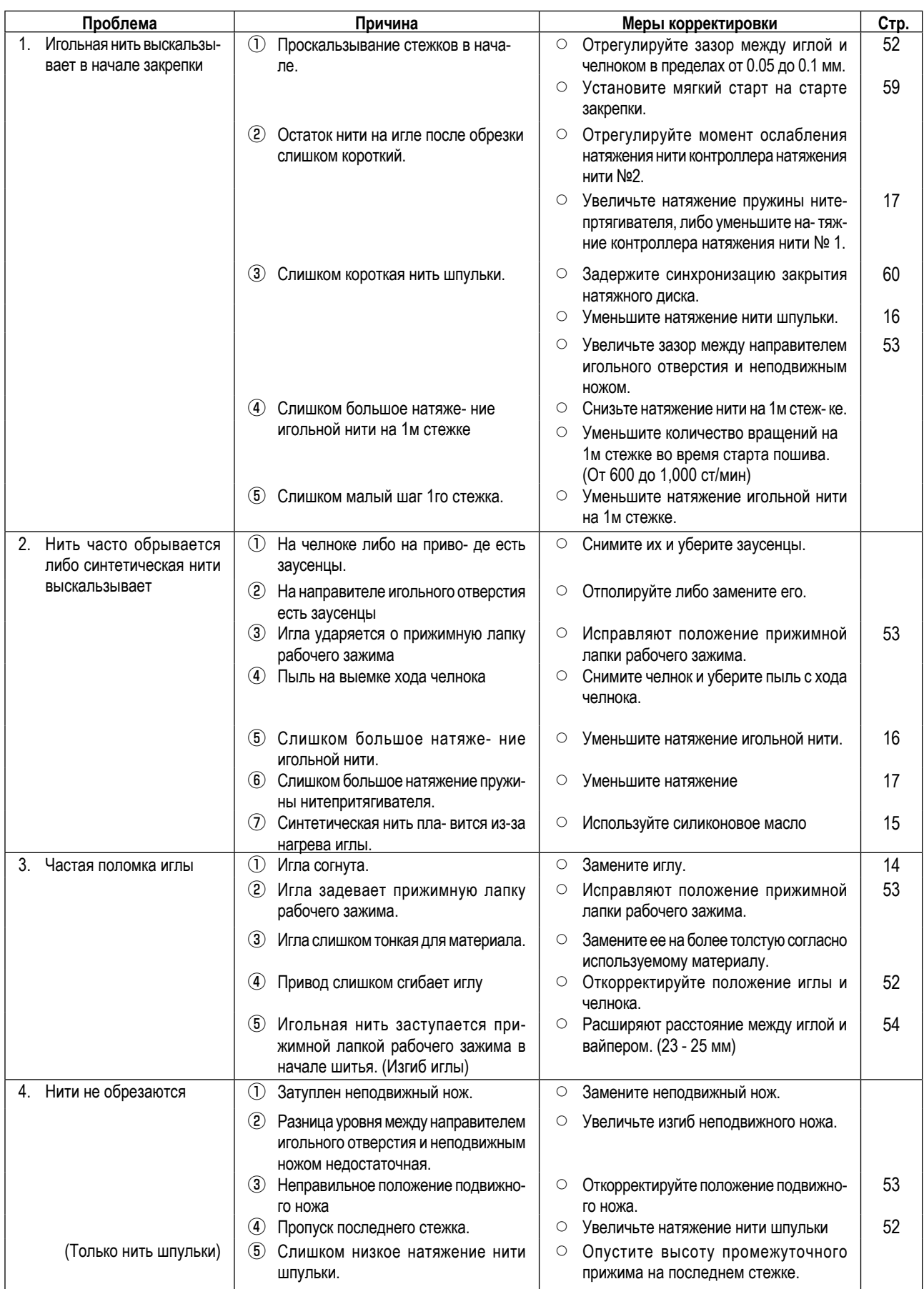

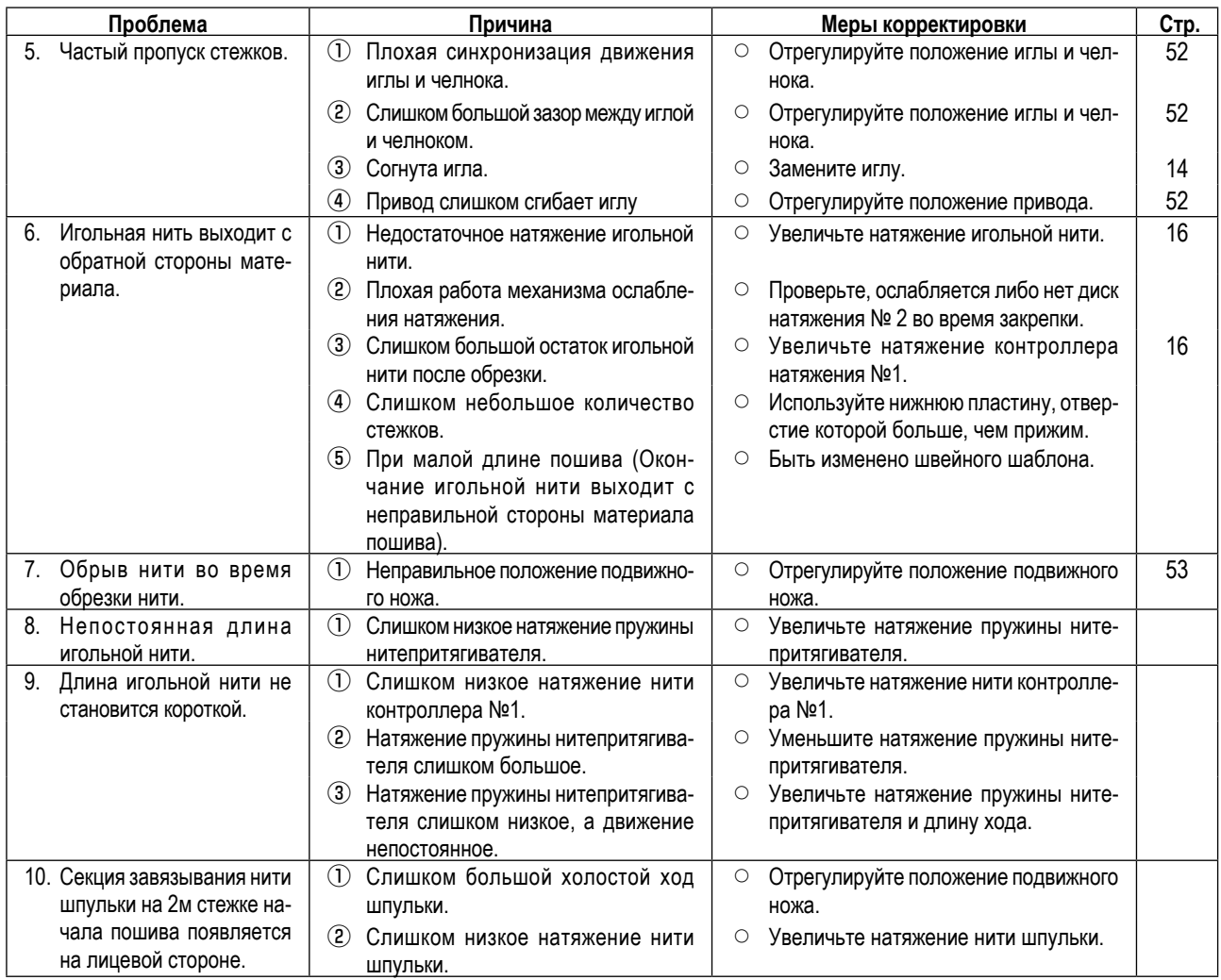

## **9-8. Таблица дополнительных деталей**

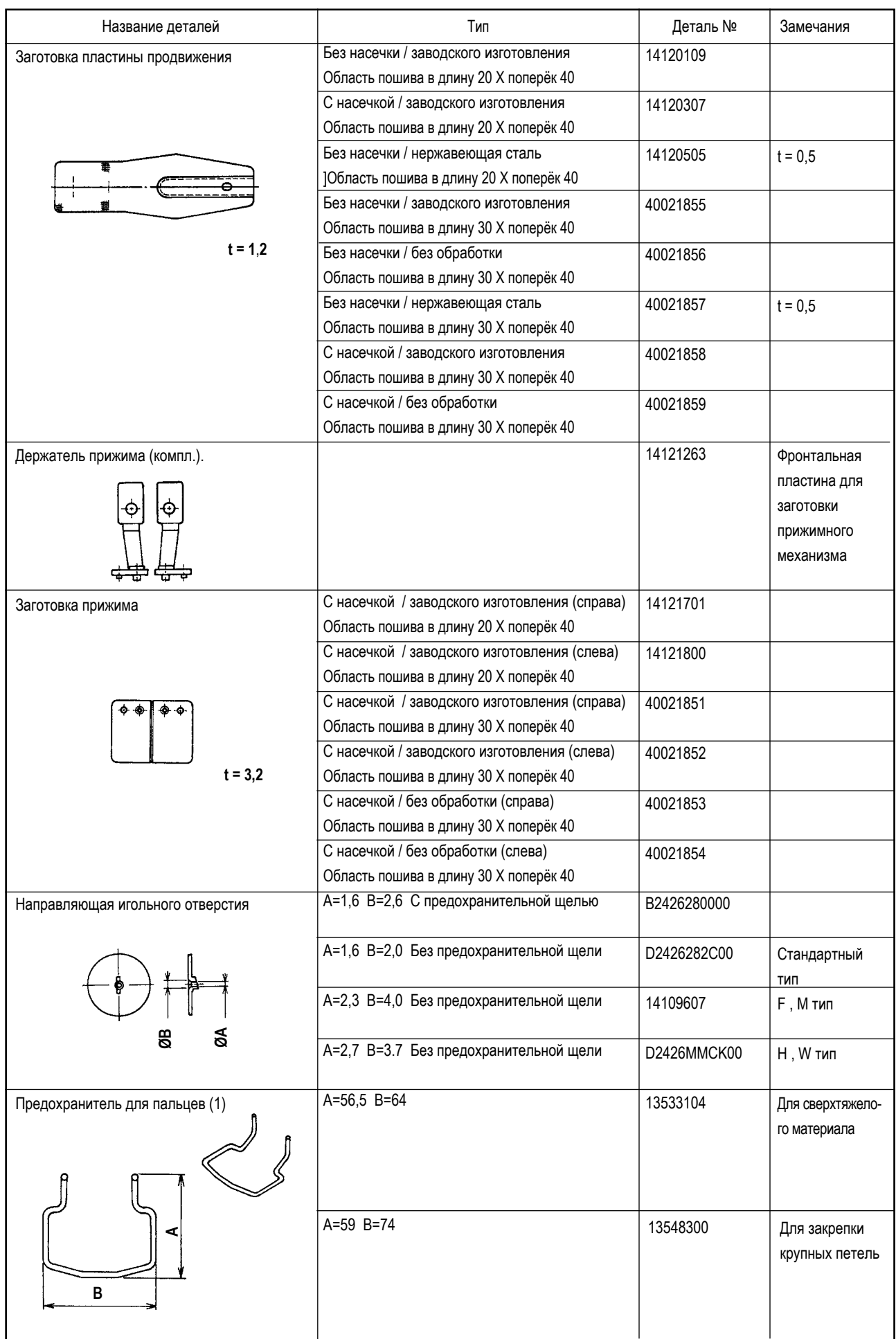

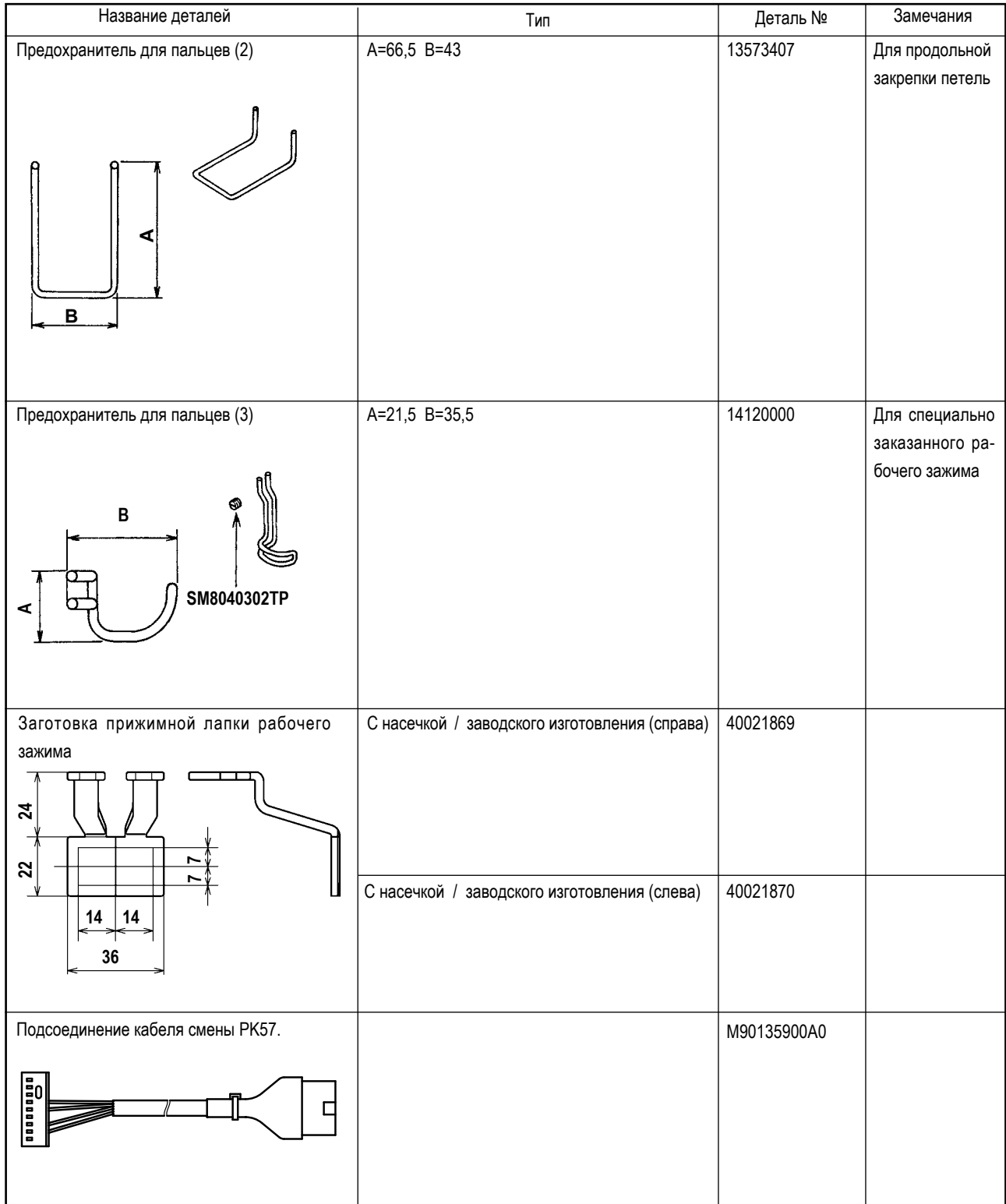

# II. ОБЪЯСНЕНИЕ LK-1903S, УПРАВЛЯЕМОЙ КОМПЬЮТЕРОМ **БЫСТРОДЕЙСТВУЮЩЕЙ МАШИНЫ ЧЕЛНОЧНОГО СТЕЖКА ДЛЯ ПРИШИВАНИЯ ПУГОВИЦ**

## **1. ТЕХНИЧЕСКИЕ ХАРАКТЕРИСТИКИ**

Только описываются только спецификации, отличающиеся от спецификаций для LK-1900S.

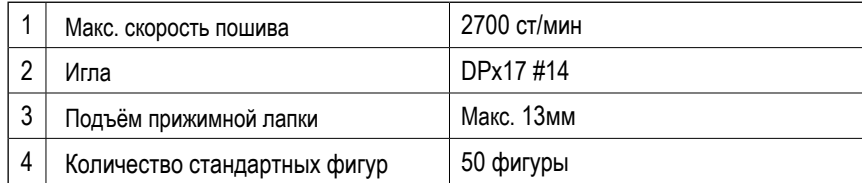

## **2. ПОДГОТОВКА ШВЕЙНОЙ МАШИНЫ**

**2-1. Установка швейной машины и подготовка к работе**

### **ПРЕДУПРЕЖДЕНИЕ:**

**Чтобы предотвратить возможные несчастные случаи, вызванные падением швейной машины, производите работу силами двух или более людей при перемещении машины.**

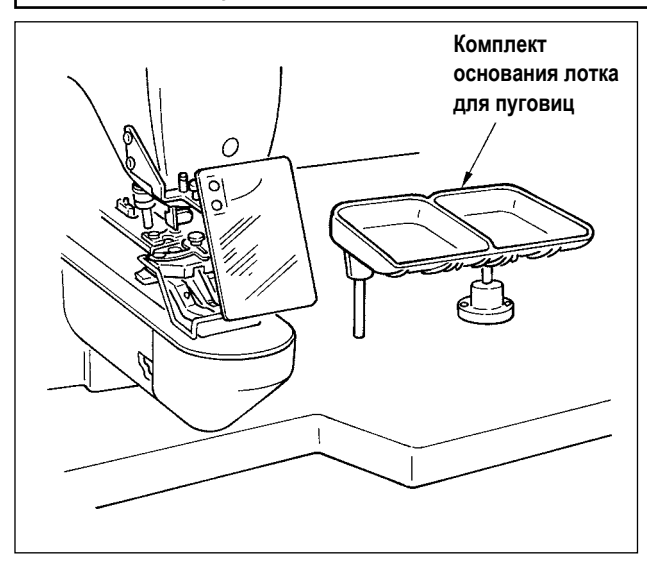

- 1) Установка головки швейной машины и блока управления - та же, как и для LK-1900S. Обратитесь к «Руководству по эксплуатации для LK-1900S».
- 2) Установите комплект основания лотка для пуговиц в удобном для работы месте, поскольку комплект включен в набор комплектующих частей.
- 3) Порядок работы тот же, как и для LK-1900S.

## **2-2. Игла и нить**

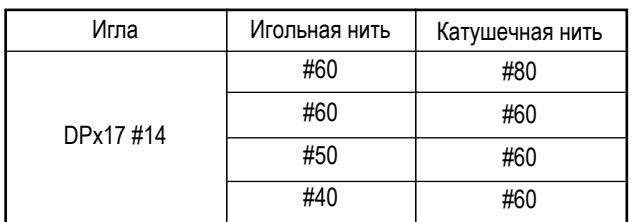

Игла и нить различаются в зависимости от условий шитья. При выборе иглы и нити, выберите их, справляясь в таблице слева. Рекомендуются хлопковые нити и лавсановые (полиэстеровые) нити.

### <span id="page-81-0"></span>**(1) Список швейных фигур**

Количество нитей и стандартный размер пошива по X и Y указаны в следующем перечне.

| Номер<br>фигуры | Форма<br>стежка | Количество<br>нитей<br>(нить) | Стандарт-<br>ный размер<br>пошива Х<br>(MM) | Стандарт-<br>ный размер<br>пошива Y<br>(мм) | Номер<br>фигуры | Форма<br>стежка                                                     | Количество<br>нитей<br>(нить) | Стандарт-<br>ный размер<br>пошива Х<br>(мм) | Стандарт-<br>ный размер<br>пошива Ү<br>(MM) |
|-----------------|-----------------|-------------------------------|---------------------------------------------|---------------------------------------------|-----------------|---------------------------------------------------------------------|-------------------------------|---------------------------------------------|---------------------------------------------|
| $1 \cdot 34$    |                 | $6-6$                         |                                             |                                             | $18 \cdot 44$   | (ed)                                                                | $\,6\,$                       |                                             |                                             |
| $2 \cdot 35$    |                 | $8-8$                         |                                             |                                             | $19 \cdot 45$   | (⊫∎€                                                                | $\bf 8$                       |                                             |                                             |
| $\mathfrak{Z}$  |                 | $10 - 10$                     |                                             | 3,4                                         | 20              | (end)                                                               | $10\,$                        | 3,4                                         | $\pmb{0}$                                   |
| $\overline{4}$  |                 | $12 - 12$                     |                                             |                                             | 21              | (ed)                                                                | 12                            |                                             |                                             |
| $5 \cdot 36$    | ۳               | $6-6$                         |                                             |                                             | 22              | $\left(\begin{smallmatrix} 0 & 0 \\ 0 & 0 \end{smallmatrix}\right)$ | $16\,$                        |                                             |                                             |
| $6 \cdot 37$    | S               | $8-8$                         | 3,4                                         |                                             | $23 \cdot 46$   | I                                                                   | $\boldsymbol{6}$              | $\pmb{0}$                                   | 3,4                                         |
| $\overline{7}$  |                 | $10 - 10$                     |                                             |                                             | 24              | I                                                                   | $10$                          |                                             |                                             |
| $\bf 8$         | ۲               | $12 - 12$                     |                                             |                                             | 25              | I                                                                   | 12                            |                                             |                                             |
| $9 \cdot 38$    |                 | $6-6$                         |                                             |                                             | $26 \cdot 47$   | $\mathbb{T}$                                                        | $6-6$                         | 3,4                                         | 3,4                                         |
| $10 \cdot 39$   |                 | $8 - 8$                       |                                             |                                             | 27              |                                                                     | $10 - 10$                     |                                             |                                             |
| 11              |                 | $10 - 10$                     |                                             |                                             | $28 \cdot 48$   |                                                                     | $6-6$                         |                                             |                                             |
| $12 \cdot 40$   |                 | $6-6$                         |                                             |                                             | 29              | Û)                                                                  | $10 - 10$                     |                                             |                                             |
| $13 \cdot 41$   |                 | $8-8$                         |                                             |                                             | $30 \cdot 49$   |                                                                     | $5 - 5 - 5$                   | $3,0$                                       | $2,5$                                       |
| $14$            |                 | $10 - 10$                     |                                             |                                             | 31              |                                                                     | $8 - 8 - 8$                   |                                             |                                             |
| $15 \cdot 42$   |                 | $6-6$                         |                                             |                                             | $32\cdot 50$    |                                                                     | $5 - 5 - 5$                   |                                             |                                             |
| $16 \cdot 43$   |                 | $8-8$                         |                                             |                                             | 33              |                                                                     | $8 - 8 - 8$                   |                                             |                                             |
| $17\,$          |                 | $10 - 10$                     |                                             |                                             |                 |                                                                     |                               |                                             |                                             |

< Перечень швейных программ>

\* Стандартные размеры пошива по X и Y - когда отношение расширения / сокращения составляет 100 %. Используйте фигуры №34-№50, когда отверстие пуговицы является маленьким (менее ø1,5 мм в диаметре).

#### **(2) Выбор швейной фигуры и ширины пошива**

- Выбор швейной фигуры тот же, как и для LK-1900S.
- Когда расстояние между отверстиями используемой пуговицы не подходит к стандартной ширине шитья № швейной фигуры, наладьте ширину пошива увеличением/сокращением ширины шитья. Способ увеличения/сокращения - тот же, что и для LK-1900S. Обратитесь к таблице, приводимой ниже для уточнения масштаба расширения/сокращения относительно ширины пошива.
- После изменения № швейной фигуры и ширины шитья, проверьте точку входа иглы.

Что касается способа подтверждения, обратитесь к пункту **"I.5-4. Проверка контура швейной фигуры" c.21** «Руководства по эксплуатации для LK-1900S».

◎ Таблица шкалы XY относительно ширины пошива

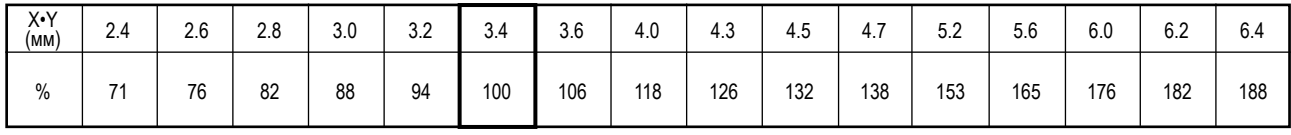

## **3. ПОДГОТОВКА ШВЕЙНОЙ МАШИНЫ**

#### <span id="page-82-0"></span>**3-1. Положение кулачкового рычага устройства зажима пуговиц**

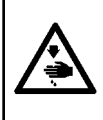

#### **ПРЕДУПРЕЖДЕНИЕ:**

**Когда производится замена формы пуговицы, изменение швейной фигуры или расширение/сокращение ширины пошива, удостоверьтесь в точке входа иглы. Если игла выходит за пределы отверстия пуговицы, или швейная фигура выходит за пределы устройства зажима пуговиц, игла сталкивается с отверстием пуговицы или устройством зажима пуговиц, вызывая опасность поломки иглы или подобные неполадки.**

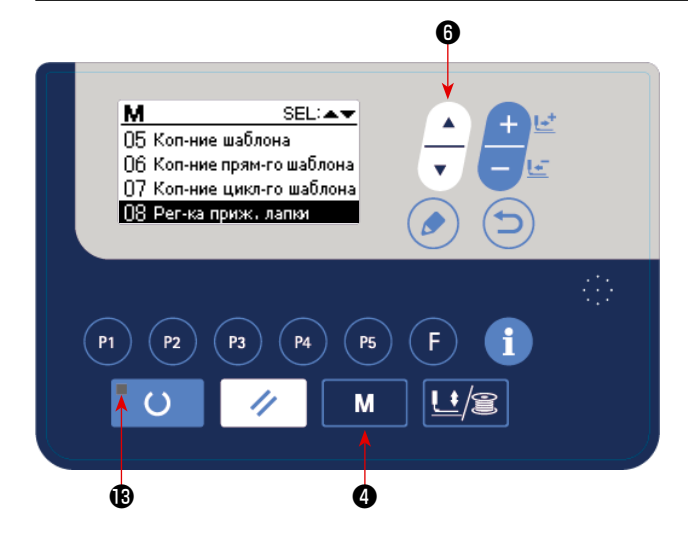

- 1) Нажмите клавишу РЕЖИМ М Ф в состоянии, когда светодиод шитья  $\bigcirc$  гаснет на пульте управления.
- 2) Переведите "08 Регулировку рабочего зажима" в выделен-

ном состоянии клавишей ВЫБОР ЭЛЕМЕНТА $\sim$   $\bullet$ .

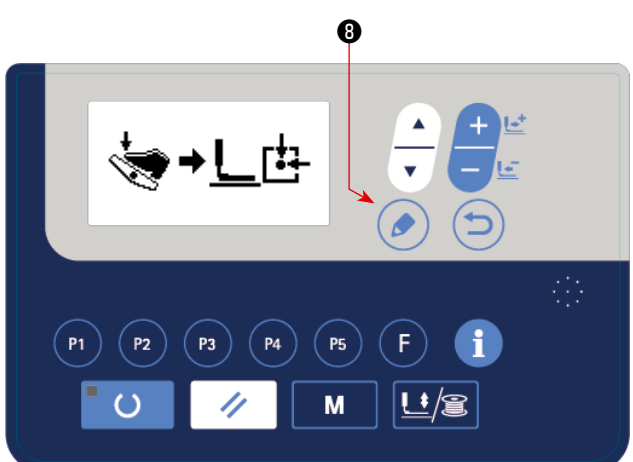

3) Нажмите клавишу РЕДАКТИРОВАНИЕ ( ) 3

устройства зажима пуговиц переместится к исходной точке и поднимется.

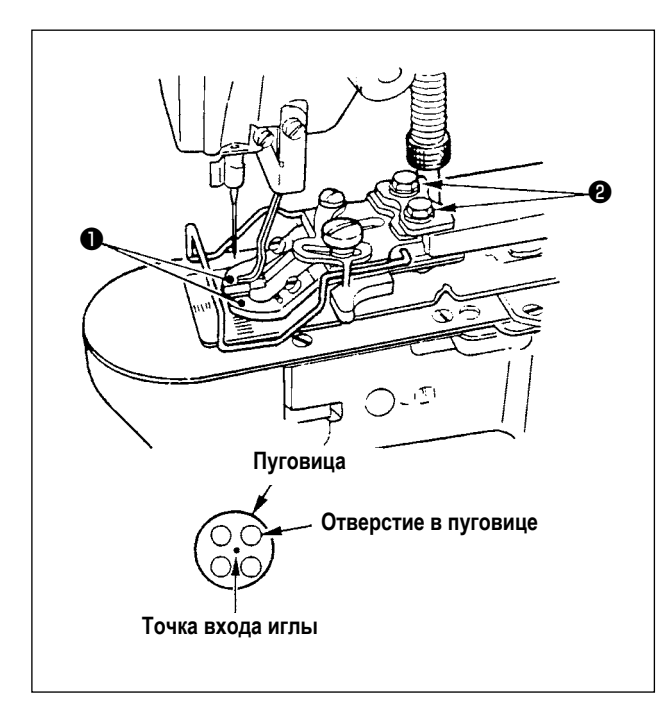

- 4) Поместите пуговицу в зажимные рычаги устройства зажима пуговиц ❶ .
- 5) Отожмите педаль до первой ступени и уберите ногу с педали, когда блок устройства зажима пуговиц пойдёт вниз.
- 6) Поверните ручной шкив и проверьте, что центр иглы входит в центр пуговицы.
- 7) Если центр иглы не приходится на центр пуговицы, ослабьте винты ❷ в основе зажимного рычага устройства зажима пуговиц для наладки таким образом, чтобы центр иглы входил в центр пуговицы.
- 8) Отжимая педаль ко второй ступени на этапе 5), блок устройства зажима пуговиц переместится снова в исходное положение. Кроме того, когда блок устройства зажима пуговиц опустится, отожмите педаль до первой ступени и отпустите ногу с педали. После чего блок устройства зажима пуговиц поднимется.
- 9) После регулировки, произведите проверку формы шаблона и удостоверьтесь, что игла надёжно вошла в отверстие пуговицы.

### **3-2. Регулировка пластины продвижения**

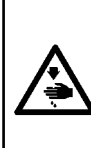

#### **ПРЕДУПРЕЖДЕНИЕ:**

**Когда производится замена формы пуговицы, изменение швейной фигуры или расширение/сокращение ширины пошива, удостоверяйтесь в форме швейной фигуры. Если пластина продвижения будет сталкиваться с направляющей игольного отверстия, это приведёт к опасности поломки иглы или подобным неполадкам. Кроме того, если педаль будет подавлена во время регулировки, то блок устройства зажима пуговиц будет подниматься или опускаться. Так что, будьте осторожны.**

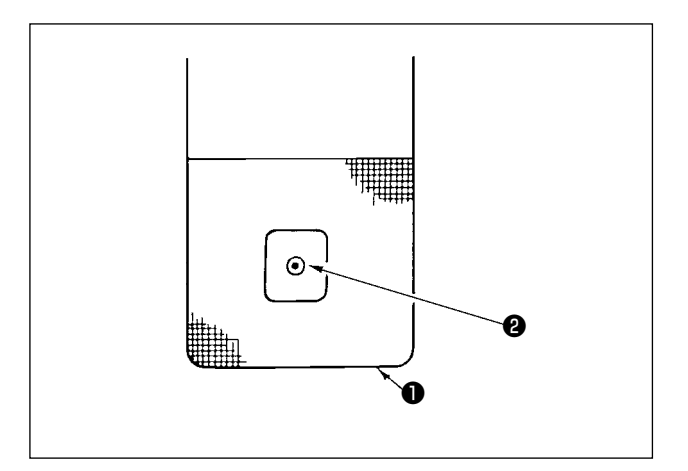

- 1) Переведите пункт "08 Регулировка рабочего зажима" в выделенное состояние, обращаясь к пунктам 1) и 2) в разделе **["II.3-1. Положение кулачкового рычага устройства](#page-82-0)  [зажима пуговиц" c.81](#page-82-0).**
- 2) Нажмите клавишу РЕДАКТИРОВАНИЕ  $\Box$  Блок устройства зажима пуговиц вернётся в исходное положение и поднимется.
- 3) Наладьте пластину продвижения ❶ так, чтобы направляющая игольного отверстия ❷ приходилась на центр углублённой части пластины продвижения ❶ .

### **3-3. Наладка зажимного рычага устройства зажима пуговиц**

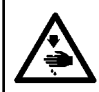

## **ПРЕДУПРЕЖДЕНИЕ:**

**Перед началом работ отключите электропитание для предотвращения несчастных случаев, вызванных внезапным стартом машины.**

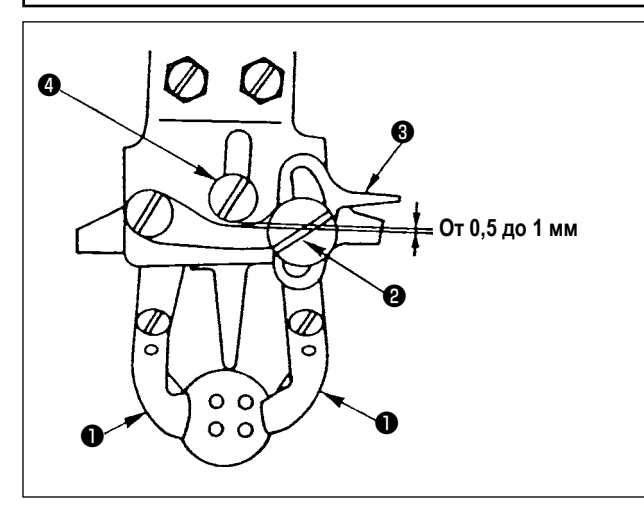

Приведите машину в положение останова механизма. Затем поднимите устройство зажима пуговиц ❶ . Ослабьте винт ❷ в зажимном рычаге устройства зажима пуговиц и наладьте так, чтобы был обеспечен зазор от 0,5 до 1 мм между зажимным рычагом устройства зажима пуговиц ❸ и шарнирным винтом  $\boldsymbol{0}$  помещая пуговицу между зажимами пуговиц $\boldsymbol{0}$ . Затем затяните винт ❷ в зажимном рычаге устройства зажима пуговиц.

#### **3-4. Регулировка подъема прижимной лапки рабочего зажима**

### **ПРЕДУПРЕЖДЕНИЕ:**

**Перед началом работ отключите электропитание для предотвращения несчастных случаев, вызванных внезапным стартом машины.**

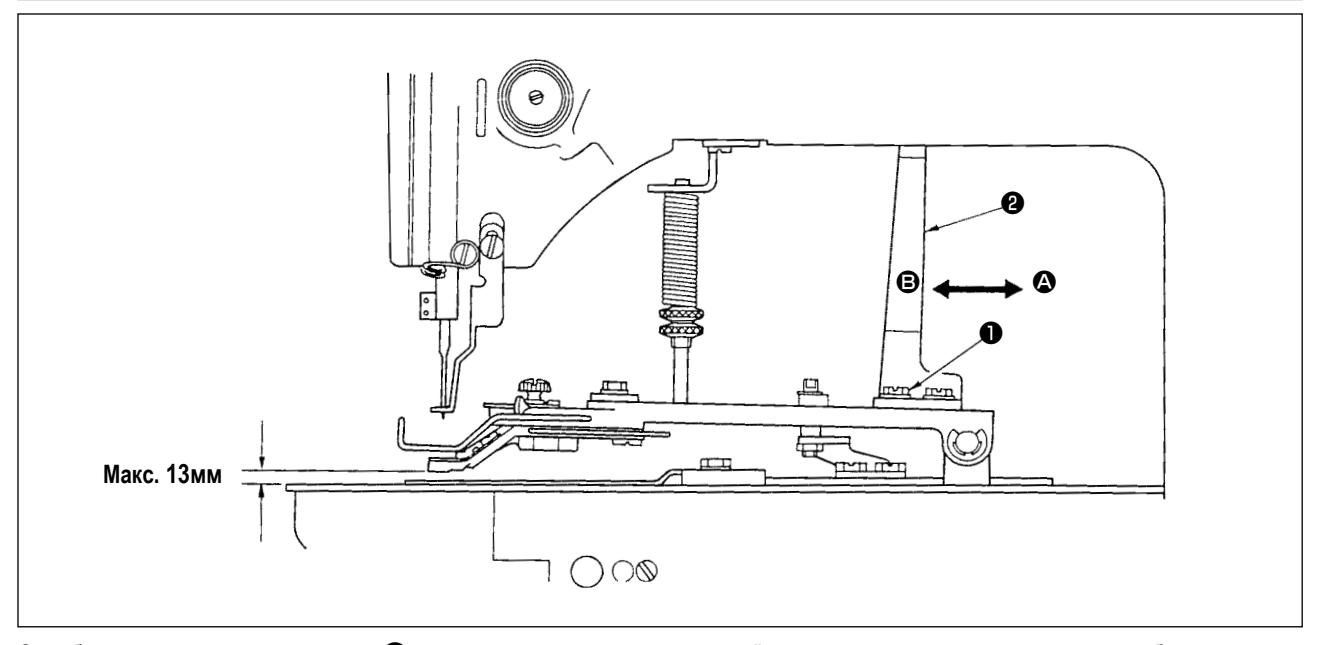

Ослабьте два установочных винта ❶ и наладьте перемещением подъёмной пластины прижимной лапкой рабочего зажима ❷ назад и вперед в направлении стрелки. Величина подъема прижимной лапки рабочего зажима снижается, когда подъёмная пластина рабочего зажима  $\bm{\Theta}$  перемещается в направлении  $\bm{\Theta}$ , и увеличивается, когда перемещается в направлении  $\bm{\Theta}$ . После регулировки, надежно затяните установочные винты ❶ .

### **3-5. Регулировка давления устройства рабочего зажима**

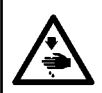

#### **ПРЕДУПРЕЖДЕНИЕ:**

**Перед началом работ отключите электропитание для предотвращения несчастных случаев, вызванных внезапным стартом машины.**

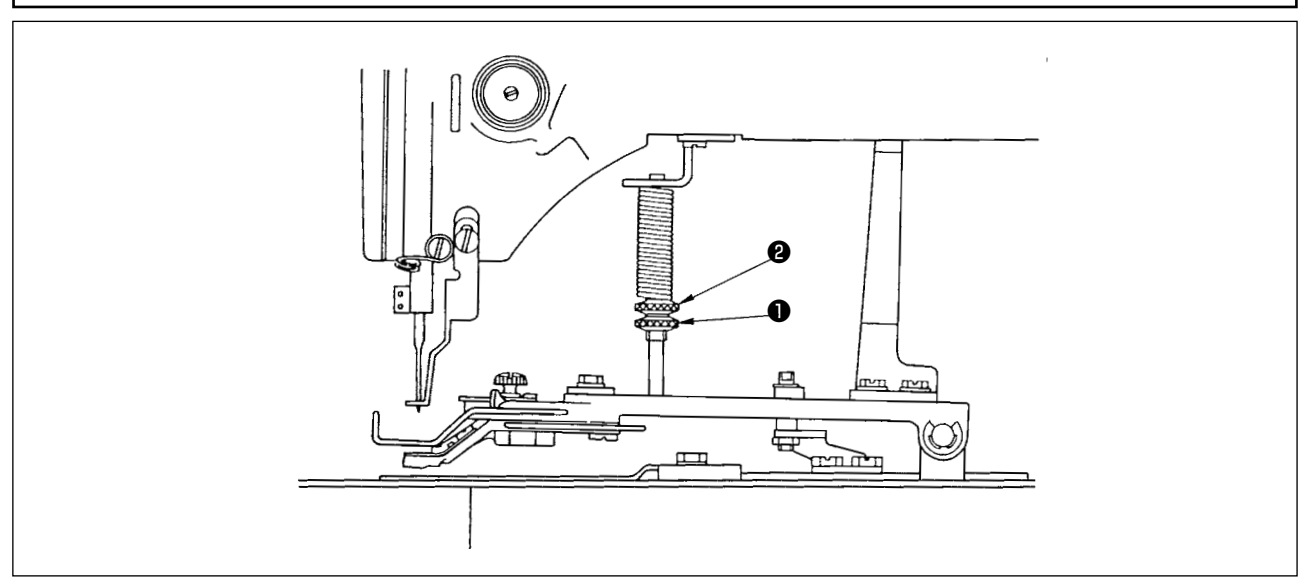

Давление устройства рабочего зажима должно быть минимальным, пока материал не деформируется во время шитья. Ослабьте регулировочный винт ❶ и поверните регулировочный винт ❷ для достижения вышеупомянутого давления.

### **3-6. Регулировка пружины вайпера**

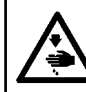

**ПРЕДУПРЕЖДЕНИЕ: Перед началом работ отключите электропитание для предотвращения несчастных случаев, вызванных внезапным стартом машины.**

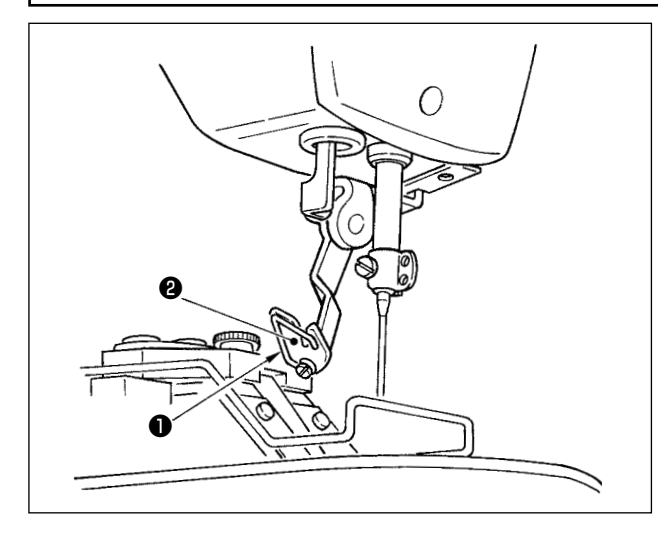

Пружина вайпера ❶ сохраняет игольную нить после обрезки нити между вайпером ❷ и пружиной вайпера. Исправьте должным образом натяжение пружины вайпера ❶ так, чтобы натяжение тогда стало от 0,2 до 0,3Н (немного более высокое натяжение, чем на катушечной нити, выходящей из шпульки).

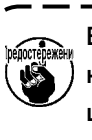

**Если остаток игольной нити является чрезмерным, нить может выступать с лицевой стороны пуговицы.**

## **4. ПРОЧЕЕ**

### **4-1. Установка защитного стержня пуговиц (дополнительная деталь)**

#### **ПРЕДУПРЕЖДЕНИЕ:**

**Перед началом работ отключите электропитание для предотвращения несчастных случаев, вызванных внезапным стартом машины.**

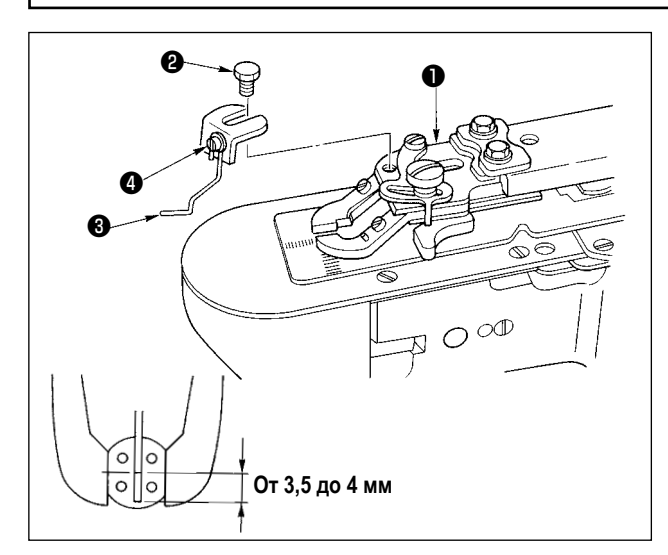

- 1) Установите защитный стержень пуговиц ❸ на основе устройства зажима пуговиц ❶ винтом с шестигранной головкой ❷.
- 2) Наладьте так, чтобы был предоставлен зазор от 3,5 до 4 мм между центром пуговицы и верхним концом защитного стержня пуговиц.
- 3) Чтобы наладить величину подъёма защитного стержня пуговиц, ослабьте винт ❹ , и сдвиньте защитный стержень пуговиц вверх или вниз.

### **4-2. Классификация моделей согласно размеру пуговицы**

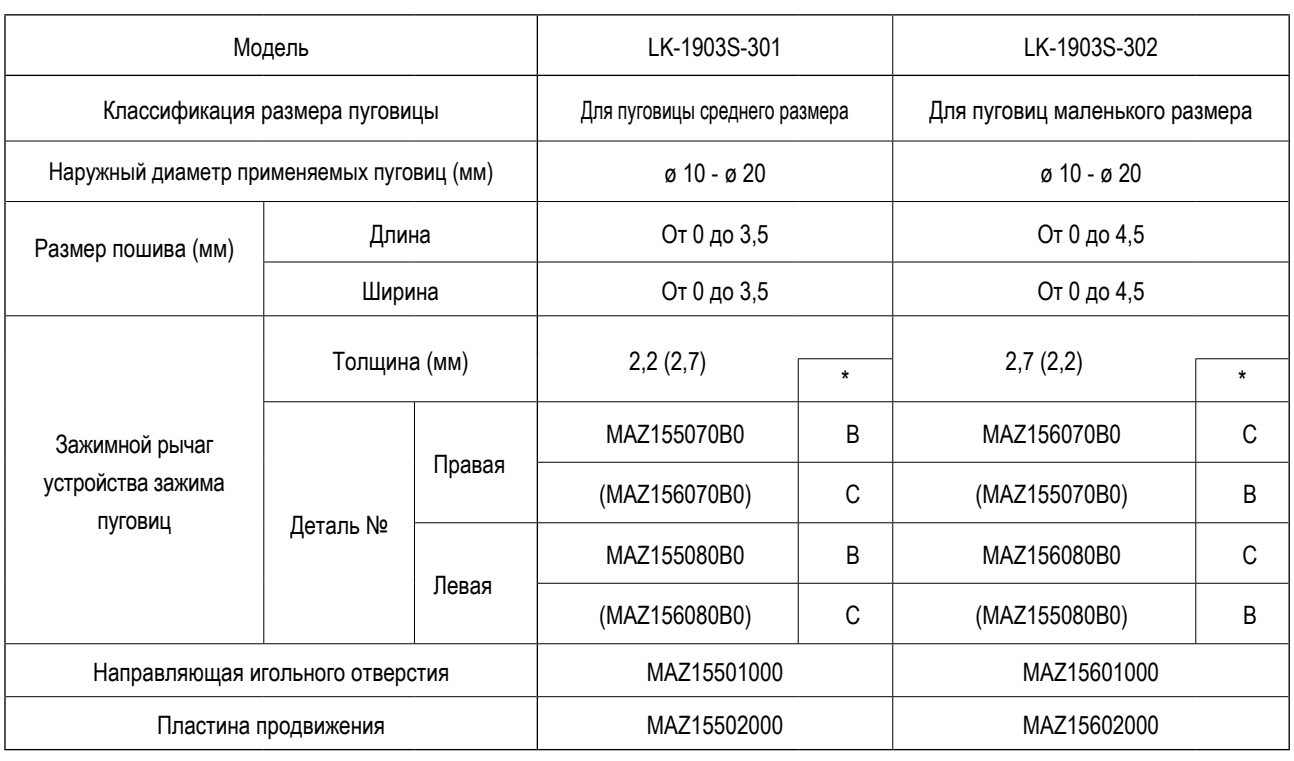

Детали в круглых скобках – заказываются особо. <br>
Детали в круглых скобках – заказываются особо.

## **4-3. Присоединение пуговиц со стойкой (дополнительно)**

### **(1) Спецификации**

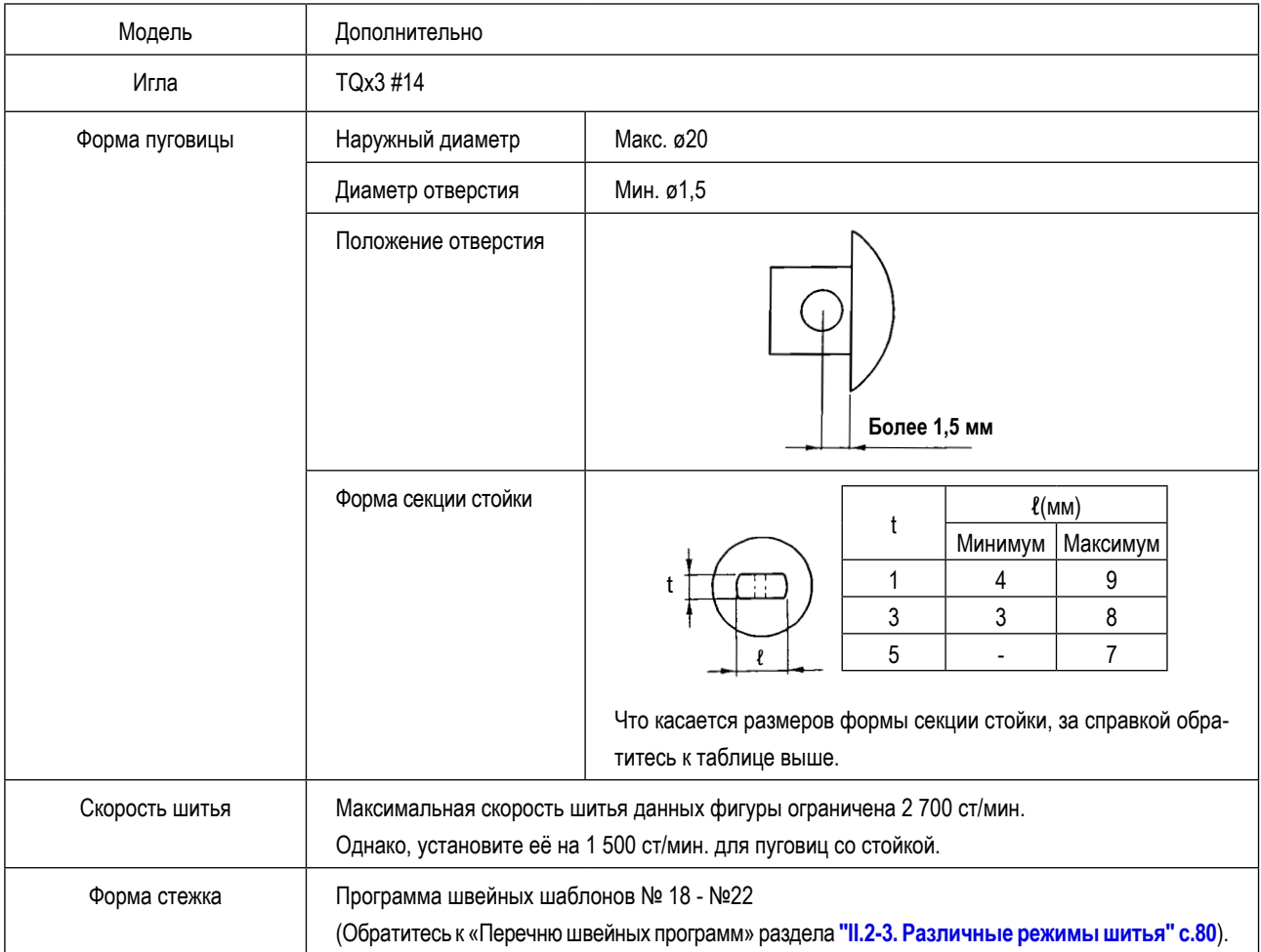

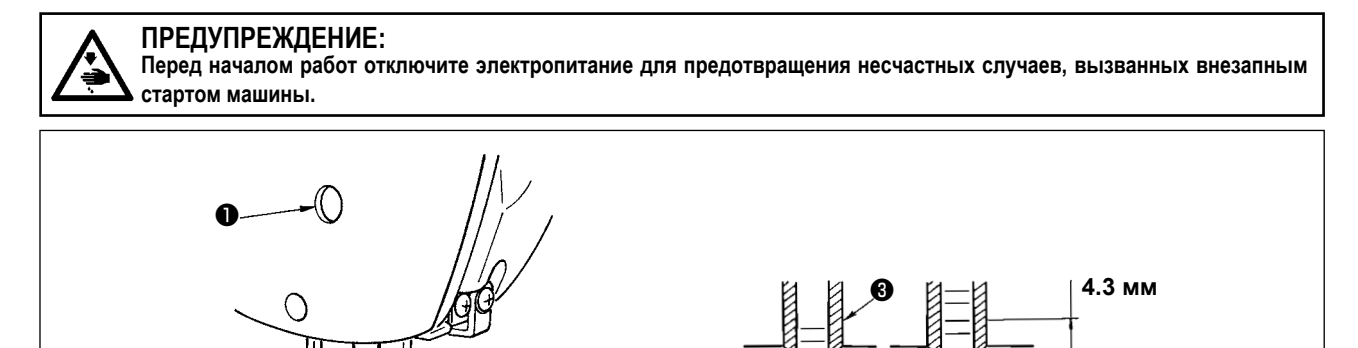

1) Ослабьте соединительный винт игловодителя ❶ и переместите игловодитель ❷ вверх или вниз так, чтобы вторая выгравированная линия риски  $\bullet$ , считая от основания, была совмещена с нижним концом втулки игловодителя  $\bullet$ , поворачивая ручной шкив так, чтобы привести игловодитель в самое нижнее его положение. Затем далее поднимите только игловодитель на 4,3 мм и затяните соединительный винт игловодителя  $\bullet$ .

0

2) Присоедините иглу (TQx3 #14).

❷

#### **(3) Наладка основания пластины продвижения**

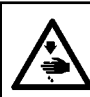

## **ПРЕДУПРЕЖДЕНИЕ:**

**Перед началом работ отключите электропитание для предотвращения несчастных случаев, вызванных внезапным стартом машины.**

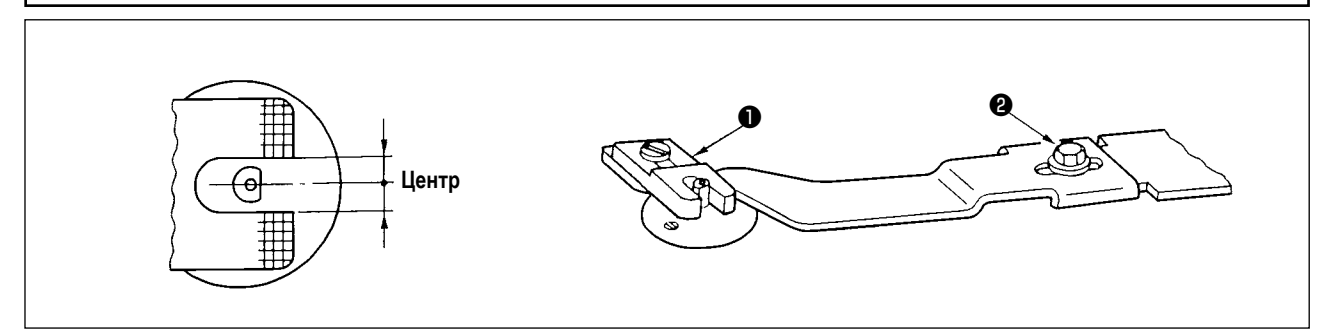

Наладьте так, чтобы прорезь пластины продвижения ❶ стала центром секции втулки направляющей игольного отверстия, и затяните установочный винт ❷ .

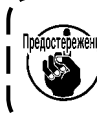

**Когда состояние шитья между пуговицей и материалом слабое, замените пластину продвижения** ❶ **пластиной продвижения B, чтобы получить более прочное состояние шитья. В это время, однако, наружный диаметр пуговицы ограничен максимумом ø19. Так что, будьте осторожны.**J

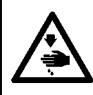

**ПРЕДУПРЕЖДЕНИЕ: Перед началом работ отключите электропитание для предотвращения несчастных случаев, вызванных внезапным стартом машины.**

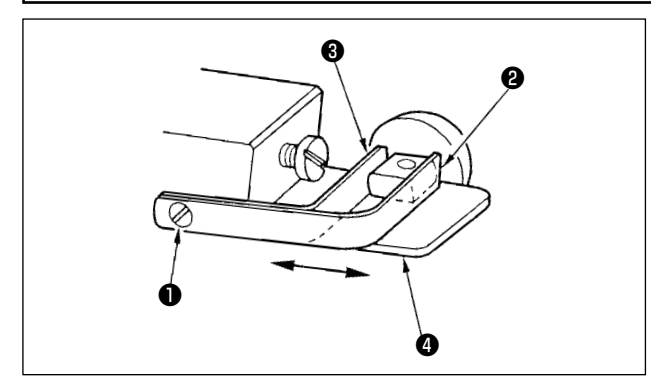

Ослабьте установочный винт ❶ и поместите пуговицу, которая будет использоваться между зажимами устройства зажима пуговиц. Затем определите продольное положение отверстия пуговицы и прорези основания устройства зажима пуговиц  $\bullet$ , двигая опору устройства зажима пуговиц переднюю  $\bullet$  и тыльную ❸ туда и обратно. Затем надежно затяните установочный винт. При этом, если зазор между опорой устройства зажима пуговиц, передней ❷ и тыльной ❸ немного меньше (приблизительно на 0,5 мм), наружного диаметра помещаемой пуговицы, пуговица будет надежно зажата.

#### **(5) Проверка точки входа иглы**

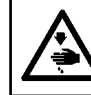

#### **ПРЕДУПРЕЖДЕНИЕ:**

**Перед началом работ отключите электропитание для предотвращения несчастных случаев, вызванных внезапным стартом машины.**

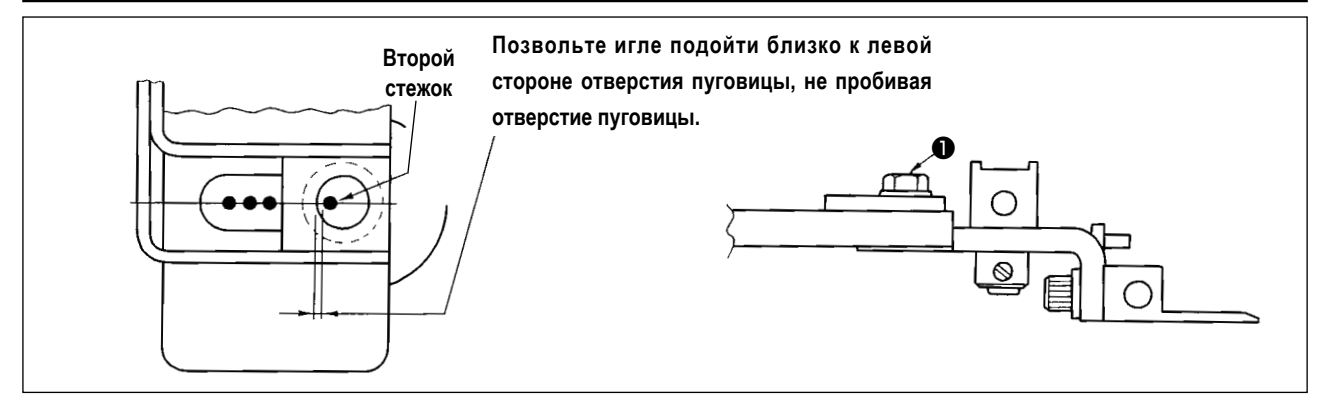

Проверяя форму швейной фигуры, подгоните второй стежок входа иглы к отверстию пуговицы и затяните винт ❶ . (Обратитесь к пункту проверки формы швейной фигуры в «Руководстве по эксплуатации для LK-1900S» раздела **"I.5-4. Проверка контура швейной фигуры" c.21**).

**(6) Наладка основания устройства зажима пуговиц и пластины продвижения**

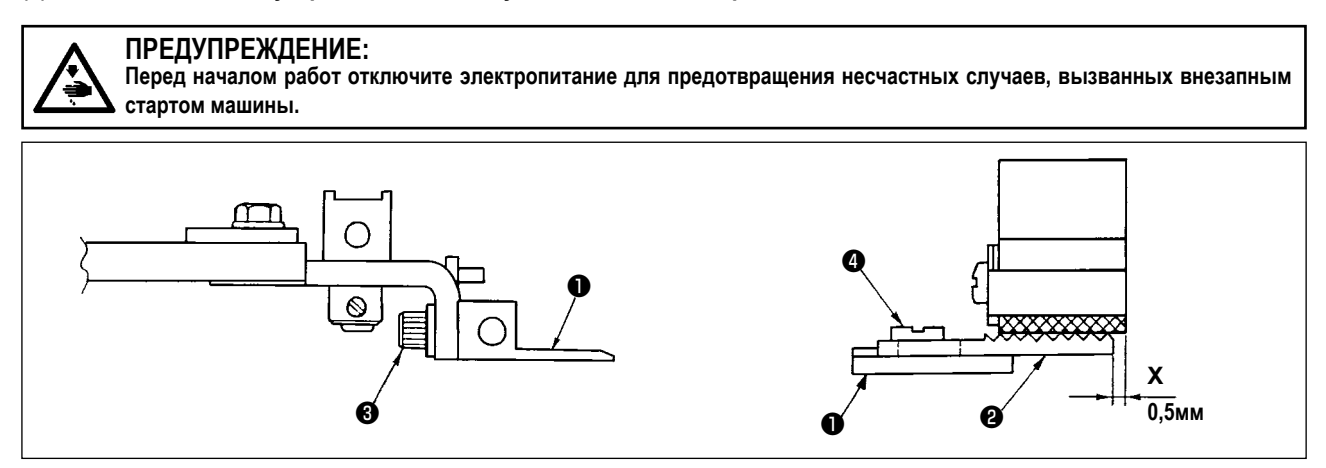

- 1) Что касается крепёжной высоты основания устройства зажима пуговиц ❶ , отрегулируйте вертикальное положение так, чтобы нижняя поверхность основы устройства зажима пуговиц и верхняя поверхность (сторона насечки) пластины продвижения А  $\bullet$  могли равномерно зажимать материал. Затем затяните установочный винт  $\bullet$ .
- 2) Наладьте положение X (выступ материала), положение пластины продвижения А ❷ против основания устройства зажима пуговиц ❶ , согласно толщине материала, используя установочный винт ❹ . Стандартное значение регулировки составляет 0,5 мм.

#### **(7) Наладка резиновой опоры пуговицы**

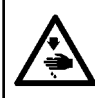

**ПРЕДУПРЕЖДЕНИЕ: Перед началом работ отключите электропитание для предотвращения несчастных случаев, вызванных внезапным стартом машины.**

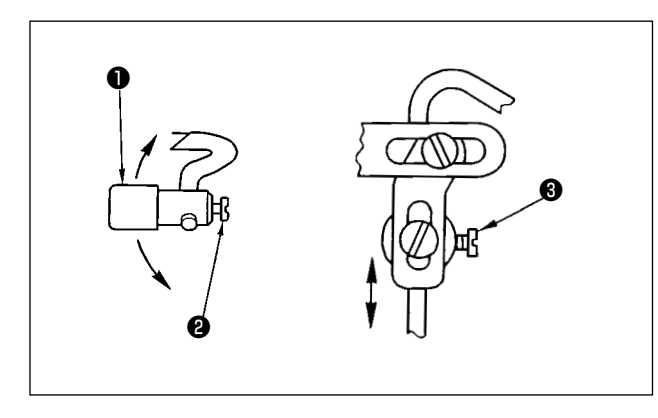

Чтобы наладить положение комплекта резиновой опоры пуговицы ❶ , ослабьте установочные винты ❷ и ❸ и отрегулируйте так, чтобы давящая часть резиновой опоры пуговицы могла сжимать центр пуговицы под прямым углом к пуговице. Затем затяните установочные винты.

#### **(8) Наладка поддерживающей штанги пуговицы**

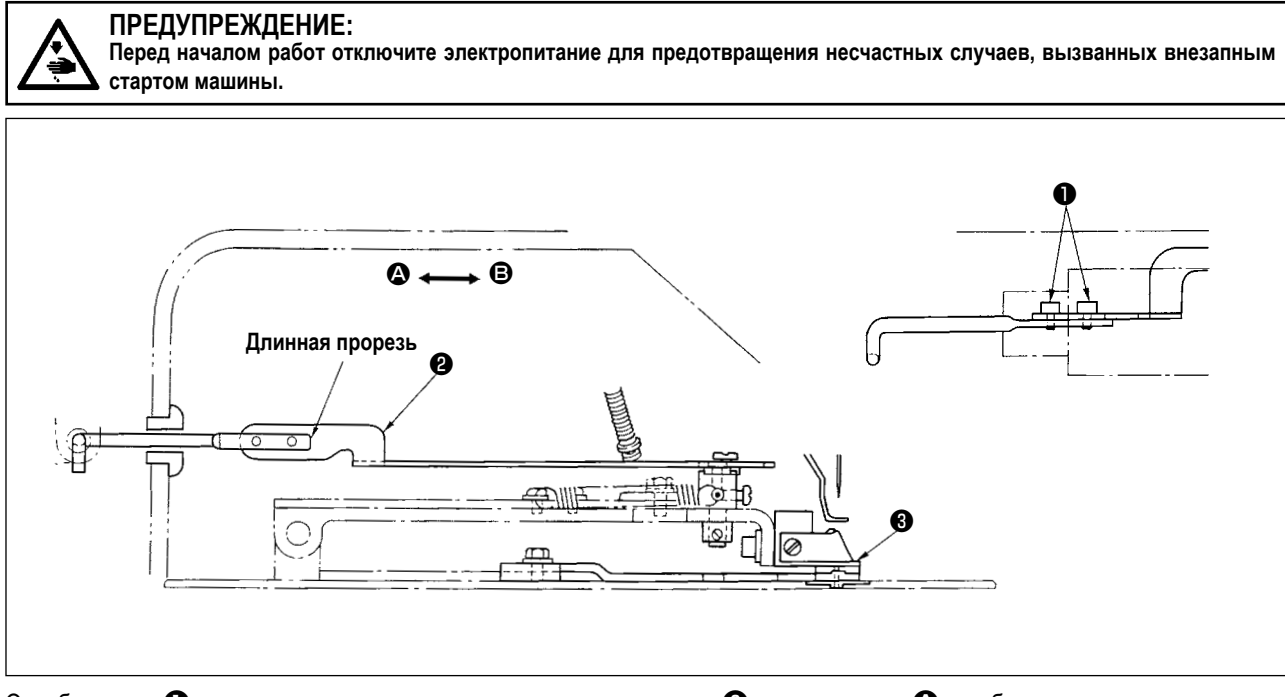

Ослабите винт ❶ и передвиньте поддерживающую штангу пуговицы ❷ в направлении A , чтобы сделать ранним открытие резиновой опоры пуговицы, когда крепёжная основа устройства зажима пуговиц ❸ поднимается. Передвиньте её в направлении  $\bigoplus$ , чтобы задержать открытие резиновой опоры пуговицы. Стандартная регулировка должна быть налажена таким образом, чтобы резиновая опора пуговицы начала открываться, когда крепёжная основа устройства зажима пуговиц ❸ поднимается на 1 мм.

# **III. ЧЕРТЁЖ СТОЛА**

#### **Тип стола продольного монтажа (Деталь № 40143093)**

- ❶ **4 сверлённые отверстия х 2, глубина 10 на тыльной стороне (отверстие для установки станины)**
- ❷ **Позиция установки стопорных стержней (одно место на задней стороне)**
- ❸ **3 сверлённые отверстия х 3, глубина 10 на тыльной стороне (отверстие для установки педали)**
- ❹ **4 сверлённые отверстия х 8**
- ❺ **Сверлённое отверстие х 30, опорная поверхность х 51, глубина х16**
- ❻ **Отверстие для установки труб маслоспуска**
- ❼ **3 сверлённые отверстия х 7, глубина 6**
- ❽ **Сверлённое отверстие х 8**
- ❾ **4 сверлённые отверстия х 9, на опорной поверхности х 26, глубина 1**
- **3 сверлённые отверстия х 3, глубина 10 на тыльной стороне**
- **(отверстие для установки переключателя питания)**
- **Сверлённое отверстие х 17**
- **Сверлённое отверстие х 28**
- **R2 (все углы)**
- **Лицевая сторона**
- **6 сверлённые отверстия х 3, глубина 10 на тыльной стороне (отверстие для установки ящиков)**

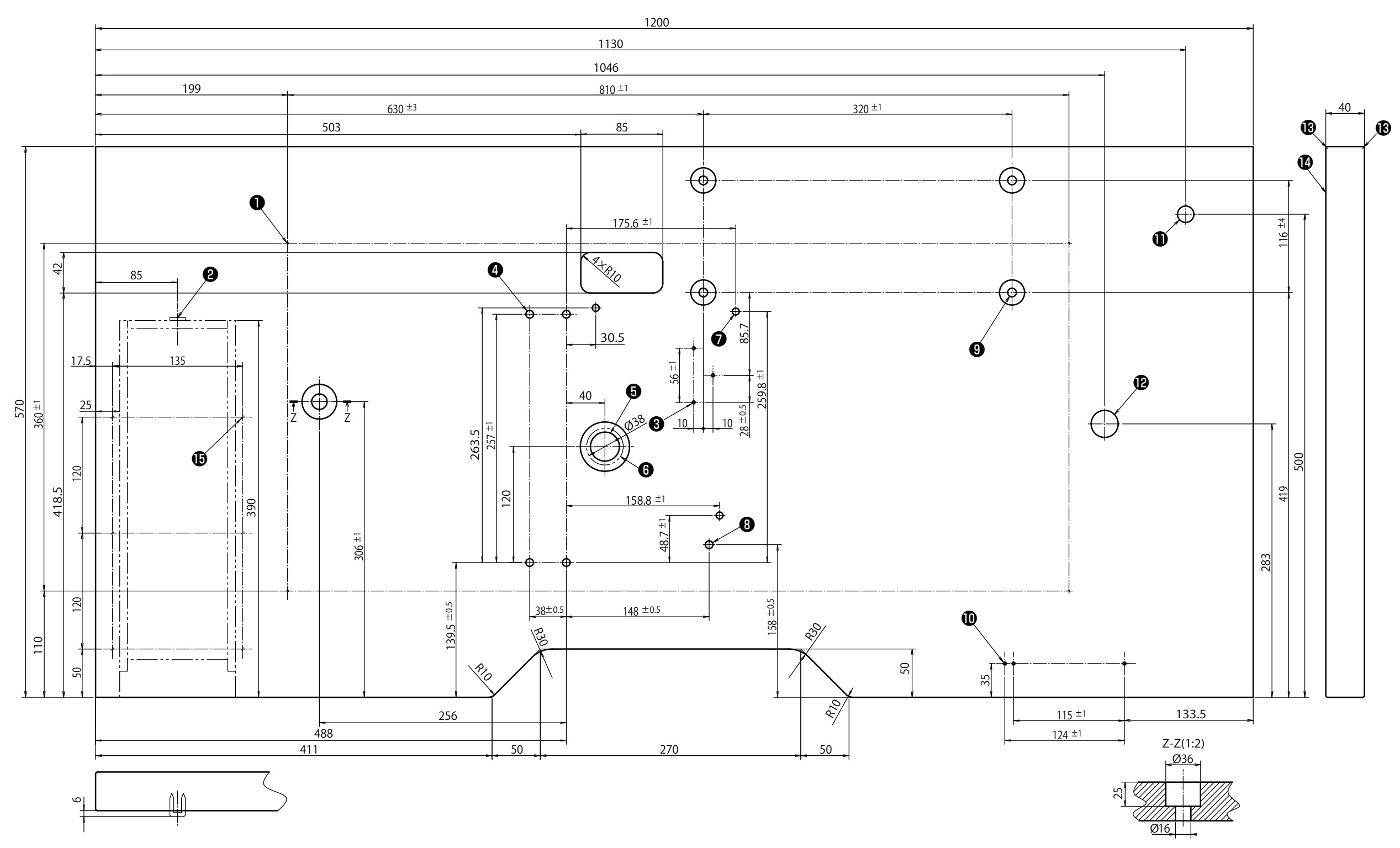

#### **Типа стола с поперечной установкой**

- ❶ **4 сверлённые отверстия х 2, глубина 10 на тыльной стороне (отверстие для установки станины)**
- ❷ **Позиция установки стопорных стержней (одно место на задней стороне)**
- ❸ **6 сверлённые отверстия х 3, глубина 10 на тыльной стороне (отверстие для установки ящиков)**
- ❹ **3 сверлённые отверстия х 3, глубина 10 на тыльной стороне (отверстие для установки ящиков)**
- ❺ **Drilled hole 30, 51 spot face 16 deep**
- ❻ **Отверстие для установки труб маслоспуска**
- ❼ **3 сверлённые отверстия х 7, глубина 6**

#### ❽ **Сверлённое отверстие х 8**

- ❾ **4 сверлённые отверстия х 9, на опорной поверхности х 26, глубина 7**
- **3 сверлённые отверстия х 3, глубина 10 на тыльной стороне**
- **(отверстие для установки переключателя питания) Сверлённое отверстие х 17**
- **Сверлённое отверстие х 28**
- **R2 (все углы)**
- 
- **Лицевая сторона**
- **4 сверлённые отверстия х 8**

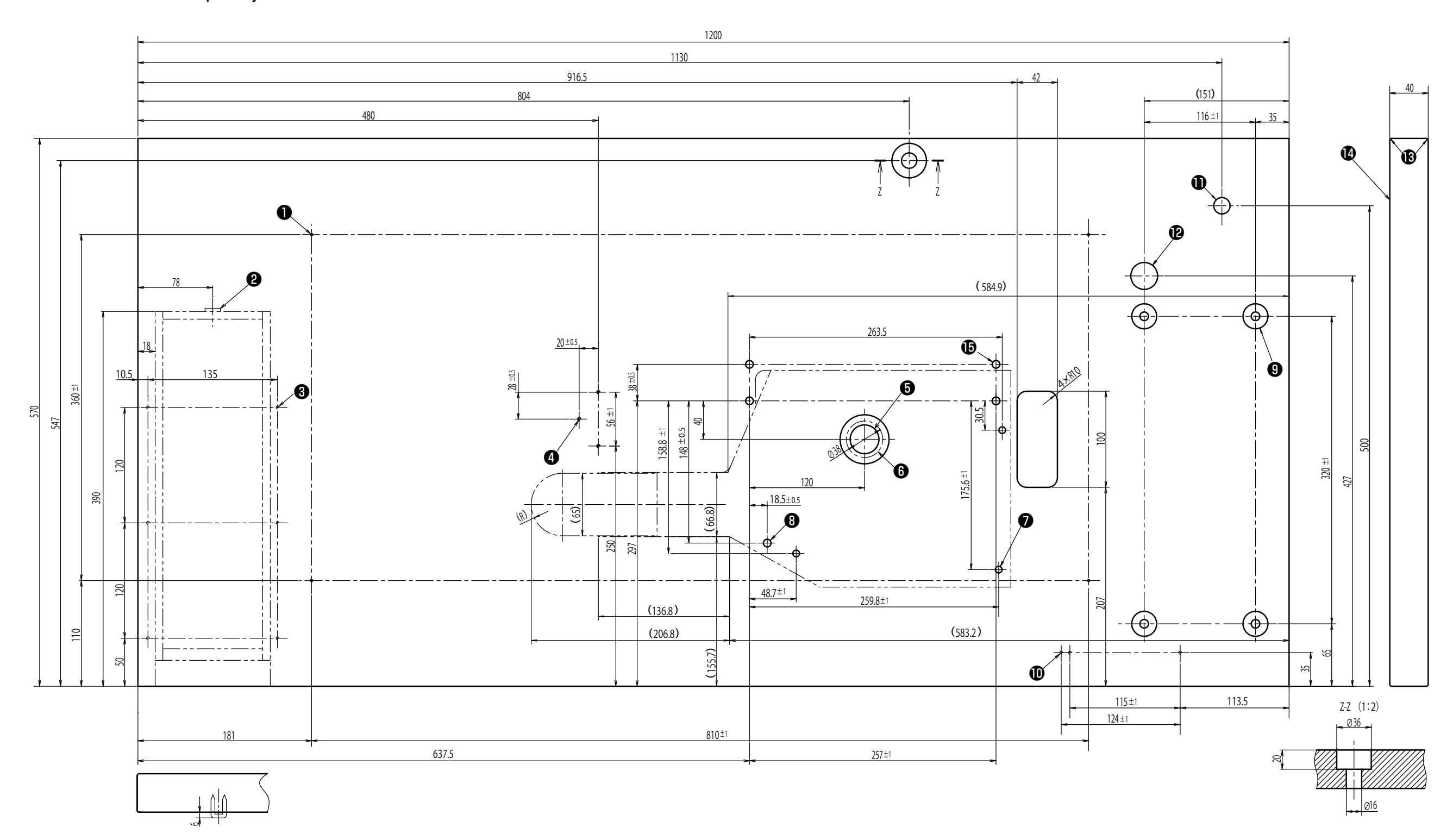